# Manuel de l'utilisateur de l'ordinateur portable

© Copyright 2010 Hewlett-Packard Development Company, L.P.

Bluetooth est une marque détenue par son propriétaire et utilisée sous licence par Hewlett-Packard Company. Intel est une marque d'Intel Corporation aux États-Unis et dans d'autres pays/régions. Microsoft et Windows sont des marques déposées de Microsoft Corporation aux Etats-Unis. Le logo SD est une marque de son propriétaire.

Les informations contenues dans ce document peuvent être modifiées sans préavis. Les garanties relatives aux produits et aux services HP sont décrites dans les déclarations de garantie limitée expresse qui les accompagnent. Aucun élément du présent document ne peut être interprété comme constituant une garantie supplémentaire. HP ne saurait être tenu pour responsable des erreurs ou omissions de nature technique ou rédactionnelle qui pourraient subsister dans le présent document.

Première édition : Avril 2010

Référence du document : 597857-051

#### **Informations sur le produit**

Ce manuel de l'utilisateur décrit les fonctions standard disponibles sur la plupart des modèles. Certaines fonctions peuvent ne pas être disponibles sur l'ordinateur.

### **Informations sur la sécurité**

**AVERTISSEMENT !** Pour éviter tout risque de blessure associée à la chaleur ou de surchauffe de l'ordinateur, ne placez pas ce dernier sur vos genoux et n'obstruez pas ses fentes d'aération. Utilisez toujours l'ordinateur sur une surface plane et rigide. La ventilation ne doit pas être entravée par des éléments rigides, tels qu'une imprimante, ni par des éléments souples, tels que des coussins, du tissu ou un tapis épais. Par ailleurs, ne mettez pas en contact l'adaptateur secteur avec la peau ou des éléments souples, tels que des coussins, du tissu ou un tapis épais, pendant le fonctionnement de l'appareil. L'ordinateur et l'adaptateur secteur sont conformes aux limites de température des surfaces accessibles à l'utilisateur, définies par la norme internationale sur la sécurité du matériel informatique (CEI 60950).

# **Sommaire**

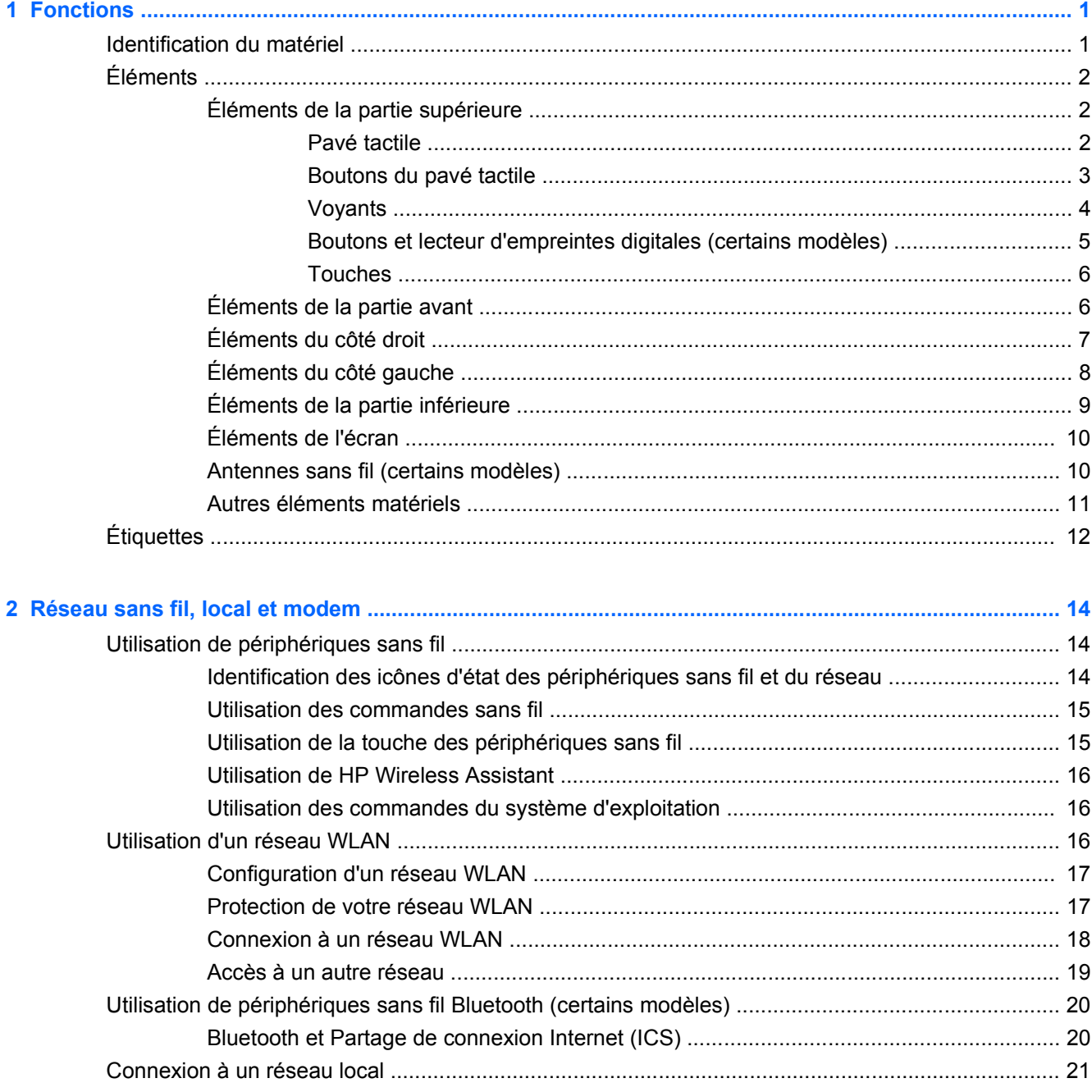

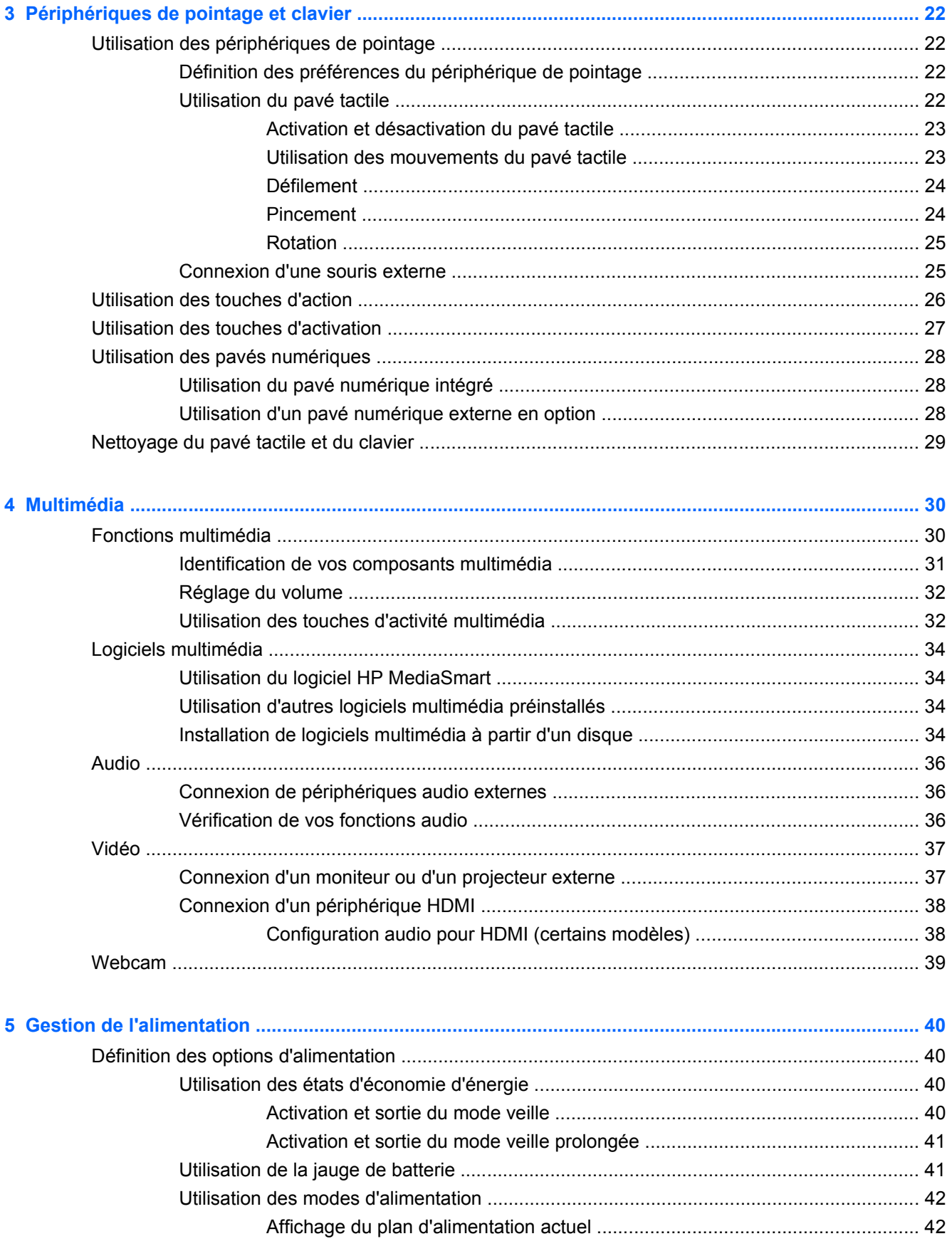

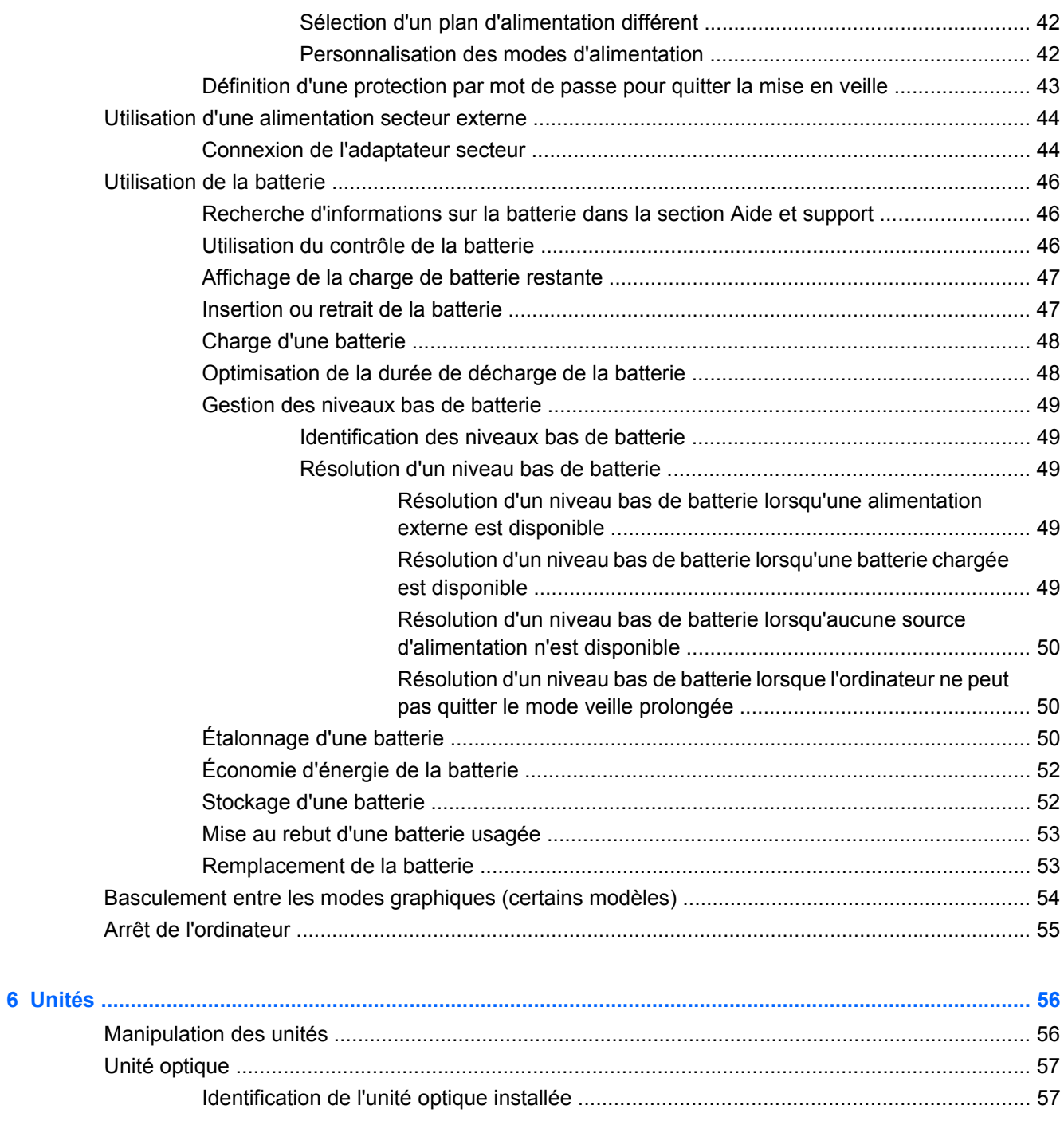

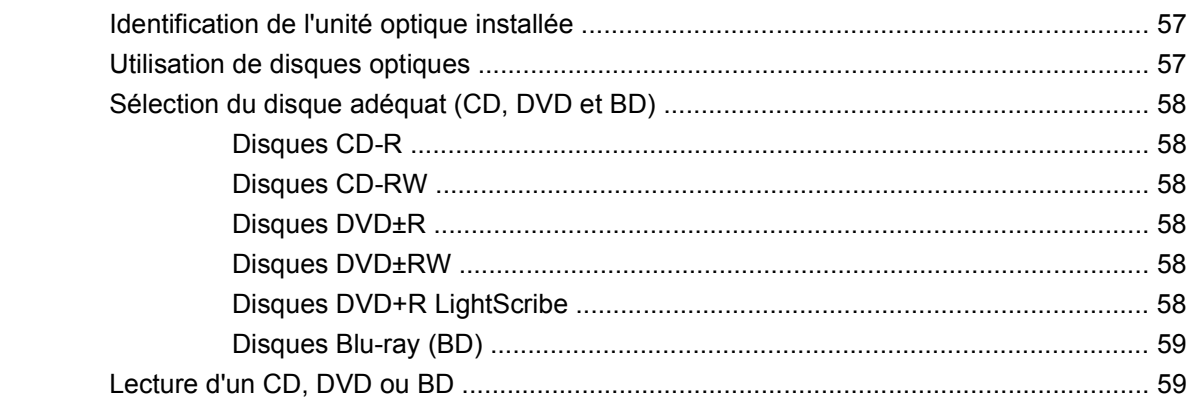

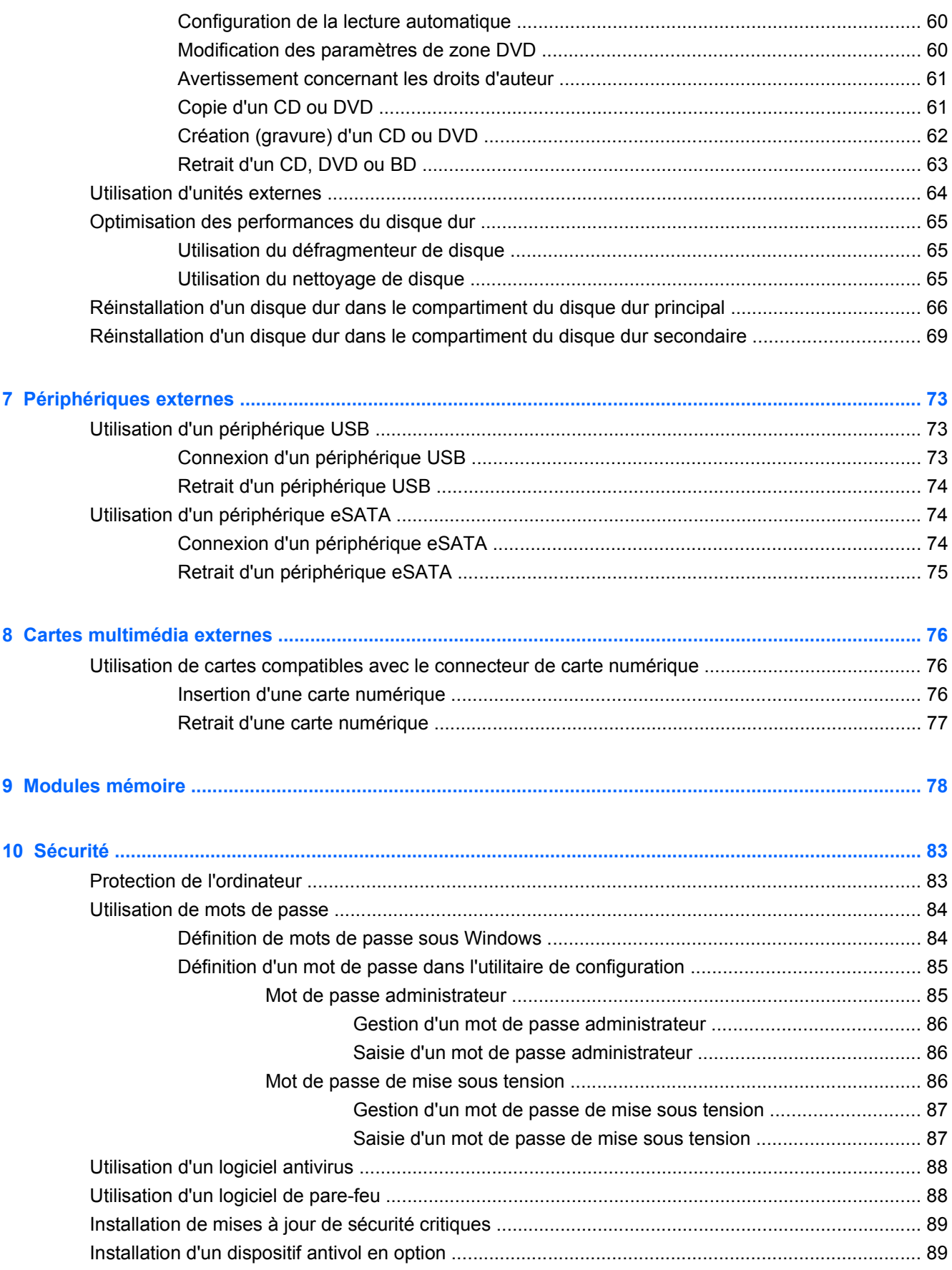

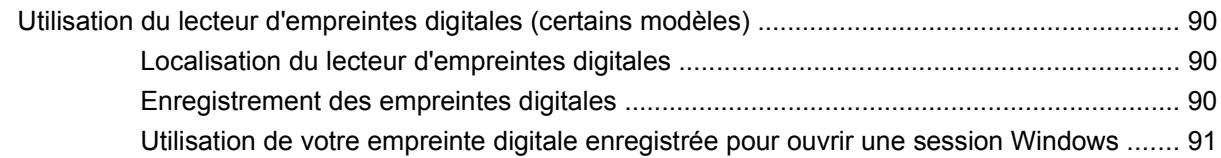

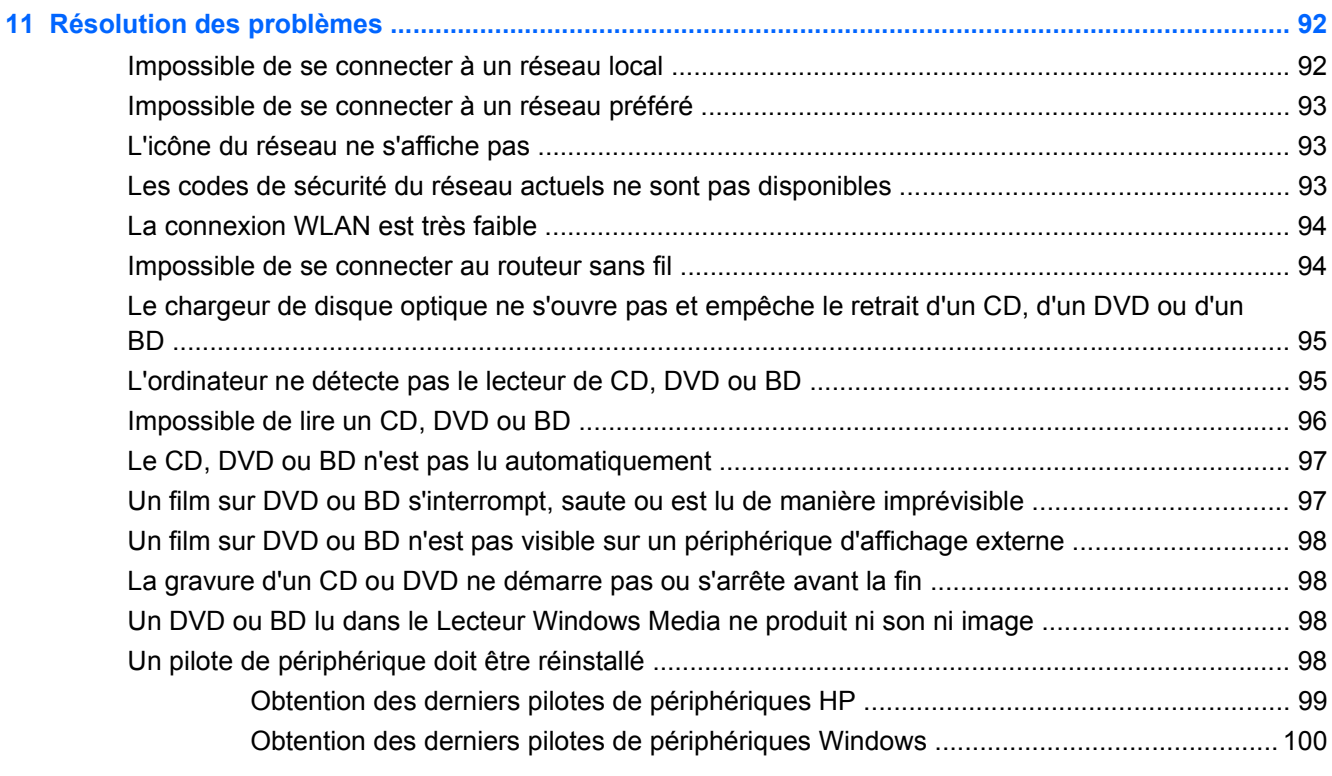

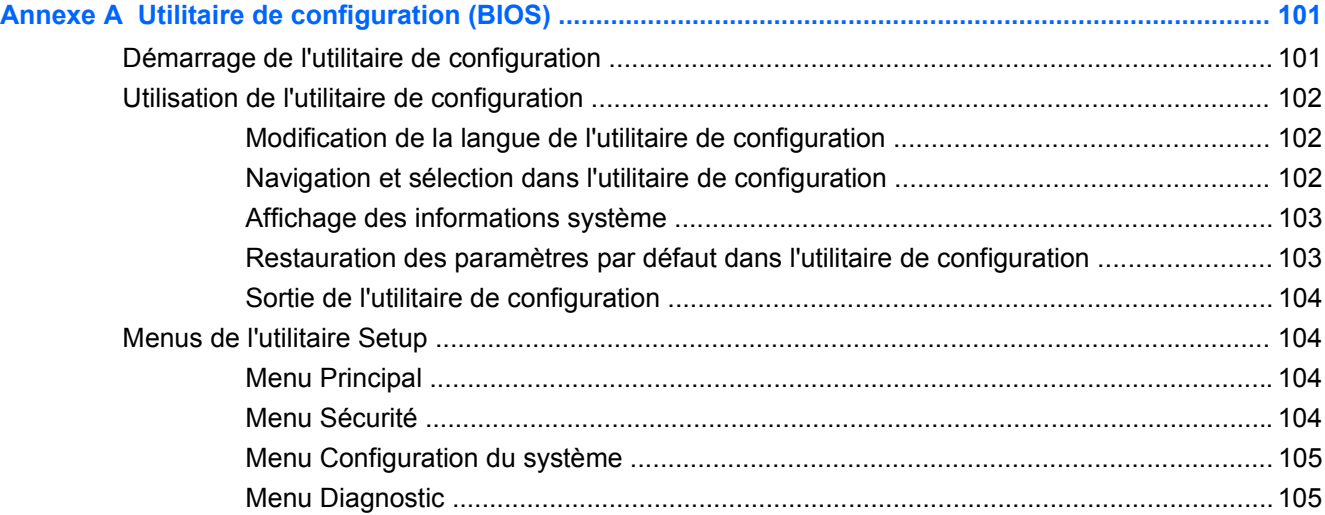

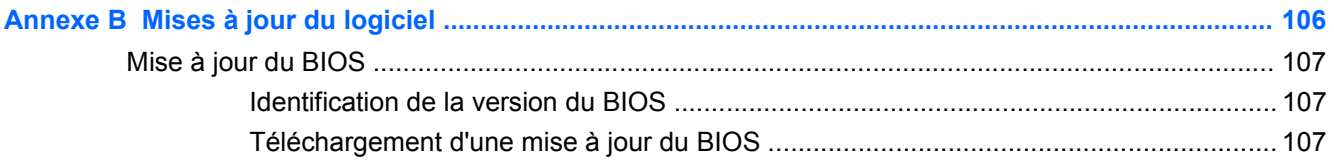

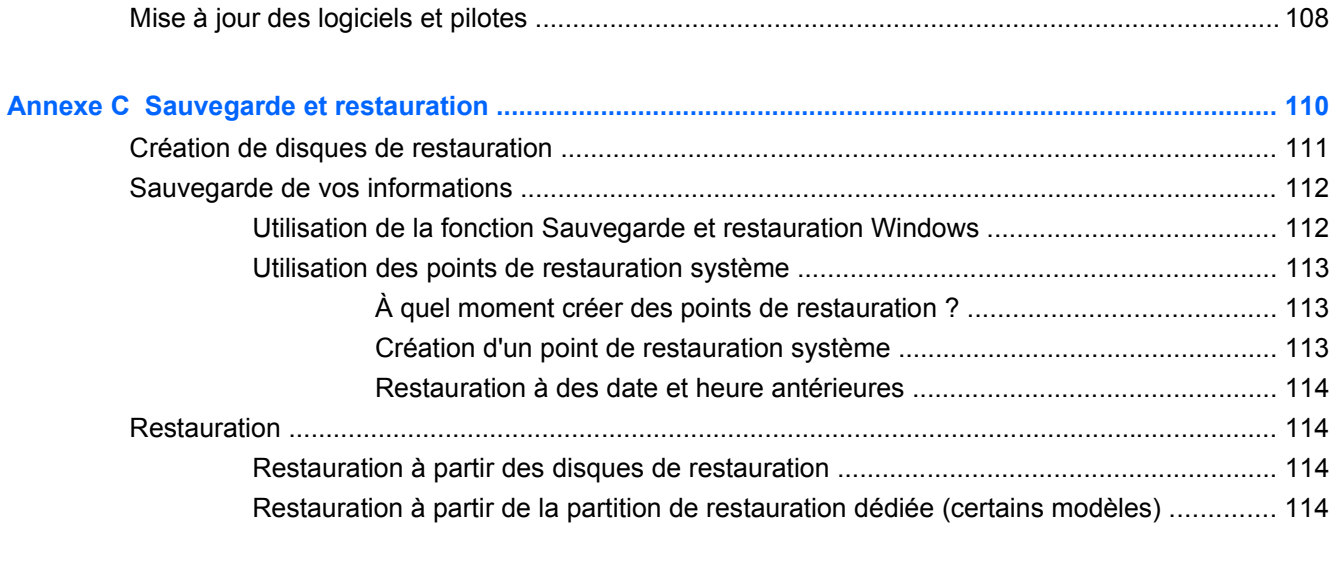

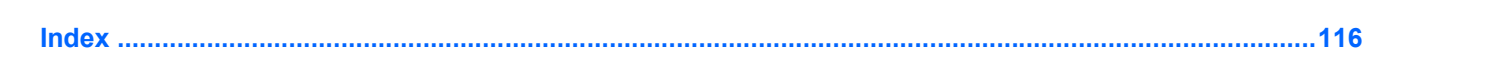

# <span id="page-10-0"></span>**1 Fonctions**

## **Identification du matériel**

Pour afficher la liste du matériel installé sur l'ordinateur :

- **1.** Sélectionnez **Démarrer > Panneau de configuration > Système et sécurité**.
- **2.** Dans la zone Système, cliquez sur **Gestionnaire de périphériques**.

Utilisez le Gestionnaire de périphériques pour ajouter du matériel ou modifier les configurations des périphériques.

**FREMARQUE :** Windows® inclut la fonction de contrôle de compte d'utilisateur, destinée à améliorer la sécurité de l'ordinateur. Vous pouvez être invité à donner votre autorisation ou à fournir un mot de passe pour des tâches telles que l'installation d'applications, l'exécution d'utilitaires ou la modification de paramètres Windows. Pour plus d'informations, consultez le Centre d'aide et de support.

# <span id="page-11-0"></span>**Éléments**

### **Éléments de la partie supérieure**

#### **Pavé tactile**

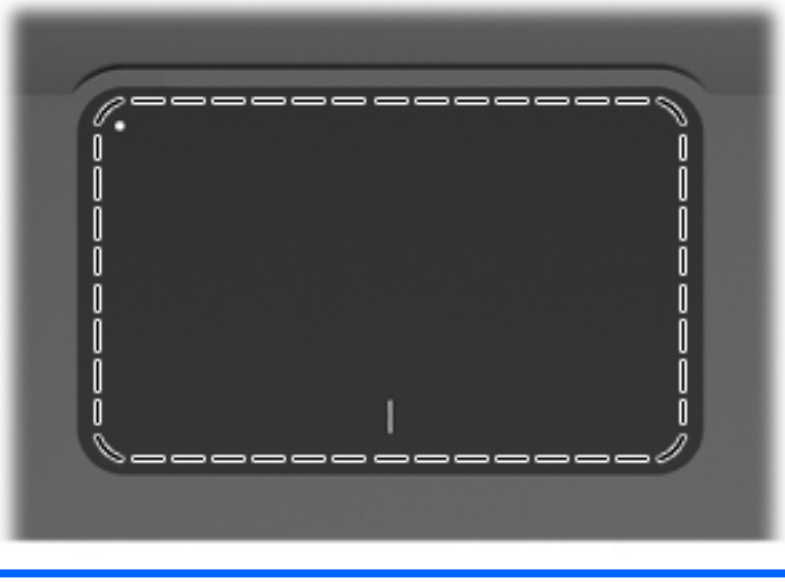

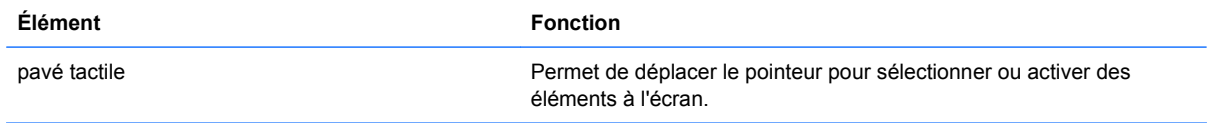

Pour afficher ou modifier les préférences du périphérique de pointage :

- **1.** Sélectionnez **Démarrer > Périphériques et imprimantes**.
- **2.** Cliquez avec le bouton droit sur le périphérique qui représente l'ordinateur.
- **3.** Sélectionnez **Paramètres de la souris**.

#### <span id="page-12-0"></span>**Boutons du pavé tactile**

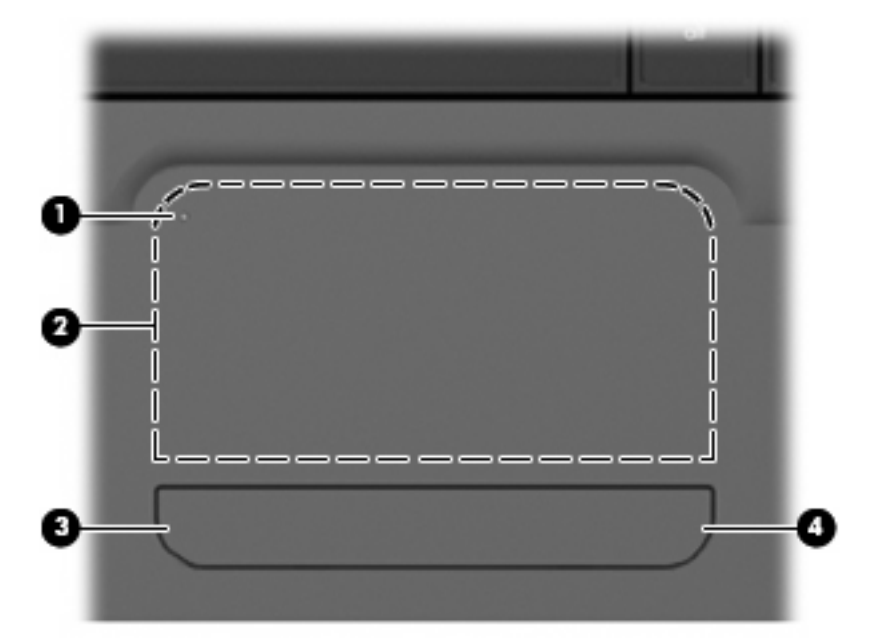

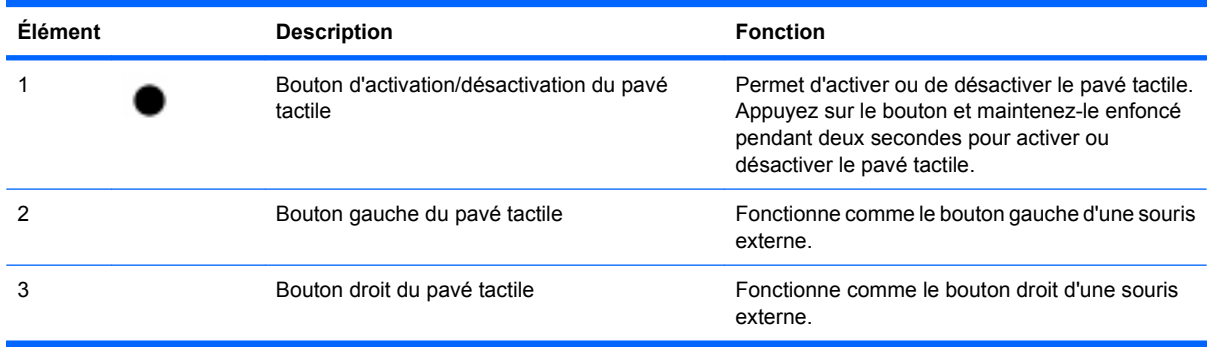

Pour afficher ou modifier les préférences du périphérique de pointage :

- **1.** Sélectionnez **Démarrer > Périphériques et imprimantes**.
- **2.** Cliquez avec le bouton droit sur le périphérique qui représente votre ordinateur.
- **3.** Sélectionnez **Paramètres de la souris**.

#### <span id="page-13-0"></span>**Voyants**

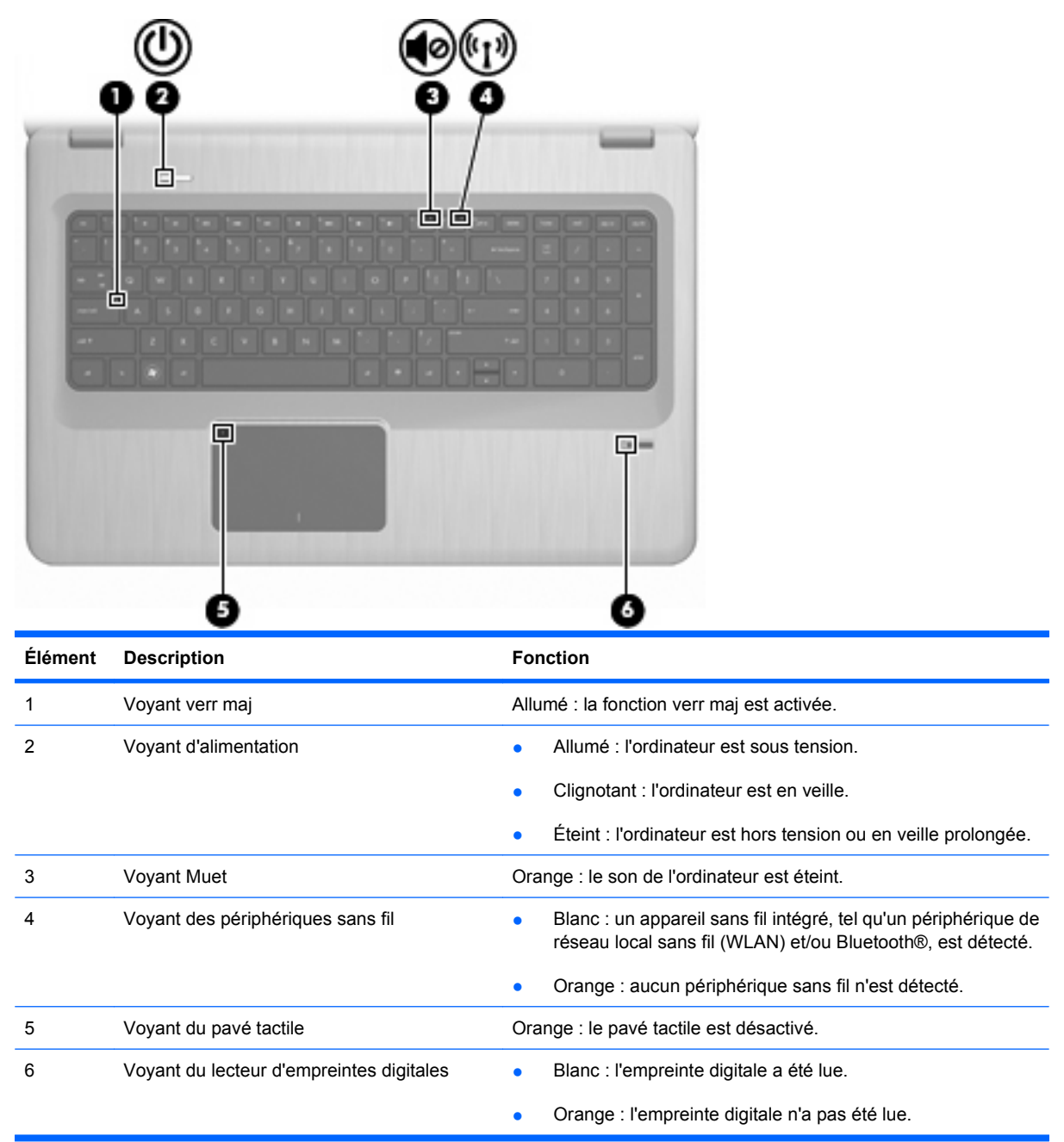

#### <span id="page-14-0"></span>**Boutons et lecteur d'empreintes digitales (certains modèles)**

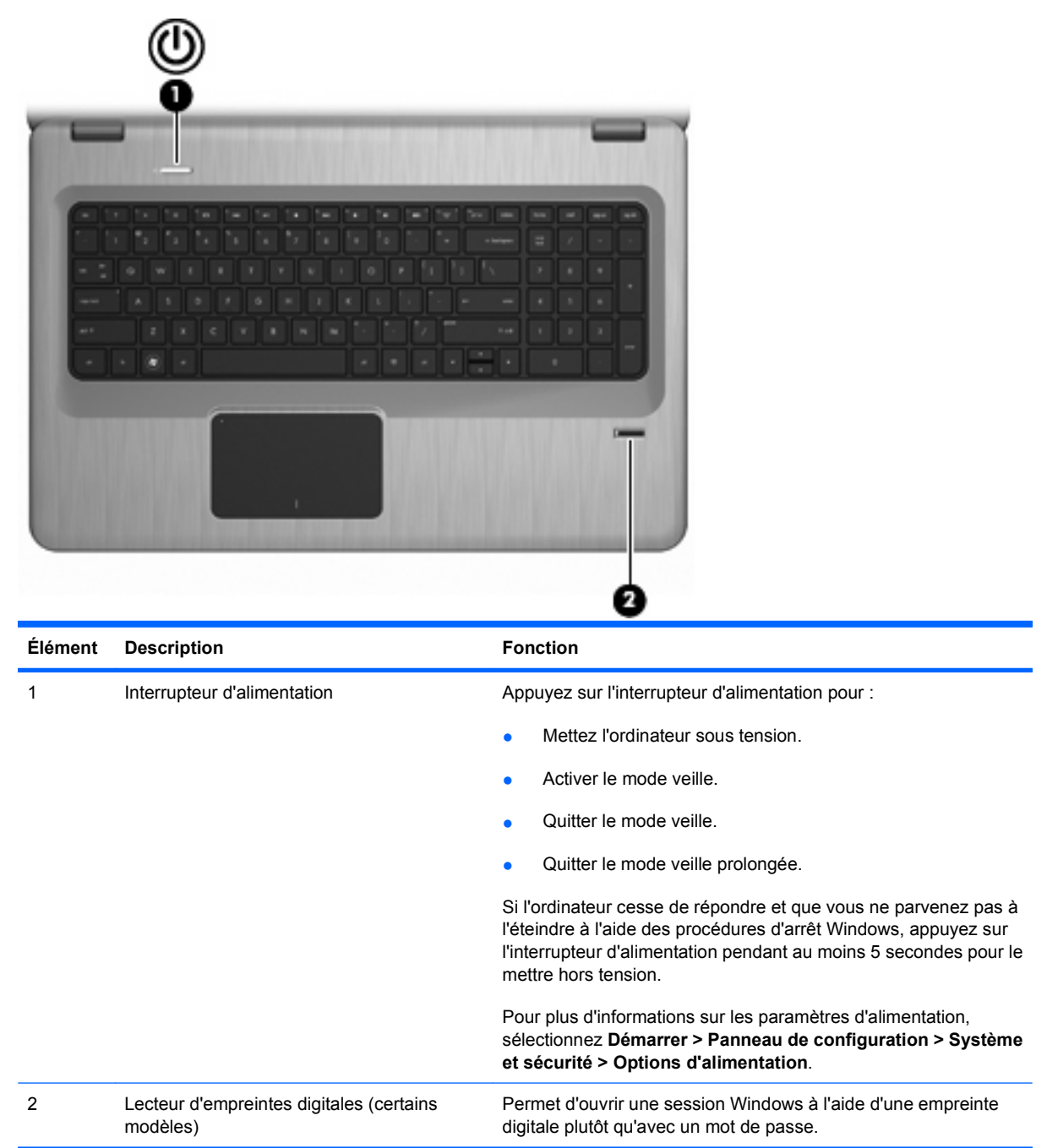

Ce tableau décrit les paramètres d'usine. Pour plus d'informations sur le changement des paramètres d'usine, consultez le Centre d'aide et de support.

### <span id="page-15-0"></span>**Touches**

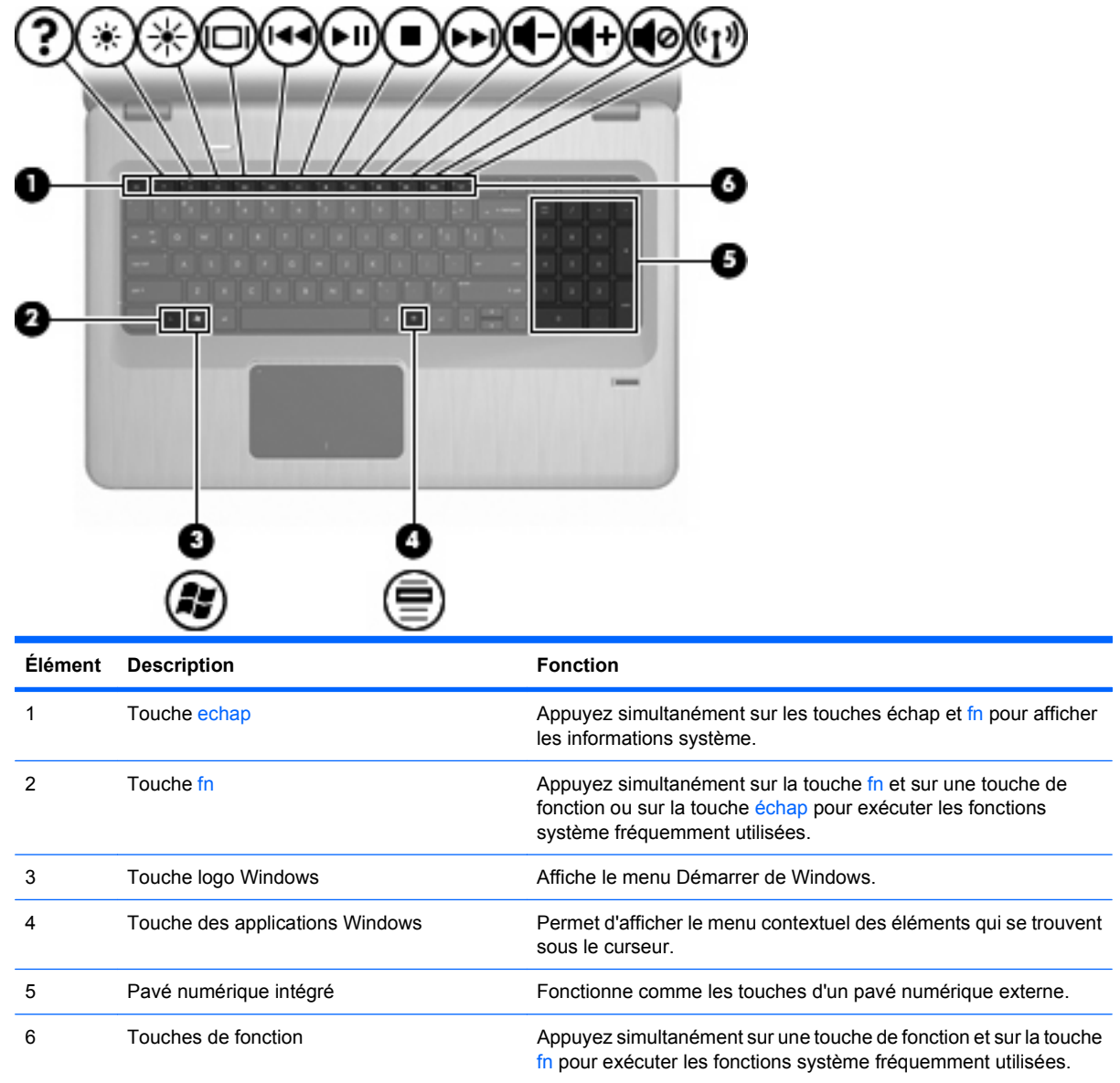

## **Éléments de la partie avant**

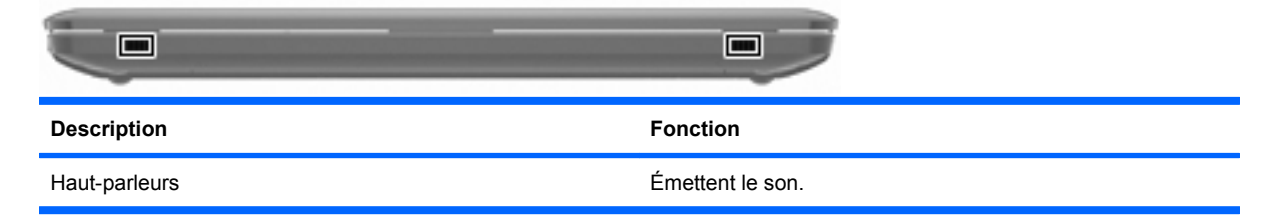

### <span id="page-16-0"></span>**Éléments du côté droit**

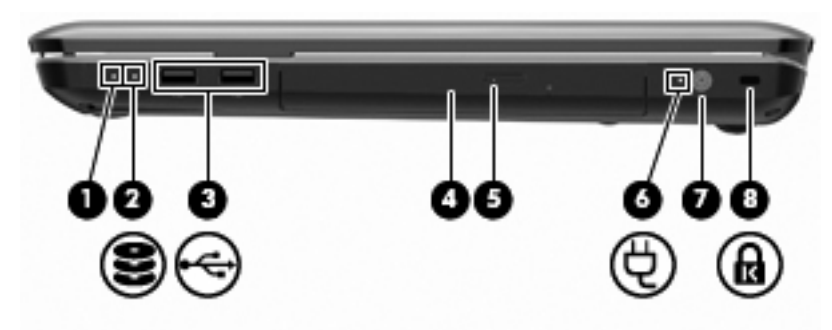

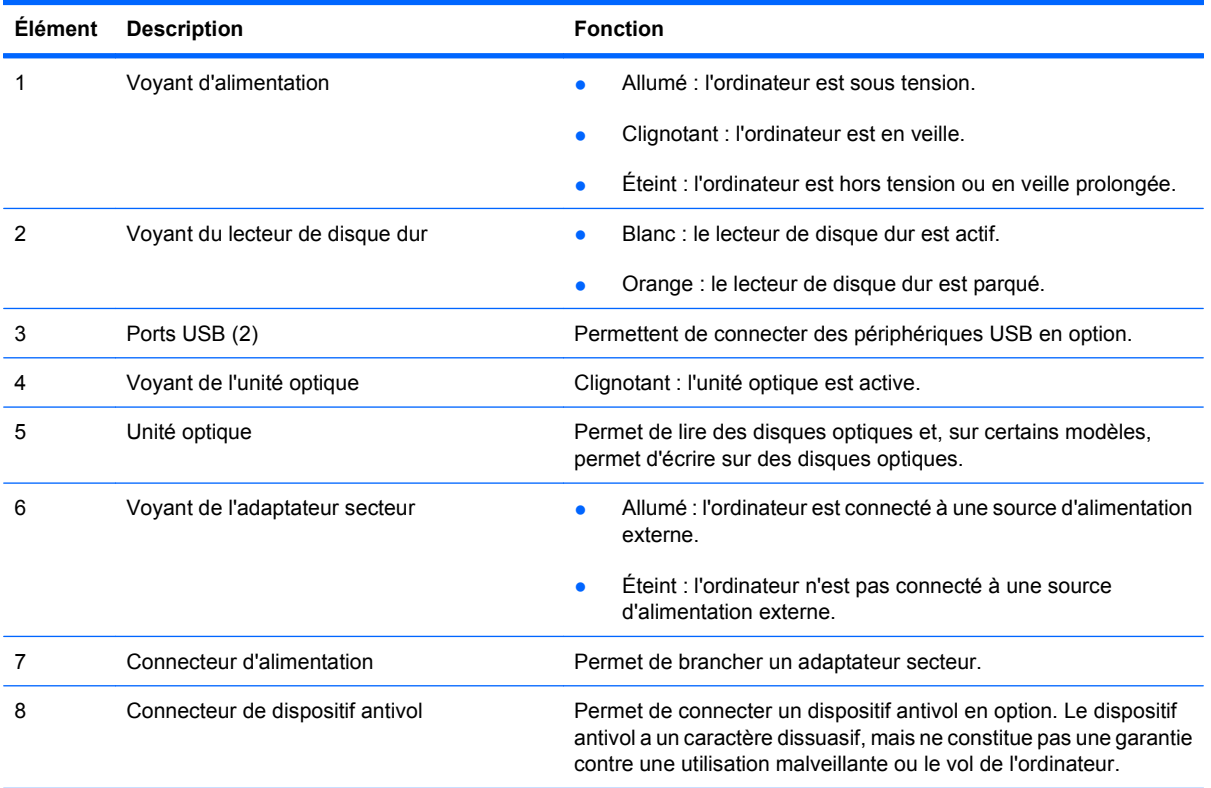

## <span id="page-17-0"></span>**Éléments du côté gauche**

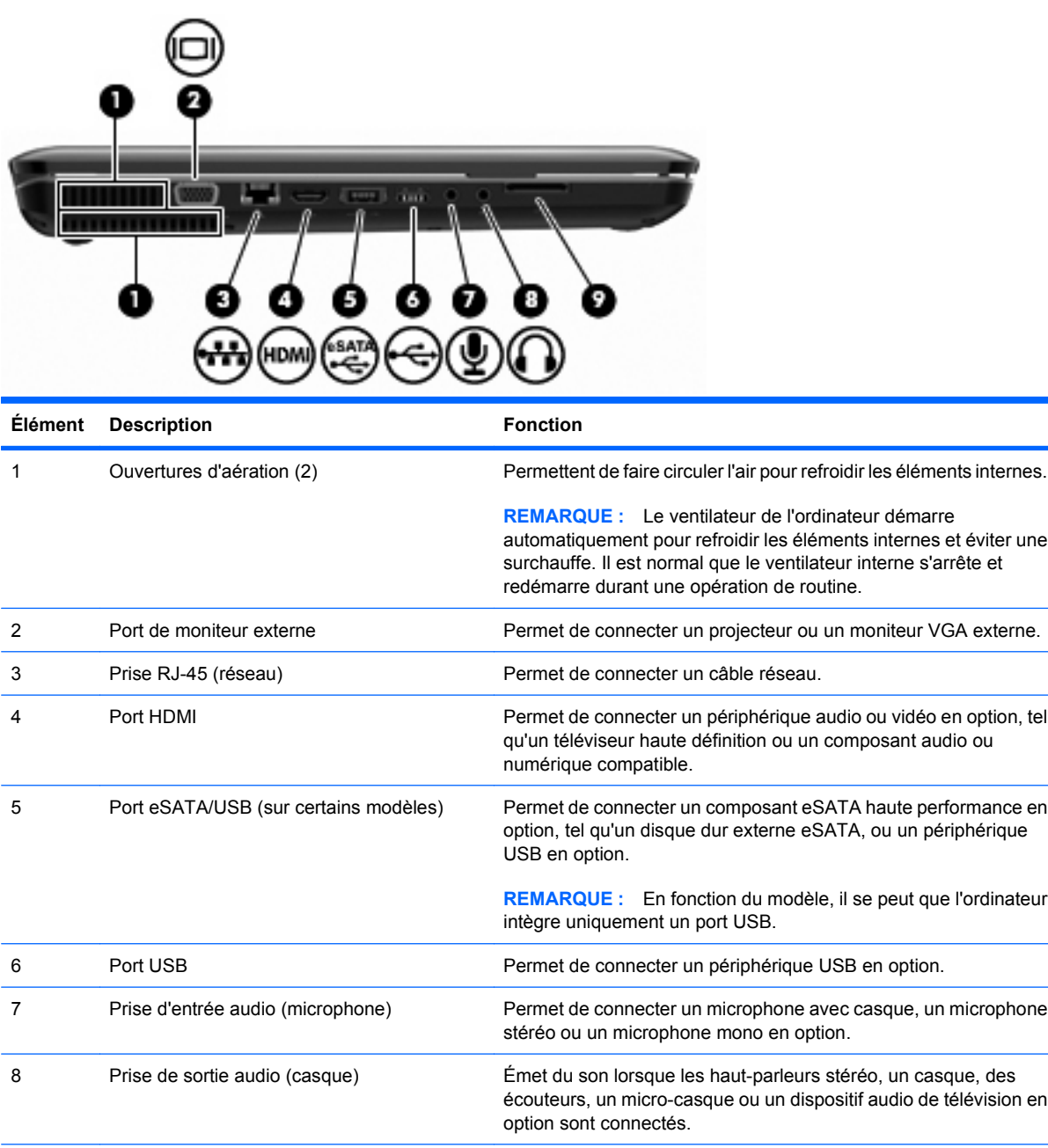

9 Lecteur de cartes SD Permet de lire des cartes SD insérées dans le lecteur.

## <span id="page-18-0"></span>**Éléments de la partie inférieure**

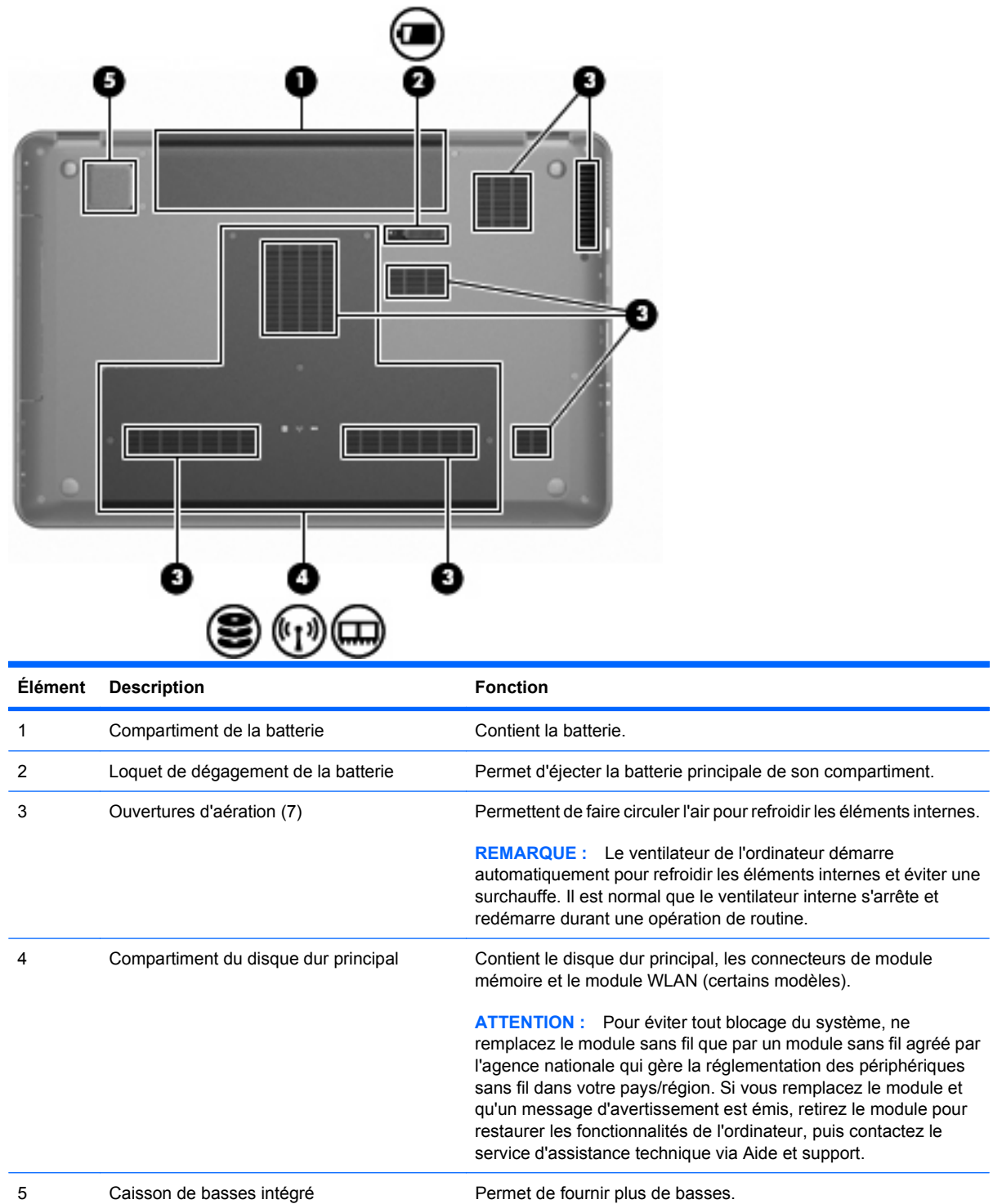

### <span id="page-19-0"></span>**Éléments de l'écran**

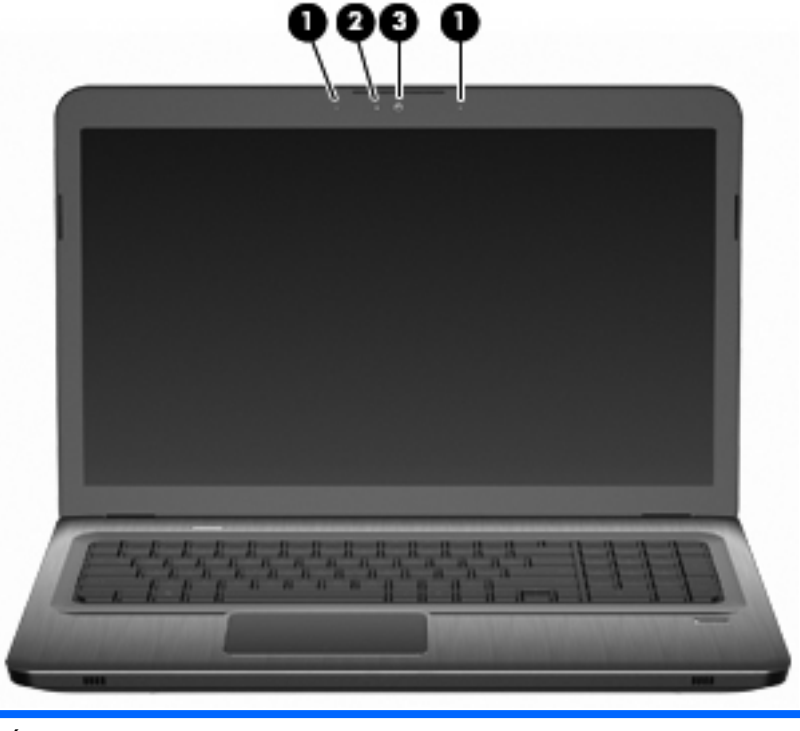

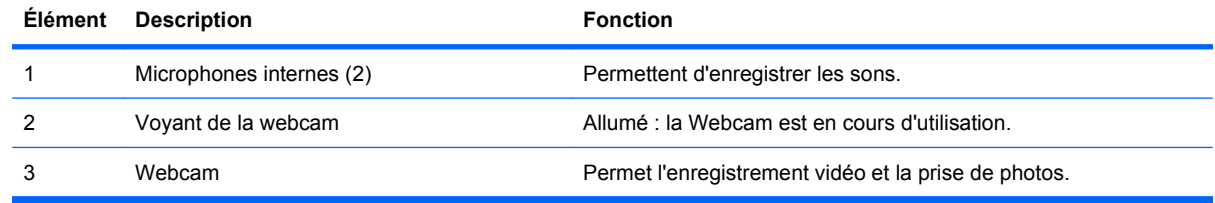

### **Antennes sans fil (certains modèles)**

Sur certains modèles d'ordinateur, au moins deux antennes **(1, 2)** envoient et reçoivent des signaux d'un ou plusieurs périphériques sans fil. Ces antennes ne sont pas apparentes de l'extérieur de l'ordinateur.

**REMARQUE :** Pour optimiser les transmissions, évitez d'obstruer les zones situées immédiatement autour des antennes.

Pour connaître les réglementations relatives aux appareils sans fil, consultez la section des Informations sur les réglementations, la sécurité et les conditions d'utilisation s'appliquant à votre pays/région du Centre d'aide et de support.

<span id="page-20-0"></span>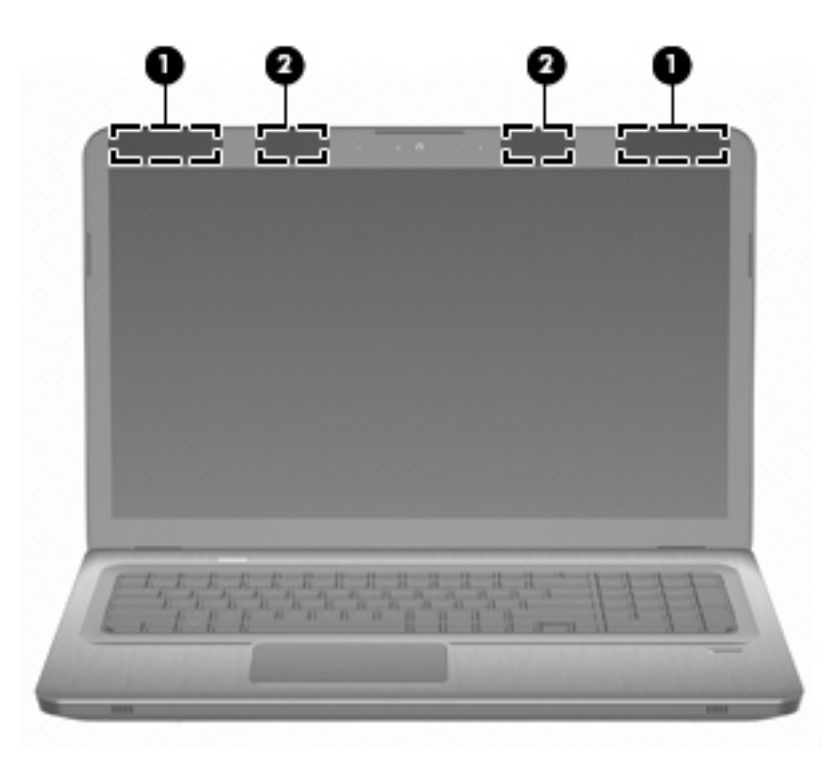

### **Autres éléments matériels**

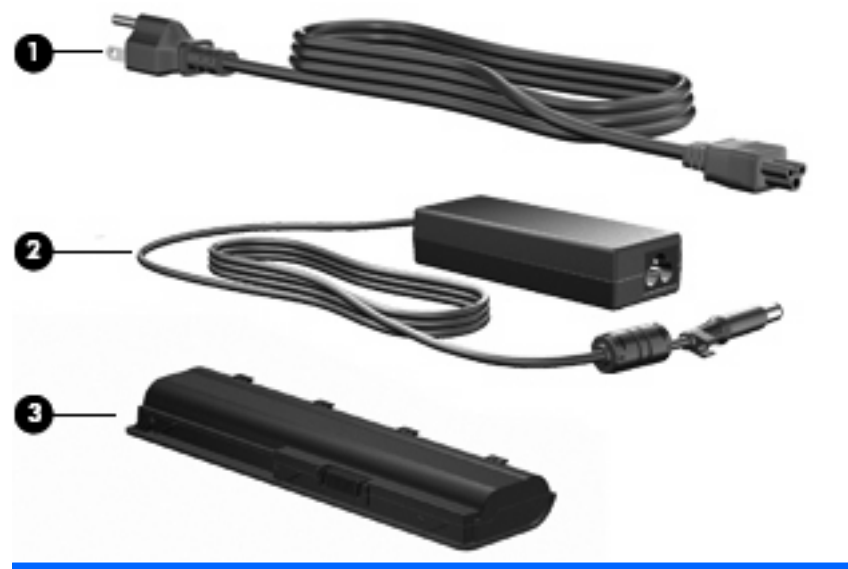

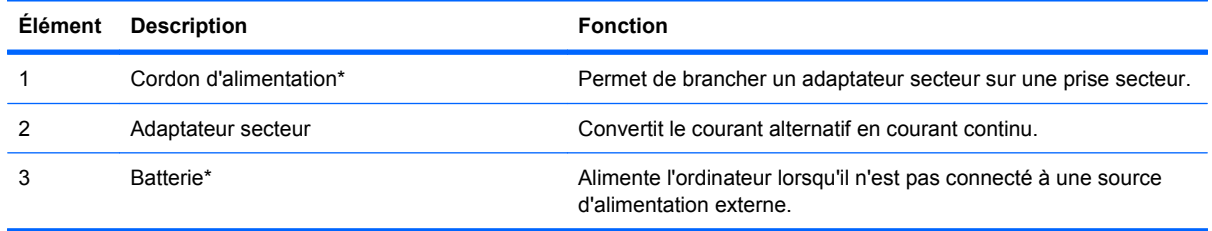

\*La forme des batteries et des cordons d'alimentation varie selon les pays/régions.

## <span id="page-21-0"></span>**Étiquettes**

Les étiquettes apposées sur l'ordinateur fournissent des informations utiles en cas de résolution de problèmes liés au système ou de déplacement à l'étranger avec l'ordinateur.

Etiquette Service Tag-Fournit des informations importantes, notamment :

L'étiquette de service est apposée sous l'ordinateur. Vous devez disposer de ces informations lorsque vous contactez l'assistance technique.

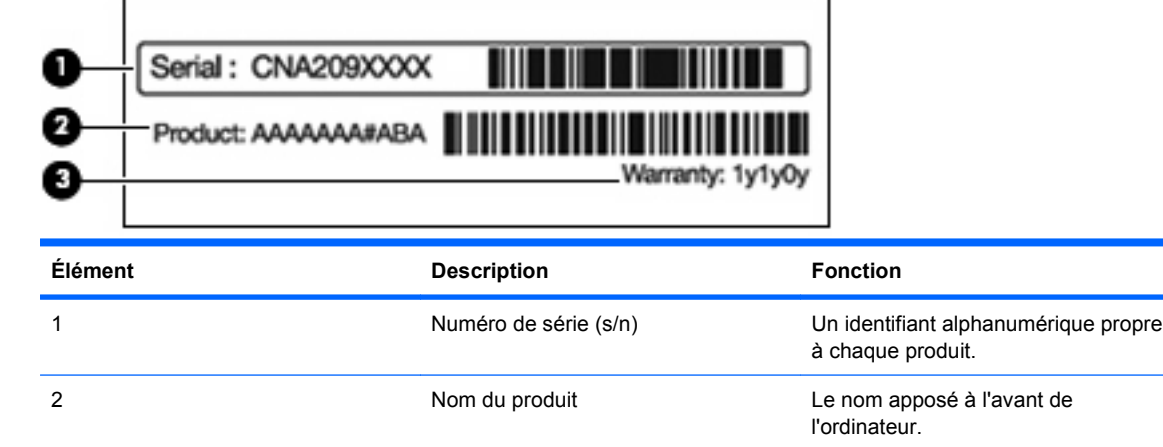

Certificat d'authenticité Microsoft : contient la clé de produit Windows. Ces informations peuvent vous être utiles pour mettre à jour le système d'exploitation ou résoudre les problèmes qui y sont liés. Ce certificat est apposé sous l'ordinateur.

3 Période de garantie La durée de la période de garantie de

l'ordinateur.

- Étiquette sur les réglementations : fournit des informations sur les réglementations applicables à l'ordinateur. L'étiquette sur les réglementations est apposée à l'intérieur du compartiment de la batterie.
- Étiquette d'homologation du modem : fournit des informations sur les réglementations applicables au modem et répertorie les critères d'homologation requis dans certains pays/régions où son utilisation a été approuvée. Ces informations peuvent vous être utiles lors de vos déplacements à l'étranger. Cette étiquette est apposée à l'intérieur du compartiment de disque dur.
- Étiquette(s) de certification des périphériques sans fil (certains modèles) : fournit des informations sur les périphériques sans fil en option, ainsi que les certificats d'homologation de certains pays/ régions où l'utilisation des périphériques a été approuvée. Un périphérique en option peut être un périphérique de réseau local sans fil (WLAN) ou un périphérique Bluetooth. Si le modèle d'ordinateur intègre un ou plusieurs périphériques sans fil, une ou plusieurs étiquettes de certification ont été apposées sur l'ordinateur. Ces informations peuvent vous être utiles lors de vos déplacements à l'étranger. Les certificats de conformité aux normes sans fil sont apposés à l'intérieur du compartiment Mini Card.
- Étiquette SIM (module d'identification de l'abonné) (certains modèles) : fournit l'ICCID (Integrated Circuit Card Identifier, identifiant de carte à circuit intégré) de votre carte SIM. Cette étiquette est située à l'intérieur du compartiment de la batterie.
- Étiquette de numéro de série du module mobile à large bande HP (certains modèles) : fournit le numéro de série du module mobile à large bande HP. Cette étiquette est située dans le compartiment de la batterie.

# <span id="page-23-0"></span>**2 Réseau sans fil, local et modem**

## **Utilisation de périphériques sans fil**

La technologie sans fil transfère les données au moyen d'ondes radio au lieu d'utiliser des câbles. L'ordinateur peut être équipé d'un ou plusieurs des périphériques sans fil suivants :

- Périphérique de réseau local sans fil (WLAN) : permet de connecter l'ordinateur à des réseaux locaux sans fil (également appelés réseaux Wi-Fi) dans des entreprises, à domicile et dans les lieux publics tels que les aéroports, les restaurants, les cafés, les hôtels et les universités. Dans un réseau WLAN, chaque périphérique sans fil communique avec un routeur sans fil ou un point d'accès sans fil.
- Périphérique Bluetooth (certains modèles) : permet de créer un réseau personnel (PAN) en vue de se connecter à d'autres périphériques Bluetooth tels que des ordinateurs, des téléphones, des imprimantes, des casques, des haut-parleurs et des appareils photos. Dans un réseau personnel, chaque périphérique communique directement avec les autres périphériques. Tous les périphériques doivent être relativement proches les uns des autres (en général, 10 mètres, soit 33 pieds).

Les ordinateurs dotés de périphériques WLAN prennent en charge au moins l'une des normes industrielles IEEE suivantes :

- La norme standard, 802.11b, prend en charge des débits de données pouvant atteindre 11 Mbits/s et peut fonctionner à une fréquence de 2,4 GHz.
- La norme 802.11g prend en charge des débits de données pouvant atteindre 54 Mbits/s et peut fonctionner à une fréquence de 2,4 GHz. Les périphériques WLAN acceptant cette norme sont compatibles en amont avec les périphériques acceptant la norme 802.11b, ce qui leur permet de fonctionner sur un même réseau.
- La norme 802.11a prend en charge des débits de données pouvant atteindre 54 Mbits/s et peut fonctionner à une fréquence de 5 GHz.

```
REMARQUE : La norme 802.11a n'est pas compatible avec les normes 802.11b et 802.11g.
```
• La norme 802.11n prend en charge des débits de données pouvant atteindre 450 Mbps et peut fonctionner à une fréquence de 2,4 ou 5 GHz, ce qui assure une compatibilité en amont avec les normes 802.11a, b et g.

Pour plus d'informations sur la technologie sans fil, consultez les informations et les liens vers les sites Web fournis dans le Centre d'aide et de support.

### **Identification des icônes d'état des périphériques sans fil et du réseau**

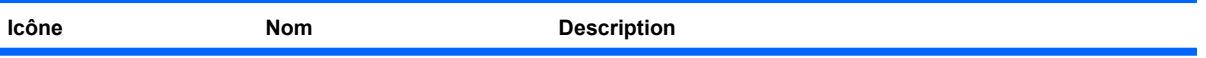

<span id="page-24-0"></span>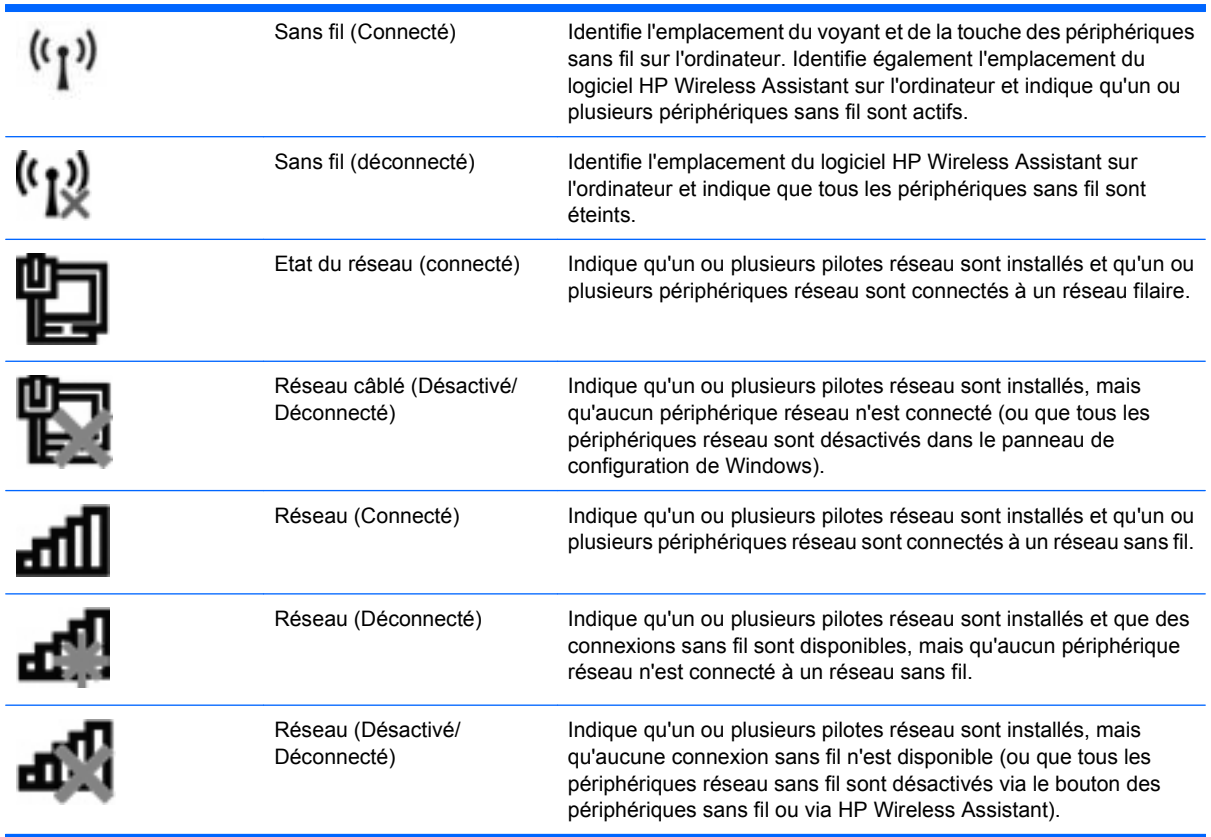

#### **Utilisation des commandes sans fil**

Contrôlez les périphériques sans fil de l'ordinateur à l'aide de :

- **•** Touche d'action ou d'activation sans fil  $(\text{fn}+\text{f12})$
- Logiciel HP Wireless Assistant
- Logiciel HP Connection Manager (certains modèles)
- Commandes du système d'exploitation

#### **Utilisation de la touche des périphériques sans fil**

Selon le modèle, l'ordinateur est équipé d'une touche des périphériques sans fil, d'un ou plusieurs périphériques sans fil et d'un ou deux voyants de périphériques sans fil. Tous les périphériques sans fil de l'ordinateur sont activés en usine ; le voyant des périphériques sans fil s'allume donc en blanc quand vous mettez sous tension l'ordinateur.

Le voyant des périphériques sans fil indique l'état global de l'alimentation de vos périphériques sans fil et non l'état de chaque périphérique. Si le voyant des périphériques sans fil s'allume en blanc, au moins un périphérique sans fil est activé. Si le voyant des périphériques sans fil s'allume en orange, tous les périphériques sans fil sont désactivés.

Les périphériques sans fil étant activés en usine, utilisez la touche des périphériques sans fil pour les activer ou les désactiver simultanément. Les périphériques sans fil peuvent être contrôlés individuellement à l'aide de HP Wireless Assistant.

### <span id="page-25-0"></span>**Utilisation de HP Wireless Assistant**

Vous pouvez activer ou désactiver un périphérique sans fil à l'aide de HP Wireless Assistant. Si un périphérique sans fil est désactivé par l'utilitaire de configuration, il doit être réactivé par celui-ci avant de pouvoir être activé ou désactivé à l'aide de Wireless Assistant.

**EXARQUE :** L'activation ou la mise sous tension d'un périphérique sans fil n'entraîne pas automatiquement sa connexion à un ordinateur ou à un périphérique Bluetooth.

Pour afficher l'état des périphériques sans fil, cliquez sur l'icône **Afficher les icônes cachées** (la flèche située à gauche de la zone de notification) et positionnez le pointeur de la souris sur l'icône des périphériques sans fil.

Si l'icône des périphériques sans fil n'est pas affiché dans la zone de notification :

- **1.** Sélectionnez **Démarrer > Panneau de configuration > Matériel et audio > Centre de mobilité Windows**.
- **2.** Cliquez sur l'icône des périphériques sans fil dans la mosaïque de Wireless Assistant, située sur la dernière ligne du Centre de mobilité Windows. Wireless Assistant apparaît.
- **3.** Cliquez sur **Propriétés**.
- **4.** Sélectionnez la case à cocher en regard de licône Wireless Assistant HP dans la zone de notification.
- **5.** Cliquez sur **Appliquer**.
- **6.** Cliquez sur **Fermer**.

Pour plus d'informations, consultez l'aide du logiciel Wireless Assistant. Pour accéder à l'aide :

- **1.** Ouvrez Wireless Assistant en cliquant sur l'icône des périphériques sans fil dans le Centre de mobilité Windows.
- **2.** Cliquez sur le bouton **Aide**.

#### **Utilisation des commandes du système d'exploitation**

Certains systèmes d'exploitation permettent de gérer les périphériques sans fil intégrés et la connexion sans fil. Par exemple, le Centre Réseau et partage de Windows vous permet de configurer une connexion ou un réseau, de vous connecter à un réseau, de gérer les réseaux sans fil et de diagnostiquer et de résoudre les problèmes liés au réseau.

Pour accéder au Centre Réseau et partage, sélectionnez **Démarrer > Panneau de configuration > Réseau et Internet > Centre Réseau et partage**.

Pour plus d'informations, sélectionnez **Démarrer > Aide et support**.

### **Utilisation d'un réseau WLAN**

Un périphérique WLAN permet d'accéder à un réseau local sans fil (WLAN), constitué d'autres ordinateurs et accessoires reliés par un routeur ou un point d'accès sans fil.

#### <span id="page-26-0"></span>**REMARQUE :** Les termes routeur sans fil et point daccès sans fil sont souvent utilisés indifféremment.

- Un réseau WLAN de grande envergure, comme un réseau WLAN d'entreprise ou public, utilise généralement des points d'accès sans fil capables de prendre en charge un grand nombre d'ordinateurs et d'accessoires et de séparer les fonctions réseau critiques.
- Un réseau WLAN domestique ou pour les petites entreprises utilise un routeur sans fil, qui permet à plusieurs ordinateurs sans fil et câblés de partager une connexion Internet, une imprimante et des fichiers sans besoin d'un équipement matériel ou d'un logiciel supplémentaire.

Pour utiliser un périphérique WLAN sur l'ordinateur, connectez-le à une infrastructure WLAN (délivrée par un fournisseur de services, un réseau public ou d'entreprise).

### **Configuration d'un réseau WLAN**

Pour configurer un réseau WLAN et accéder à Internet, vous devez posséder :

- Un modem à large bande (ADSL ou câble) **(1)** et un accès Internet haut débit souscrit auprès d'un fournisseur d'accès Internet (FAI)
- Un routeur sans fil (acheté séparément) **(2)**
- Un ordinateur sans fil **(3)**

L'illustration ci-dessous représente un exemple de réseau sans fil complet connecté à Internet.

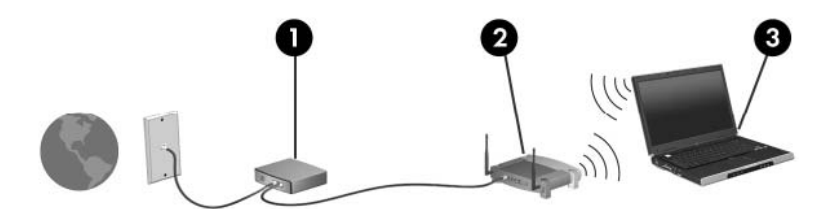

Au fur et à mesure que le réseau se développe, vous pouvez y connecter d'autres ordinateurs sans fil et câblés pour accéder à Internet.

Pour obtenir une aide pour installer votre réseau WLAN, consultez les informations fournies par le fabricant de votre routeur ou votre fournisseur d'accès Internet.

### **Protection de votre réseau WLAN**

Etant donné que la norme WLAN a été conçue avec des fonctions de sécurité limitées, permettant d'empêcher les éventuelles indiscrétions mais pas de contrecarrer les attaques plus importantes, vous devez savoir que les réseaux WLAN sont vulnérables face à certaines défaillances de sécurité reconnues et documentées.

Les réseaux WLAN situés dans les lieux publics (ou « bornes d'accès »), tels que les cafés et les aéroports, ne fournissent pas nécessairement de garantie de sécurité. Les fabricants d'appareils sans fil et les fournisseurs de services de borne d'accès développent actuellement de nouvelles technologies offrant une meilleure sécurité et garantissant davantage d'anonymat aux utilisateurs des réseaux public. Si vous craignez pour la sécurité de l'ordinateur à une borne d'accès, limitez vos activités sur le réseau à l'envoi et la réception de courriers électroniques non critiques et à une navigation standard sur Internet.

Lorsque vous configurez un réseau WLAN ou accédez à un réseau WLAN existant, activez toujours les fonctions de sécurité pour protéger votre réseau contre les accès non autorisés. Les niveaux de sécurité courants sont Wi-Fi Protected Access (WPA) et Personal et Wired Equivalent Privacy (WEP). Les signaux radio sans fil étant acheminés hors du réseau, d'autres périphériques WLAN peuvent récupérer

<span id="page-27-0"></span>des signaux non protégés et se connecter à votre réseau (sans y avoir été invité) ou intercepter des informations envoyées sur le réseau. Pour protéger le réseau WLAN :

Utiliser un transmetteur sans fil doté de fonctions de sécurité

La plupart des stations de base sans fil, passerelles et routeurs comportent des fonctions de sécurité intégrées telles que des protocoles de sécurité sans fil et des pare-feu. En choisissant le transmetteur de sécurité approprié, vous pouvez protéger votre réseau de la plupart des risques courants liés à la sécurité d'un réseau sans fil.

**•** Travailler derrière un pare-feu

Un pare-feu fait office de barrière : il vérifie les données et les requêtes envoyées au réseau, et supprime tout élément suspect. Les pare-feu peuvent être de type logiciel ou matériel. Certains réseaux utilisent une combinaison des deux.

Utiliser le cryptage de réseau sans fil

Il existe divers protocoles de cryptage haut de gamme que vous pouvez utiliser pour votre réseau WLAN. Trouvez la solution la mieux adaptée à la sécurité de votre réseau :

- WEP (Wired Equivalent Privacy) est un protocole de sécurité sans fil qui code ou crypte toutes les données du réseau avant leur transmission via une clé WEP. Le réseau attribue une clé WEP, mais vous pouvez configurer votre propre clé, générer une autre clé ou choisir d'autres options avancées. Sans la clé appropriée, les autres utilisateurs ne peuvent pas accéder au réseau WLAN.
- À linstar du WEP, le WPA (Wi-Fi Protected Access) utilise des paramètres de sécurité pour crypter et décrypter les données transmises sur le réseau. Cependant, si le WEP utilise une clé de sécurité statique, le WPA utilise quant à lui le « protocole d'intégrité de clé temporelle » (TKIP) pour générer dynamiquement une nouvelle clé pour chaque paquet. Il génère également des ensembles de clés différents pour chaque ordinateur du réseau.

#### **Connexion à un réseau WLAN**

Pour se connecter au réseau WLAN :

- **1.** Assurez-vous que le périphérique WLAN est actif. S'il est actif, le voyant des périphériques sans fil s'allume en blanc. Si le voyant est éteint, appuyez sur la touche des périphériques sans fil.
- **EXARQUE :** Sur certains modèles, lorsque tous les périphériques sans fil sont désactivés, le voyant est orange.
- **2.** Cliquez sur l'icône du réseau dans la zone de notification à l'extrémité droite de la barre des tâches.
- **3.** Sélectionnez votre réseau WLAN dans la liste.
- **4.** Cliquez sur **Connecter**.
- **EXARGUE :** Si aucun réseau WLAN ne figure dans la liste, cela signifie que vous êtes hors de portée d'un routeur sans fil ou d'un point d'accès.
	- Si le réseau WLAN est sécurisé, entrez la clé de sécurité du réseau (qui est un code de sécurité) à l'invite, puis cliquez sur **OK** pour établir la connexion.
	- Si vous ne voyez pas le réseau auquel vous souhaitez vous connecter, cliquez sur **Ouvrir le Centre Réseau et partage**, puis sur **Configurer une nouvelle connexion ou un nouveau**

**réseau**. Une liste d'options apparaît. Recherchez et connectez-vous à un réseau ou créez une nouvelle connexion au réseau.

<span id="page-28-0"></span>Une fois la connexion établie, placez le pointeur de la souris sur l'icône du réseau dans la zone de notification pour vérifier le nom et l'état de la connexion.

**FY REMARQUE :** La portée utile dépend de la mise en œuvre WLAN, du fabricant du routeur et des interférences provenant d'autres appareils électroniques ou d'obstacles structurels comme les murs ou les planchers.

Des informations supplémentaires sur l'utilisation d'un réseau WLAN sont disponibles via :

- Votre FAI et les manuels de l'utilisateur inclus avec le routeur sans fil et les autres équipements WLAN
- Les informations et les liens vers des sites Web fournis dans le Centre d'aide et de support

Pour obtenir une liste des réseaux WLAN publics de votre secteur, contactez votre FAI ou effectuez des recherches sur le Web. Des sites Web tels que Cisco Internet Mobile Office Wireless Locations, Hotspotlist et Geektools qui répertorient les réseaux WLAN publics. Vérifiez auprès de chaque emplacement de réseau WLAN public son coût et les exigences relatives à la connexion.

#### **Accès à un autre réseau**

Lorsque vous placez l'ordinateur à la portée d'un autre réseau WLAN, Windows tente de s'y connecter. Si la tentative réussit, l'ordinateur est automatiquement connecté au nouveau réseau. Si Windows ne reconnaît pas ce nouveau réseau, suivez les instructions dans « Connexion à un réseau WLAN ».

### <span id="page-29-0"></span>**Utilisation de périphériques sans fil Bluetooth (certains modèles)**

Un périphérique Bluetooth permet d'établir des communications sans fil de faible portée, pouvant remplacer les connexions câblées physiques traditionnellement utilisées pour relier des périphériques électroniques, tels que :

- Ordinateurs (de bureau, portable, PDA)
- Téléphones (portable, sans fil, intelligent)
- Périphériques d'imagerie (imprimante, appareil photo)
- Périphériques audio (casque, haut-parleurs)

Les périphériques Bluetooth offrent une fonctionnalité homologue qui vous permet de créer un réseau personnel sans fil (PAN) de périphériques Bluetooth. Pour plus d'informations sur la configuration et l'utilisation des périphériques Bluetooth, consultez l'aide du logiciel Bluetooth.

### **Bluetooth et Partage de connexion Internet (ICS)**

HP **déconseille** de configurer un ordinateur Bluetooth hôte et de l'utiliser comme passerelle à partir de laquelle d'autres ordinateurs peuvent se connecter à Internet. Lorsque plusieurs ordinateurs sont connectés à l'aide du Bluetooth et que le Partage de connexion Internet (ICS) est activé sur l'un des ordinateurs, les autres ordinateurs ne peuvent pas accéder à Internet via le réseau Bluetooth.

L'avantage du Bluetooth consiste à synchroniser les transferts d'informations entre l'ordinateur et les périphériques sans fil, notamment les téléphones portables, les imprimantes, les appareils photos et les Assistants numériques personnels. En revanche, utilisés ensemble, le Bluetooth et le système d'exploitation Windows présentent l'inconvénient de ne pas pouvoir connecter de manière cohérente plusieurs ordinateurs pour partager l'accès à Internet.

## <span id="page-30-0"></span>**Connexion à un réseau local**

La connexion à un réseau local (LAN) nécessite un câble réseau RJ-45 à huit broches (vendu séparément). Si le câble réseau inclut un circuit de suppression des parasites **(1)** qui élimine les interférences produites par des appareils de télévision ou de radio, orientez l'extrémité du câble contenant ce circuit **(2)** vers l'ordinateur.

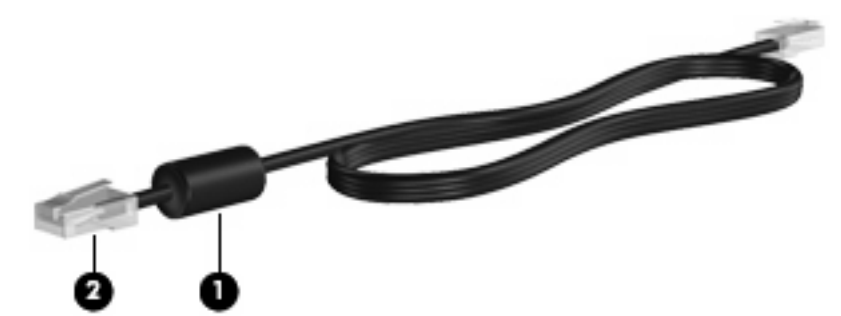

**AVERTISSEMENT !** Pour éviter les risques de décharge électrique, d'incendie ou de détérioration du matériel, ne connectez pas de câble modem ou téléphonique à la prise (réseau) RJ-45.

Pour connecter le câble réseau :

- **1.** Connectez le câble réseau à la prise réseau **(1)** de l'ordinateur.
- **2.** Connectez l'autre extrémité du câble à une prise réseau murale **(2)**.

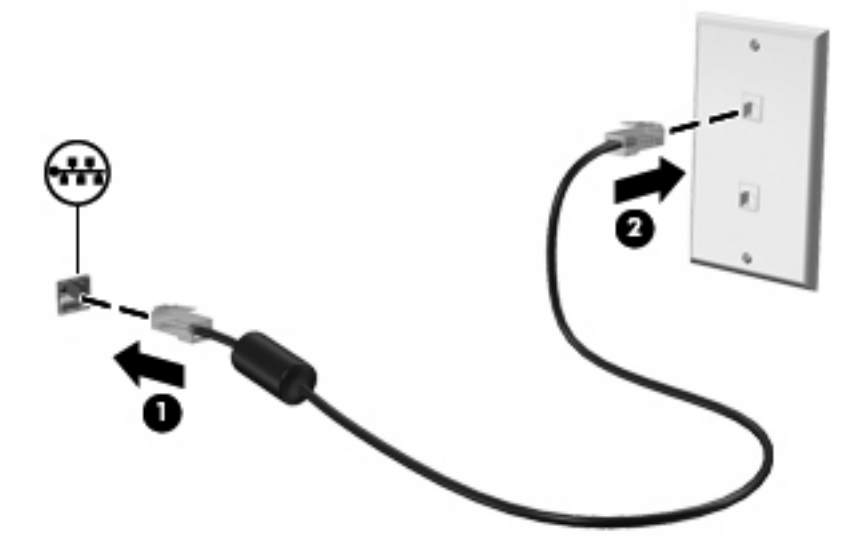

# <span id="page-31-0"></span>**3 Périphériques de pointage et clavier**

## **Utilisation des périphériques de pointage**

### **Définition des préférences du périphérique de pointage**

Sous Windows, les propriétés de la souris permettent de personnaliser les paramètres des périphériques de pointage, tels que configuration des boutons, vitesse du clic et options du curseur.

Pour accéder aux propriétés de la souris :

- **1.** Sélectionnez **Démarrer > Périphériques et imprimantes**.
- **2.** Cliquez avec le bouton droit sur le périphérique qui représente l'ordinateur.
- **3.** Sélectionnez **Paramètres de la souris**.

#### **Utilisation du pavé tactile**

L'illustration et le tableau ci-après décrivent le pavé tactile de l'ordinateur.

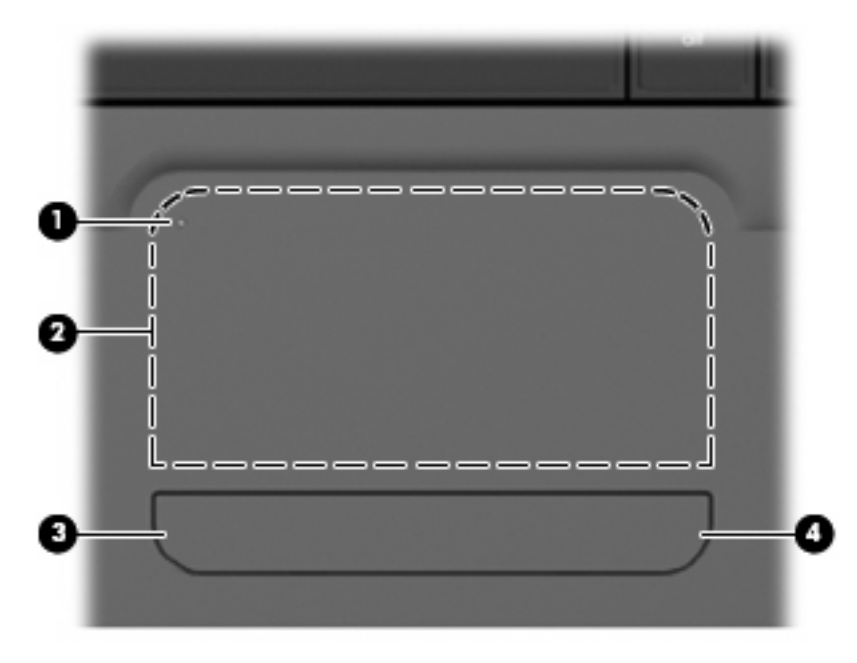

<span id="page-32-0"></span>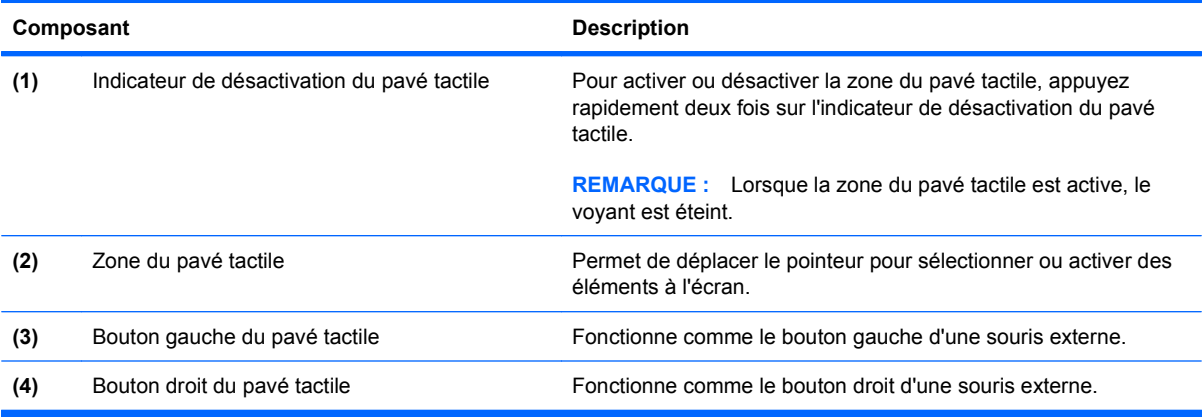

#### **Activation et désactivation du pavé tactile**

Le pavé tactile est activé en usine. Lorsque la zone du pavé tactile est active, le voyant est éteint. Pour activer ou désactiver le pavé tactile, appuyez rapidement deux fois sur l'indicateur de désactivation du pavé tactile.

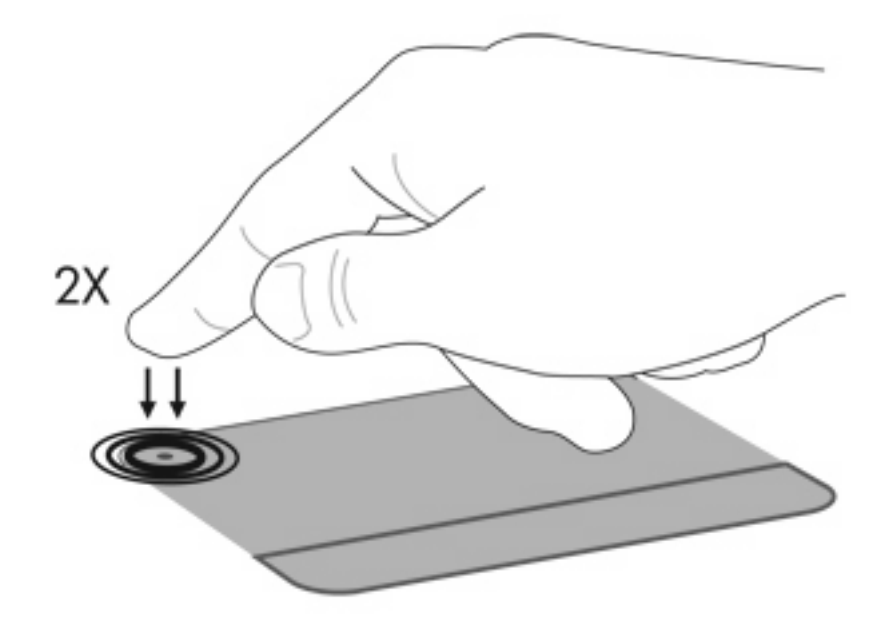

#### **Utilisation des mouvements du pavé tactile**

Le pavé tactile prend en charge plusieurs mouvements. Pour activer les mouvements du pavé tactile, placez deux doigts sur ce dernier, comme décrit dans les sections suivantes.

Pour activer ou désactiver les mouvements, cliquez sur l'icône **Synaptics** dans la zone de notification à l'extrémité droite de la barre des tâches, puis cochez ou décochez la case Disable gestures (Désactiver les mouvements). Pour activer ou désactiver un mouvement spécifique, sélectionnez **Panneau de configuration > Matériel et audio > Souris > Paramètres du périphérique > Paramètres**, puis cochez ou décochez la case située en regard du mouvement que vous souhaitez activer ou désactiver.

#### <span id="page-33-0"></span>**Défilement**

Le défilement est utile pour vous déplacer verticalement sur une page ou une image. Pour utiliser le défilement, placez deux doigts légèrement écartés sur le pavé tactile, puis déplacez-les horizontalement ou verticalement sur ce dernier.

**REMARQUE :** La vitesse de défilement est contrôlée par la vitesse du doigt.

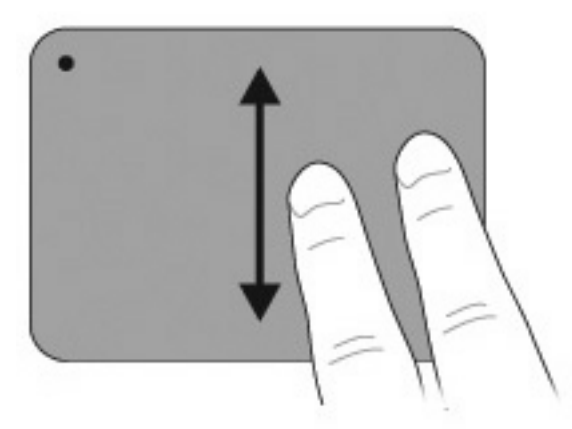

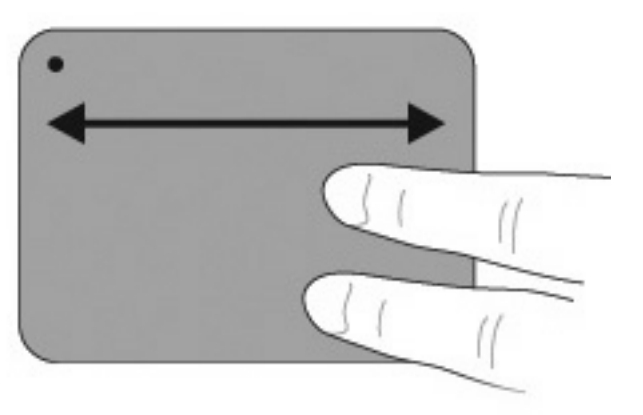

#### **Pincement**

Le pincement vous permet d'effectuer un zoom avant ou arrière sur des éléments tels que des documents PDF, des images et des photos.

Pour effectuer un pincement :

- Effectuez un zoom avant en plaçant deux doigts l'un à côté de l'autre sur le pavé tactile, puis en les éloignant pour augmenter la taille d'un objet.
- Effectuez un zoom arrière en plaçant deux doigts de part et d'autre du pavé tactile, puis en les rapprochant pour réduire la taille d'un objet.

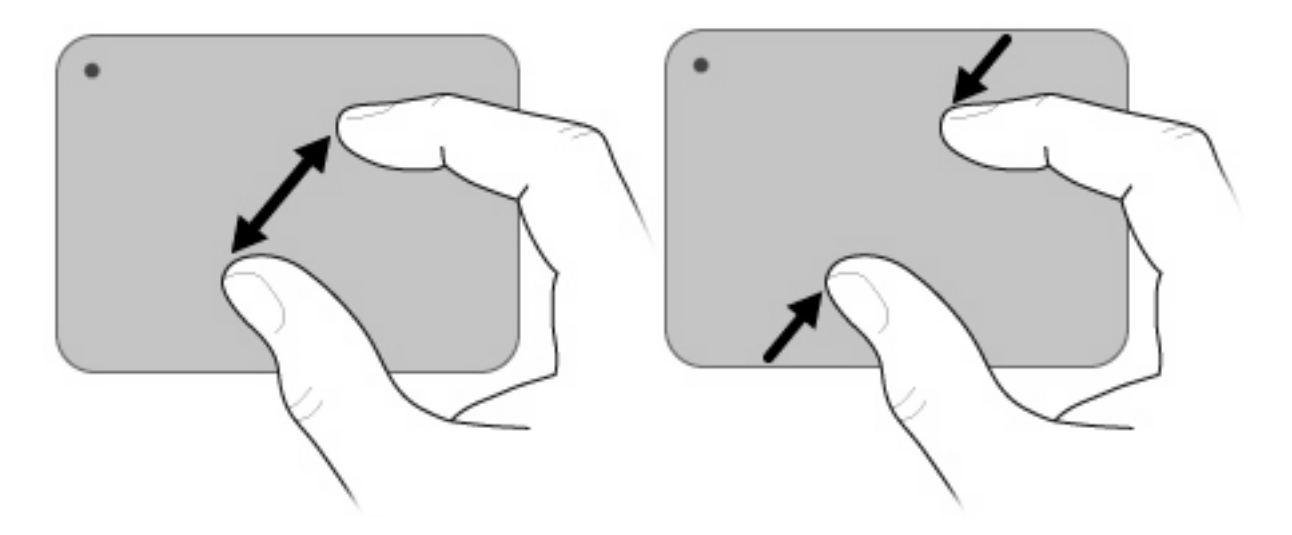

#### <span id="page-34-0"></span>**Rotation**

La rotation vous permet de faire pivoter des éléments tels que des photos ou des pages. Pour utiliser la rotation, déplacez votre pouce et votre index en formant un demi-cercle sur le pavé tactile.

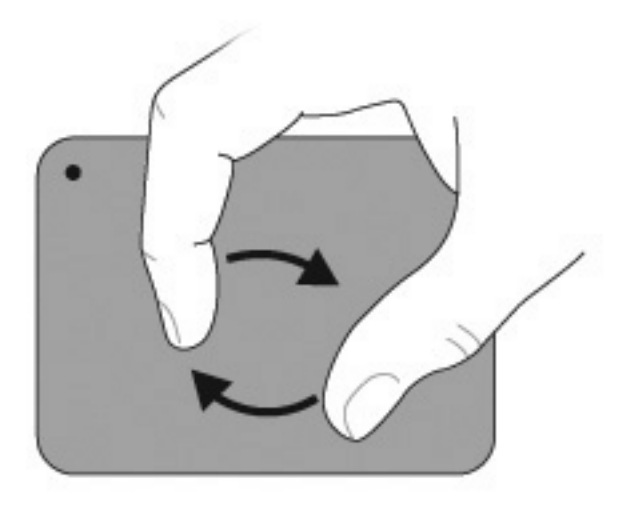

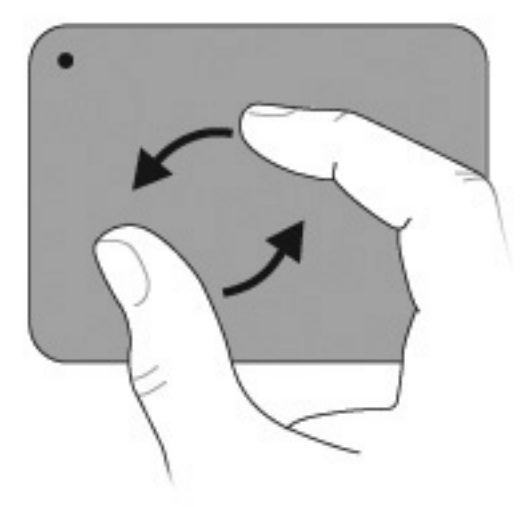

### **Connexion d'une souris externe**

Connectez une souris externe USB à l'ordinateur via l'un des ports USB. Une souris USB peut également être connectée à l'ordinateur à l'aide des ports d'une station d'accueil en option ou d'un dispositif d'extension en option.

## <span id="page-35-0"></span>**Utilisation des touches d'action**

Les touches d'action correspondent à les actions personnalisées qui sont assignées à des touches données de la partie supérieure du clavier.

Pour utiliser une touche d'action, appuyez dessus et maintenez la pression afin d'activer la fonction attribuée.

**REMARQUE :** La fonction des touches d'action est activée en usine. Vous pouvez la désactiver dans l'utilitaire de configuration. Si cette fonctionnalité est désactivée dans l'utilitaire de configuration, appuyez sur la touche fn et sur une touche d'action afin d'activer la fonction correspondante. Pour plus d'informations, consultez la section [Utilitaire de configuration \(BIOS\) à la page 101](#page-110-0).

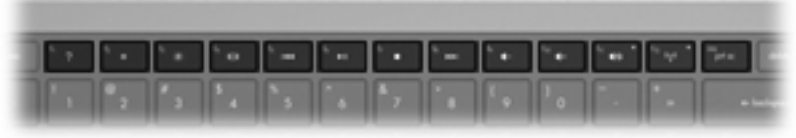

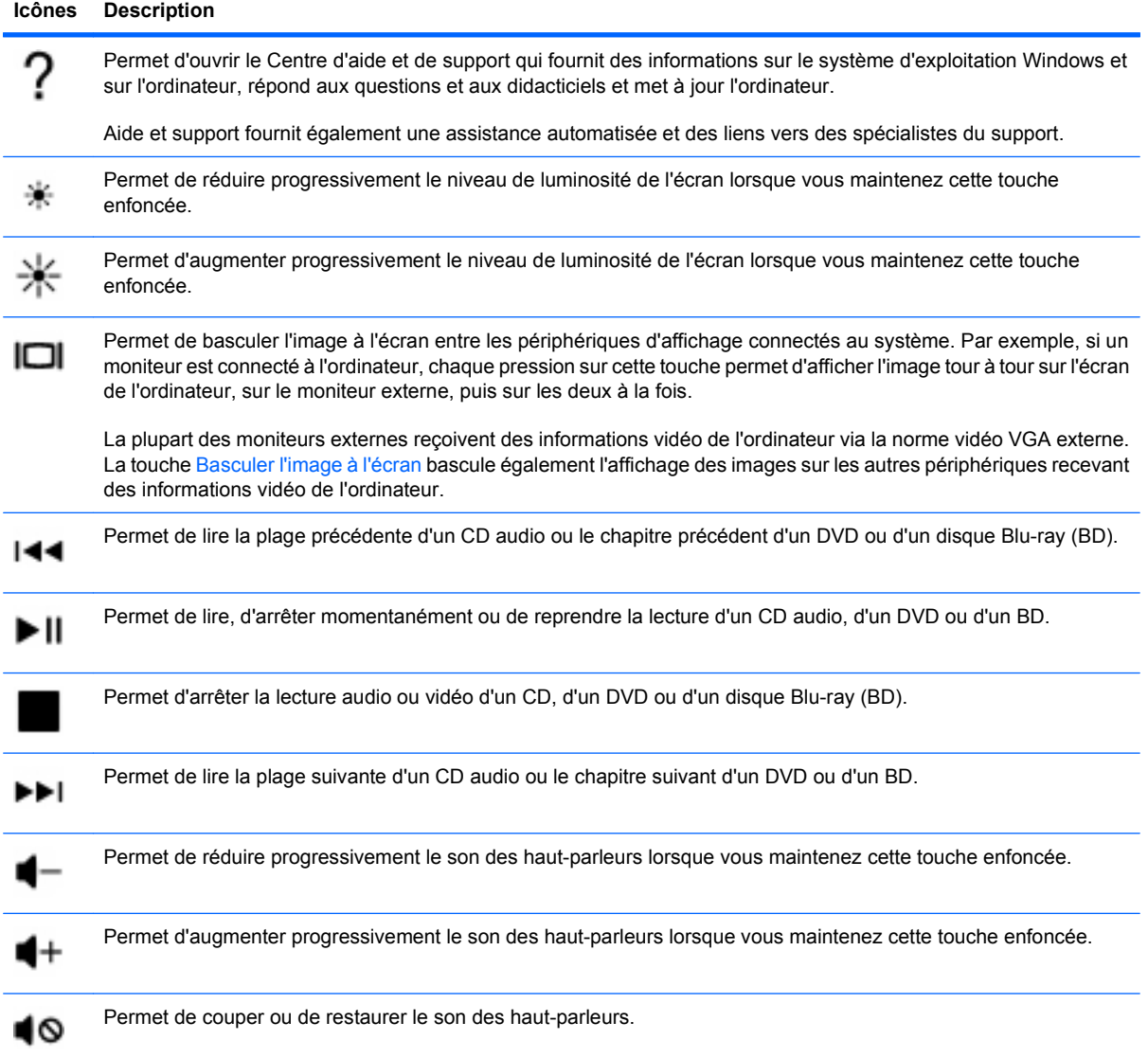
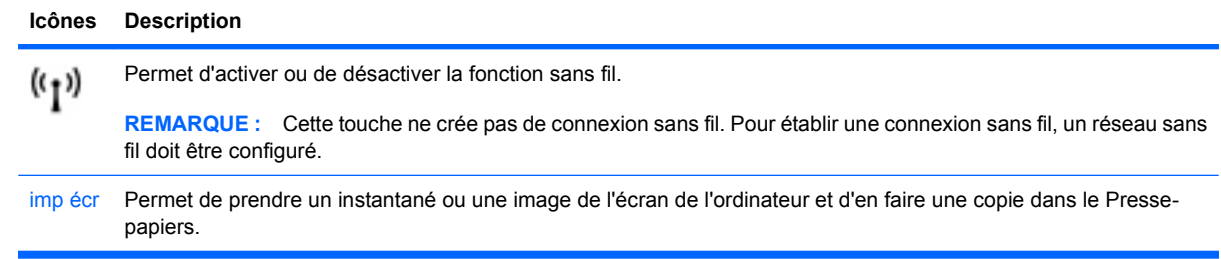

## **Utilisation des touches d'activation**

Les touches d'activation sont des combinaisons associant la touche fn **(2)** et la touche échap **(1)** ou une touche d'action **(3)**.

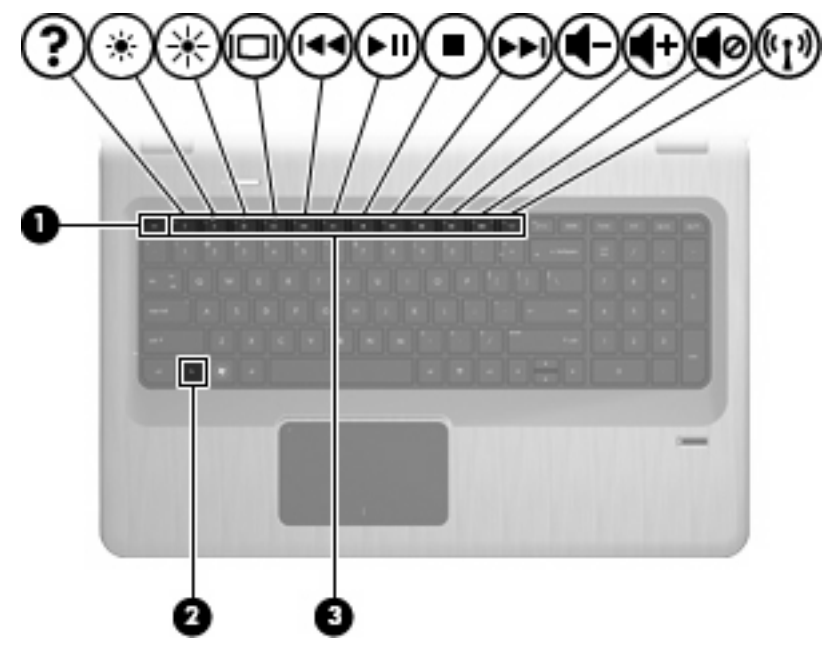

Appuyez sur fn+échap pour afficher les informations concernant les éléments matériels du système et le numéro de version du BIOS système. Le fait d'appuyer sur la touche fn et sur l'une des touches d'action ouvre un menu de raccourcis spécifique à l'application utilisée.

Pour utiliser une commande de touches d'activation :

Appuyez sur la touche fn, puis sur la deuxième touche de la commande de touches.

– ou –

Appuyez sur la touche fn et maintenez-la enfoncée, appuyez sur la deuxième touche de la commande de touches, puis relâchez les deux touches simultanément.

## **Utilisation des pavés numériques**

L'ordinateur dispose d'un pavé numérique intégré et prend en charge un pavé numérique en option ou un clavier externe en option doté d'un pavé numérique.

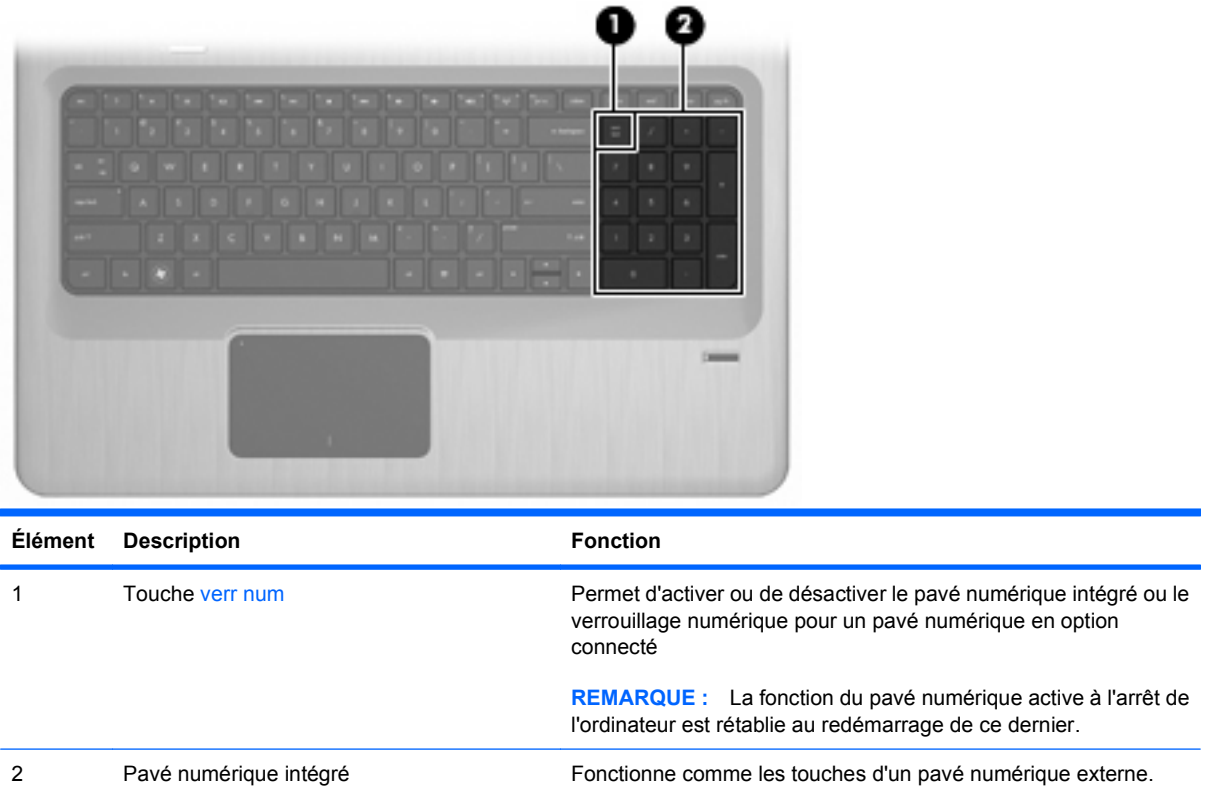

## **Utilisation du pavé numérique intégré**

Les touches du pavé numérique intégré fonctionnent différemment, selon que le verrouillage numérique est activé ou désactivé. Le verrouillage numérique est désactivé en usine.

- Lorsque le mode Verr num est activé, les touches du pavé numérique permettent d'insérer des chiffres.
- Lorsque le mode Verr num est désactivé, les touches du pavé numérique fonctionnent comme les touches de direction et les touches Pg préc. ou Pg suiv.

Pour activer ou désactiver le verrouillage numérique, appuyez sur la touche verr num sur le pavé numérique intégré.

## **Utilisation d'un pavé numérique externe en option**

Les touches de la plupart des pavés numériques externes fonctionnent différemment, selon que le verrouillage numérique est ou non activé. (Le verrouillage numérique est désactivé en usine.)

- Lorsque le mode verrouillage numérique est activé, la plupart des touches du pavé numérique permettent d'insérer des chiffres.
- Lorsque le mode verrouillage numérique est désactivé, la plupart des touches du pavé numérique fonctionnent comme les touches de direction et les touches Pg préc. ou Pg suiv.

Lorsque le verrouillage numérique d'un pavé numérique externe est activé, le voyant Verr num de l'ordinateur est allumé. Lorsque le verrouillage numérique d'un pavé numérique externe est désactivé, le voyant Verr num de l'ordinateur s'éteint.

Pour activer ou désactiver le verrouillage numérique d'un pavé numérique externe, appuyez sur la touche verr num sur le pavé numérique externe et non pas sur l'ordinateur.

## **Nettoyage du pavé tactile et du clavier**

Un pavé tactile gras et sale entraîne des sautillements du pointeur à l'écran. Pour éviter ce problème, nettoyez le pavé tactile avec un chiffon humide et lavez-vous les mains fréquemment lorsque vous utilisez l'ordinateur.

**AVERTISSEMENT !** Pour éviter tout risque de choc électrique et toute détérioration des composants internes, n'utilisez pas d'embout d'aspirateur pour nettoyer le clavier. Un aspirateur dépose des poussières ménagères sur le clavier.

Nettoyez régulièrement le clavier pour éviter que les touches ne deviennent collantes et supprimer la poussière, les peluches et les particules susceptibles de se loger sous les touches. Une bombe à air comprimé avec embout directionnel permet d'insuffler de l'air sous et autour des touches et ainsi d'éliminer les particules.

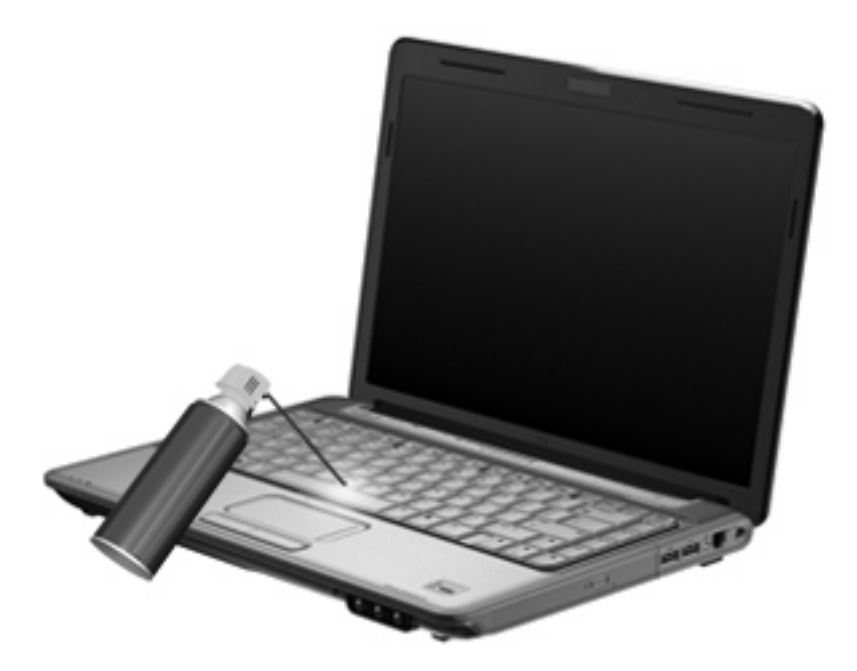

# **4 Multimédia**

## **Fonctions multimédia**

L'ordinateur intègre des fonctions multimédia qui vous permettent d'écouter de la musique, de regarder des films et de visionner des photos. L'ordinateur peut inclure les composants multimédia suivants :

- Unité optique pour lire les disques audio et vidéo
- Haut-parleurs intégrés pour lire de la musique
- **Microphone intégré pour enregistrer vos propres sons**
- Webcam intégrée pour capturer et partager des vidéos
- Logiciels multimédia préinstallés pour lire et gérer votre musique, vos films et vos photos
- Touches multimédia pour accéder rapidement aux tâches multimédia

**EY REMARQUE :** L'ordinateur n'est pas nécessairement équipé de tous les composants de cette liste.

## **Identification de vos composants multimédia**

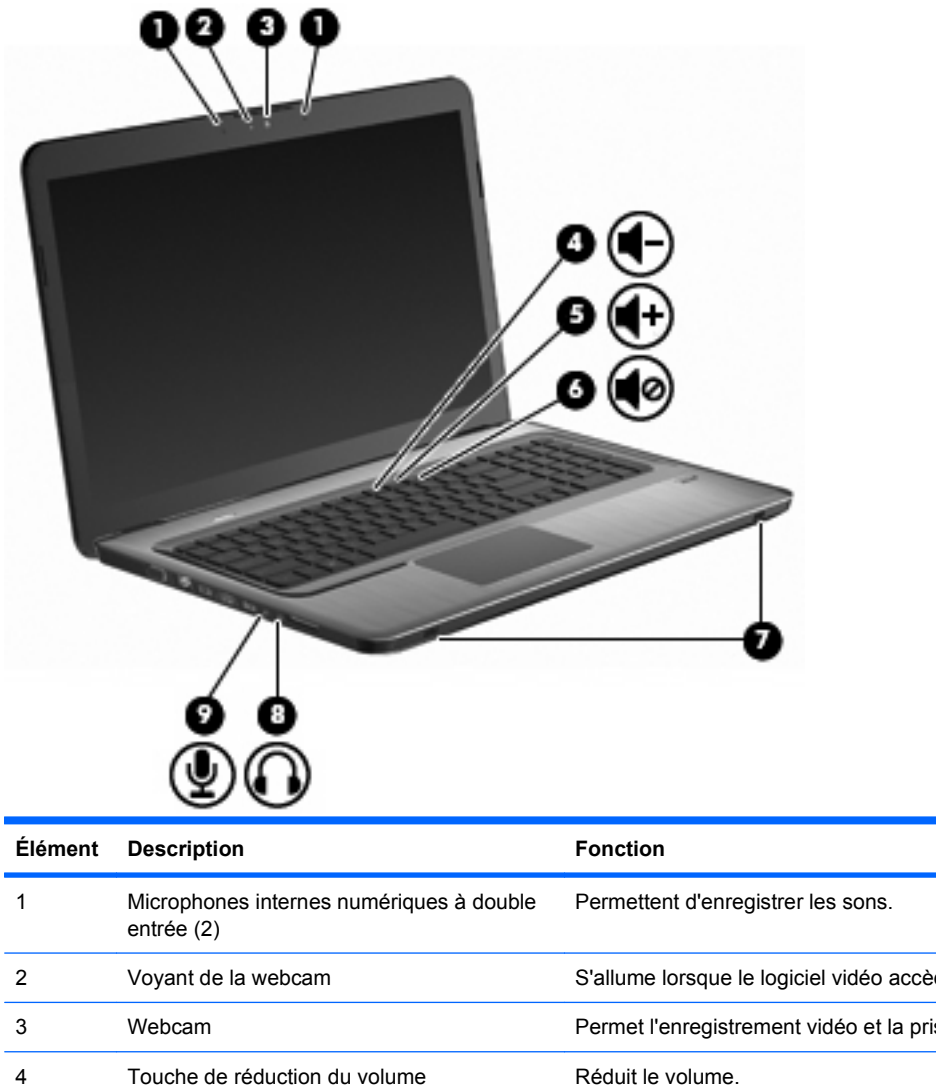

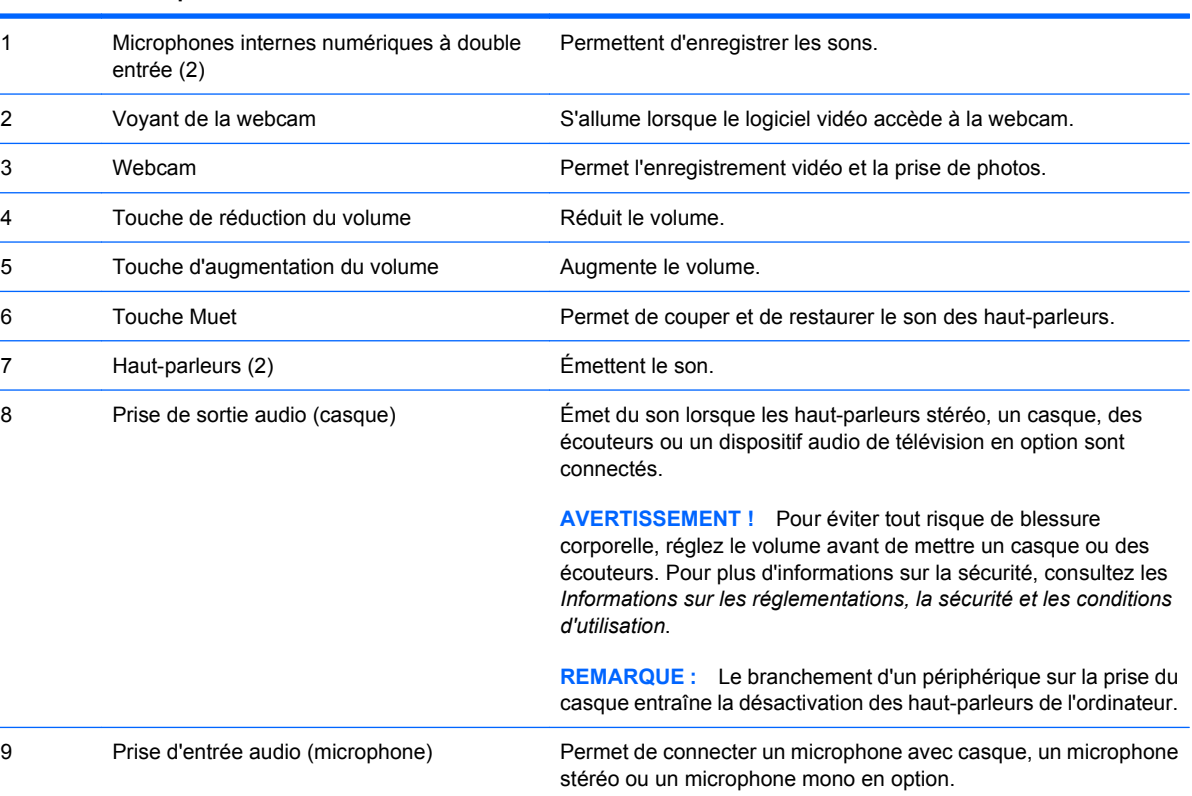

## **Réglage du volume**

Réglez le volume à l'aide des touches de volume de l'ordinateur.

- Pour diminuer le volume, appuyez sur la touche Réduction du volume **(1)**.
- Pour augmenter le volume, appuyez sur la touche Augmentation du volume **(2)**.
- Pour couper ou rétablir le son, appuyez sur la touche Muet **(3)**.

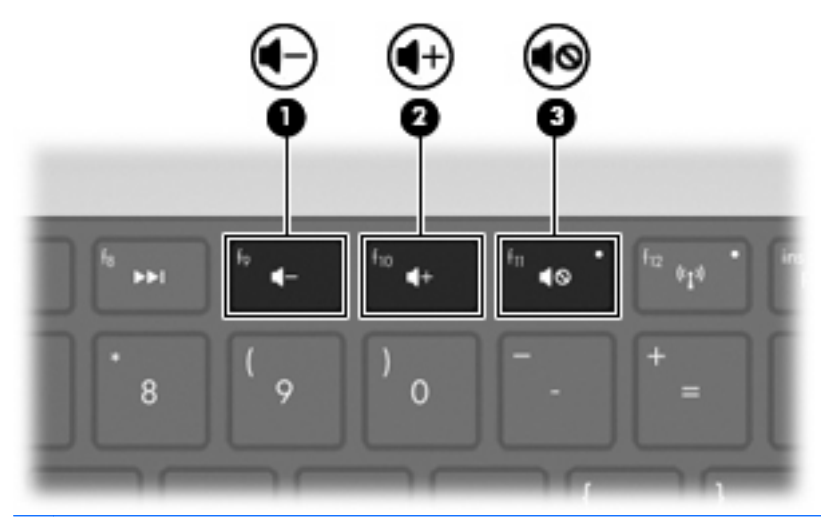

**REMARQUE :** Le volume peut être réglé par l'intermédiaire du système d'exploitation Windows et de certains programmes.

## **Utilisation des touches d'activité multimédia**

Les touches d'activité multimédia permettent de contrôler la lecture d'un CD audio, d'un DVD ou d'un BD inséré dans l'unité optique externe (vendue séparément).

- Lorsqu'aucune lecture de CD audio ou de DVD n'est en cours, appuyez sur la touche Lecture/ Pause pour lire le disque **(2)**.
- Lorsqu'un CD audio ou un DVD est en cours de lecture, utilisez les touches suivantes :
	- Pour lire la plage précédente d'un CD audio ou la section précédente d'un DVD, appuyez sur la touche Plage précédente **(1)**.
	- Pour mettre en pause ou reprendre la lecture du disque, appuyez sur la touche Lecture/ Pause **(2)**.
	- Pour arrêter le disque, appuyez sur la touche Arrêt **(3)**.
	- Pour lire la plage suivante d'un CD audio ou la section suivante d'un DVD, appuyez sur la touche Plage suivante **(4)**.

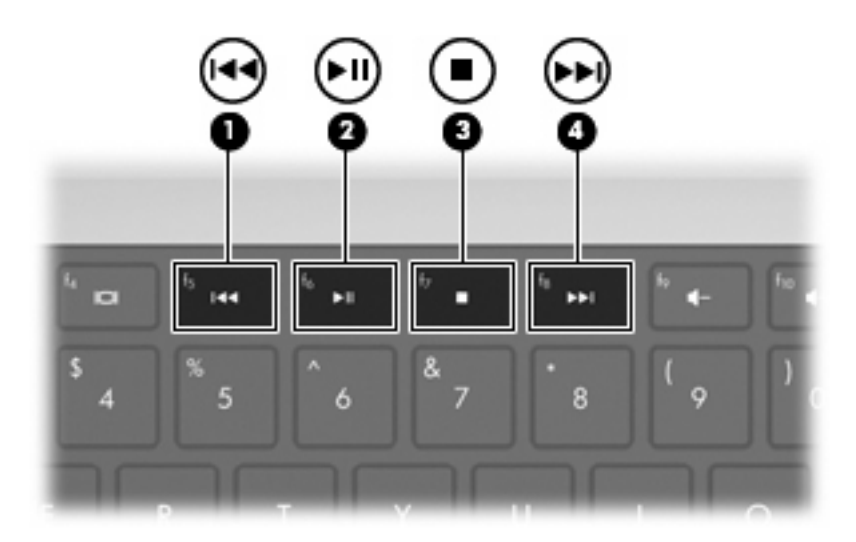

## **Logiciels multimédia**

Logiciels multimédia préinstallés qui vous permettent de lire de la musique, regarder des films et voir des photos.

## **Utilisation du logiciel HP MediaSmart**

HP MediaSmart transforme l'ordinateur en un centre de divertissement mobile. Appréciez la musique et les films DVD et BD, visualisez les programmes télévisés sur Internet ou en direct et gérez et modifiez vos collections de photos.

**REMARQUE :** Utilisez un tuner TV intégré (certains modèles) ou un tuner TV externe en option (acheté séparément) pour regarder, enregistrer et mettre en pause la télévision en direct sur l'ordinateur.

MediaSmart inclut :

- TV Internet sur les ordinateurs équipés d'une connexion Internet : regardez des vieux classiques, faites votre choix parmi un éventail d'émissions de télévision et de chaînes et regardez la chaîne HP-TV transmise en plein écran.
- La prise en charge du chargement de photos et de vidéos
	- Chargez des photos MediaSmart sur des sites de stockage de photos sur Internet, par exemple sur Snapfish.
	- Chargez des vidéos personnelles (par exemple, des vidéos amusantes réalisées avec la Webcam intégrée) sur YouTube.
- Radio Internet Pandora (Amérique du Nord uniquement) : écoutez de la musique sélectionnée exclusivement pour vous, diffusée depuis Internet.

Pour démarrer MediaSmart, cliquez deux fois sur l'icône MediaSmart située sur le bureau de l'ordinateur.

Pour plus d'informations sur l'utilisation de MediaSmart, sélectionnez **Démarrer > Aide et Support**, puis saisissez MediaSmart dans la zone de recherche.

## **Utilisation d'autres logiciels multimédia préinstallés**

**E REMARQUE :** Certains programmes peuvent être situés dans des sous-dossiers.

Pour localiser d'autres logiciels multimédia préinstallés :

- **1.** Sélectionnez **Démarrer > Tous les programmes**
- **2.** Ouvrez le programme multimédia que vous souhaitez utiliser. Par exemple, si vous souhaitez utiliser le lecteur Windows Media pour lire un CD audio, cliquez sur **Lecteur Windows Media**.

## **Installation de logiciels multimédia à partir d'un disque**

Pour installer des logiciels multimédia à partir d'un CD ou d'un DVD :

- **1.** Insérez le disque dans le lecteur optique.
- **2.** Lorsque l'Assistant d'installation démarre, suivez les instructions à l'écran.
- **3.** Redémarrez l'ordinateur si vous y êtes invité.

**REMARQUE :** Pour plus d'informations sur l'utilisation des logiciels fournis avec l'ordinateur, consultez les instructions des éditeurs de logiciels. Les instructions peuvent être fournies sur le disque du logiciel ou disponibles sur le site Web de l'éditeur.

## **Audio**

L'ordinateur possède une variété de fonctions audio qui vous permettent de :

- Lire de la musique à l'aide des haut-parleurs de l'ordinateur et/ou connectez des haut-parleurs externes.
- Enregistrer des sons à l'aide du micro interne ou d'un micro externe connecté.
- Télécharger de la musique sur Internet.
- Créer des présentations multimédia avec du son et des images.
- Transmettre du son et des images via des programmes de messagerie instantanée.
- Diffuser des programmes radio (certains modèles) ou recevoir des signaux de radio FM.
- **•** Créer ou graver des CD audio.

## **Connexion de périphériques audio externes**

**AVERTISSEMENT !** Pour éviter tout risque de blessure corporelle, réglez le volume avant de mettre un casque ou des écouteurs. Pour plus d'informations sur la sécurité, consultez les *Informations sur les réglementations, la sécurité et les conditions d'utilisation*.

Pour connecter des périphériques audio externes, tels que des haut-parleurs, un casque ou un micro, consultez les informations fournies avec le périphérique. Pour des résultats optimaux :

- Vérifiez que le câble du périphérique est solidement connecté à la bonne prise de l'ordinateur. Les connecteurs de câbles ont normalement un code couleur pour correspondre à la bonne prise de l'ordinateur.
- Vérifier que tous les pilotes requis par le périphérique externe sont installés.
- **REMARQUE :** Un pilote est un programme indispensable qui joue en quelque sorte le rôle de traducteur entre le périphérique et les programmes qui utilisent ce périphérique.

## **Vérification de vos fonctions audio**

Pour vérifier le son du système de l'ordinateur :

- **1.** Sélectionnez **Démarrer > Panneau de configuration**.
- **2.** Cliquez sur **Matériel et audio**.
- **3.** Cliquez sur **Son**.
- **4.** Lorsque la fenêtre Son s'affiche, cliquez sur l'onglet **Sons**.
- **5.** Sous **Évènements**, sélectionnez un évènement sonore comme un bip ou une alarme.
- **6.** Cliquez sur le bouton **Test**. Les haut-parleurs ou le casque connecté doivent alors émettre un son.

Pour vérifier les fonctions d'enregistrement :

- **1.** Sélectionnez **Démarrer > Tous les programmes > Accessoires > Magnétophone**.
- **2.** Cliquez sur **Démarrer l'enregistrement**, puis parlez dans le micro. Pour optimiser les résultats de vos enregistrements, parlez directement dans le micro et enregistrez les sons dans un environnement sans bruits de fond.
- **3.** Enregistrez le fichier sur le bureau.
- **4.** Ouvrez le Lecteur Windows Media ou MediaSmart et lisez le son.

Pour confirmer ou modifier les paramètres audio de l'ordinateur, sélectionnez **Démarrer > Panneau de configuration > Matériel et audio > Son**.

## **Vidéo**

L'ordinateur possède une variété de fonctions vidéo qui vous permettent de :

- Regarder des films.
- Jouer à des jeux sur Internet.
- Modifier des photos et des vidéos pour créer des présentations.
- Connecter des périphériques vidéo externes.
- Regarder la télévision, y compris la télévision haute définition (certains modèles).

### **Connexion d'un moniteur ou d'un projecteur externe**

Le port de moniteur externe permet de connecter un périphérique d'affichage externe, tel qu'un moniteur ou un projecteur externe, à l'ordinateur.

Pour connecter un périphérique d'affichage, branchez son câble sur le port pour moniteur externe.

**EXARQUE :** Si un périphérique d'affichage externe correctement connecté n'affiche aucune image, appuyez sur la touche Basculer l'image à l'écran afin d'y transférer l'image. Lorsque vous appuyez à plusieurs reprises sur la touche Basculer l'image à l'écran, l'affichage de l'image bascule entre l'ordinateur et le périphérique.

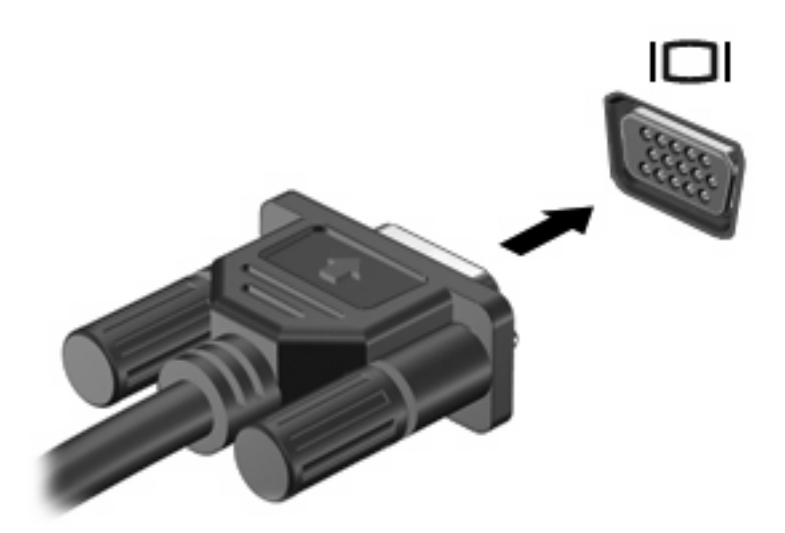

## **Connexion d'un périphérique HDMI**

L'ordinateur est équipé d'un port HDMI (High Definition Multimedia Interface). Le port HDMI permet de connecter l'ordinateur à un périphérique audio ou vidéo en option, par exemple un téléviseur haute définition ou un composant audio ou numérique compatible.

L'ordinateur prend en charge un périphérique HDMI connecté au port HDMI, tout en affichant une image sur l'écran de l'ordinateur ou sur un écran externe compatible.

**FREMARQUE :** Pour transmettre des signaux vidéo via le port HDMI, vous devez utiliser un câble HDMI (vendu séparément), disponible auprès de la plupart des fournisseurs de matériel électronique.

Pour connecter un périphérique audio ou vidéo au port HDMI :

**1.** Branchez une des extrémités du câble HDMI sur le port HDMI de l'ordinateur.

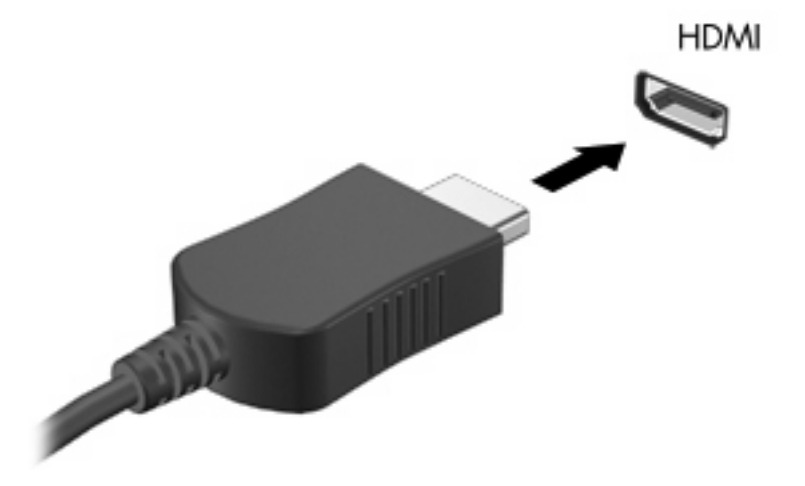

- **2.** Branchez l'autre extrémité du câble sur le périphérique vidéo, en suivant les instructions du fabricant.
- **3.** Appuyez sur la touche Basculer l'image à l'écran pour basculer l'affichage de l'image entre les périphériques connectés à l'ordinateur.

#### **Configuration audio pour HDMI (certains modèles)**

Pour configurer un port HDMI audio :

- **1.** Connectez un périphérique audio ou vidéo, comme une télévision haute-définition, au port HDMI.
- **2.** Configurez le périphérique de lecture audio par défaut :
	- **a.** Cliquez avec le bouton droit sur l'icône **Haut-parleurs** dans la zone de notification à l'extrémité droite de la barre des tâches.
	- **b.** Cliquez sur **Périphériques de lecture**.
	- **c.** Dans l'onglet Lecture, cliquez sur **Sortie numérique (HDMI)** ou sur **Périphérique de sortie numérique (HDMI)**.
	- **d.** Cliquez sur **Définir par défaut**.
	- **e.** Cliquez sur **OK**.

Pour rétablir le son sur les haut-parleurs de l'ordinateur :

- **1.** Cliquez avec le bouton droit sur l'icône **Haut-parleurs** dans la zone de notification à l'extrémité droite de la barre des tâches.
- **2.** Cliquez sur **Périphériques de lecture**.
- **3.** Dans l'onglet Lecture, cliquez sur **Haut-parleurs**.
- **4.** Cliquez sur **Définir par défaut**.
- **5.** Cliquez sur **OK**.

## **Webcam**

L'ordinateur est équipé d'une Webcam intégrée, située dans la partie supérieure de l'écran. La Webcam est un périphérique d'entrée qui capture et partage des vidéos.

Pour utiliser la webcam :

- **1.** Cliquez sur l'icône **HP MediaSmart** sur le bureau.
- **2.** Sélectionnez l'icône Vidéo dans le menu SmartMenu de MediaSmart.
- **3.** Cliquez sur **Webcam**.

Pour plus d'informations sur l'utilisation de HP MediaSmart, cliquez sur **Démarrer > Aide et support**, puis saisissez MediaSmart dans la zone de recherche.

Pour optimiser les performances de la Webcam :

- Si vous rencontrez des problèmes pour afficher ou envoyer des fichiers multimédias à un utilisateur d'un autre réseau ou à l'extérieur de votre pare-feu de réseau, désactivez temporairement le parefeu, exécutez la tâche souhaitée, puis réactivez le pare-feu. Pour résoudre définitivement le problème, reconfigurez le pare-feu de façon adéquate, puis redéfinissez les règles et les paramètres des autres systèmes de détection des intrusions.
- Chaque fois que vous le pouvez, placez des sources lumineuses derrière l'appareil photo et hors du champ de l'image.

# **5 Gestion de l'alimentation**

## **Définition des options d'alimentation**

## **Utilisation des états d'économie d'énergie**

L'ordinateur est doté de deux états d'économie d'énergie activés en usine : veille et veille prolongée.

Lorsque le mode veille est activé, les voyants d'alimentation clignotent et l'écran s'éteint. Votre travail est enregistré en mémoire. Vous pouvez quitter le mode veille plus rapidement que le mode veille prolongée. Si l'ordinateur est en mode veille pendant une période prolongée ou que la batterie atteint un niveau de charge critique en mode veille, l'ordinateur active le mode veille prolongée.

Lorsque le mode veille prolongée est activé, votre travail est enregistré dans un fichier de mise en veille prolongée stocké sur le disque dur et l'ordinateur s'éteint.

- **ATTENTION :** Pour éviter tout risque d'altération audio ou vidéo, de perte de fonctionnalité de lecture audio ou vidéo ou de perte d'informations, n'activez pas le mode veille ou veille prolongée pendant la lecture ou la gravure d'un disque ou d'une carte multimédia externe.
- **FREMARQUE :** Il est impossible d'établir des communications réseau ou d'exécuter les fonctions de l'ordinateur lorsque ce dernier est en mode veille ou veille prolongée.

#### **Activation et sortie du mode veille**

Le système est configuré en usine pour activer le mode veille après 15 minutes d'inactivité lors d'un fonctionnement sur batterie et après 30 minutes d'inactivité lors d'un fonctionnement sur alimentation externe.

Les paramètres d'alimentation et les délais peuvent être modifiés dans les options d'alimentation du Panneau de configuration Windows.

Pour activer le mode veille lorsque l'ordinateur est sous tension :

- Appuyez sur l'interrupteur d'alimentation.
- Fermez l'écran.
- Cliquez sur **Démarrer**, puis sur la flèche en regard du bouton Arrêter, puis sur **Veille**.

Pour quitter le mode veille :

- Appuyez sur l'interrupteur d'alimentation
- Si l'écran est fermé, ouvrez-le.
- Appuyez sur une touche du clavier ou sur un bouton de la télécommande (certains modèles).
- Activez le pavé tactile.

Lorsque l'ordinateur quitte le mode Veille, le voyant d'alimentation s'allume et vous revenez à l'écran où le mode veille a été activé.

**REMARQUE :** Si un mot de passe est requis pour quitter le mode veille, entrez votre mot de passe Windows à l'invite.

#### **Activation et sortie du mode veille prolongée**

Le mode veille prolongée est activé après 1 080 minutes (18 heures) d'inactivité lors d'un fonctionnement à la fois sur batterie et sur alimentation externe, ou lorsque la batterie atteint un niveau critique.

Les paramètres d'alimentation et les délais peuvent être modifiés dans les options d'alimentation du Panneau de configuration Windows.

Pour activer le mode veille prolongée, cliquez sur **Démarrer**, puis sur la flèche en regard du bouton Arrêter, puis sur **Mettre en veille prolongée**.

Pour quitter le mode veille prolongée, appuyez sur l'interrupteur d'alimentation. Le voyant d'alimentation s'allume et vous revenez à l'écran où le mode veille prolongée a été activé.

**REMARQUE :** Si un mot de passe est requis pour quitter le mode veille prolongée, entrez votre mot de passe Windows à l'invite.

## **Utilisation de la jauge de batterie**

La jauge de batterie est située dans la zone de notification à l'extrémité droite de la barre des tâches. La jauge de batterie permet d'accéder rapidement aux paramètres d'alimentation, de visualiser la charge restante de la batterie, ainsi que de sélectionner un plan d'alimentation différent.

- Pour afficher le pourcentage de charge restante de la batterie et le plan d'alimentation actuel, déplacez le curseur sur l'icône de jauge de batterie.
- Pour accéder aux options d'alimentation ou pour modifier le plan d'alimentation, cliquez sur l'icône de jauge de batterie, puis sélectionnez un élément dans la liste.

Différentes icônes de jauge de batterie indiquent si l'ordinateur fonctionne sur batterie ou sur une alimentation externe. Les icônes affichent également un message si la batterie atteint un niveau faible, critique ou de réserve.

Pour masquer ou afficher l'icône de jauge de batterie :

- **1.** Cliquez avec le bouton droit sur l'icône **Afficher les icônes cachées** (la flèche située à gauche de la zone de notification).
- **2.** Cliquez sur **Personnaliser les icônes de notification**.
- **3.** Sous la colonne Comportements, sélectionnez **Afficher les icônes et les notifications** pour l'icône Alimentation.
- **4.** Cliquez sur **OK**.

## **Utilisation des modes d'alimentation**

Un plan d'alimentation est un ensemble de paramètres système qui gèrent la manière dont l'ordinateur utilise l'alimentation. Les modes d'alimentation peuvent vous aider à économiser l'énergie ou à optimiser les performances.

Vous pouvez modifier des paramètres de plan d'alimentation ou créer votre propre plan d'alimentation.

### **Affichage du plan d'alimentation actuel**

Pour afficher le plan d'alimentation actuel :

Cliquez sur l'icône de la jauge de batterie dans la zone de notification à l'extrémité droite de la barre des tâches.

 $-$  ou  $-$ 

● Sélectionnez **Démarrer > Panneau de configuration > Système et sécurité > Options d'alimentation**.

#### **Sélection d'un plan d'alimentation différent**

Pour sélectionner un plan d'alimentation différent :

● Cliquez sur l'icône de jauge de batterie dans la zone de notification à l'extrémité droite de la barre des tâches, puis sélectionnez un plan d'alimentation dans la liste.

 $-$  ou  $-$ 

● Sélectionnez **Démarrer > Panneau de configuration > Système et sécurité > Options**, puis sélectionnez un plan d'alimentation dans la liste.

#### **Personnalisation des modes d'alimentation**

Pour personnaliser un plan d'alimentation :

**1.** Cliquez sur l'icône de jauge de batterie dans la zone de notification à l'extrémité droite de la barre des tâches, puis sur **Autres options d'alimentation**.

 $\Omega U -$ 

Sélectionnez **Démarrer > Panneau de configuration > Système et sécurité > Options d'alimentation**.

- **2.** Sélectionnez un plan d'alimentation, puis cliquez sur **Modifier les paramètres du plan**.
- **3.** Modifiez les paramètres en fonction des besoins.
- **4.** Pour modifier des paramètres supplémentaires, cliquez sur **Modifier les paramètres d'alimentation avancés**, puis effectuez les modifications.

## **Définition d'une protection par mot de passe pour quitter la mise en veille**

Pour configurer une invite de mot de passe lorsque l'ordinateur quitte le mode veille ou le mode veille prolongée :

- **1.** Sélectionnez **Démarrer > Panneau de configuration > Système et sécurité > Options d'alimentation**.
- **2.** Dans le volet gauche, cliquez sur **Demander un mot de passe pour sortir de la mise en veille**.
- **3.** Cliquez sur **Modifier les paramètres actuellement non disponibles**.
- **4.** Cliquez sur **Exiger un mot de passe (recommandé)**.
- **5.** Cliquez sur **Enregistrer les modifications**.

## **Utilisation d'une alimentation secteur externe**

**AVERTISSEMENT !** Pour limiter les problèmes de sécurité potentiels, utilisez uniquement l'adaptateur secteur fourni avec l'ordinateur, un adaptateur secteur de remplacement fourni par HP ou un adaptateur secteur compatible acheté auprès de HP.

**AVERTISSEMENT !** Ne chargez pas la batterie de l'ordinateur à bord d'un avion.

L'alimentation secteur externe est fournie par :

- Un adaptateur secteur approuvé
- Un périphérique d'accueil en option ou un dispositif d'extension

Connectez l'ordinateur à une alimentation secteur externe :

- Lors du chargement ou de l'étalonnage d'une batterie.
- Lors de l'installation ou de la modification du logiciel système.
- Lors de la gravure d'informations sur un CD ou un DVD.

Lors de la connexion de l'alimentation secteur externe :

- La batterie commence à se charger.
- Si l'ordinateur est sous tension, l'icône de jauge de batterie située dans la zone de notification change d'aspect.

Lors de la déconnexion de l'alimentation secteur externe :

- L'ordinateur bascule sur l'alimentation par batterie.
- La luminosité de l'affichage est automatiquement réduite pour prolonger la durée de vie de la batterie. Pour augmenter la luminosité de l'écran, appuyez sur la touche Augmenter la luminosité de l'écran ou reconnectez l'adaptateur secteur.

## **Connexion de l'adaptateur secteur**

**AVERTISSEMENT !** Pour réduire le risque de choc électrique ou de détérioration de l'équipement :

Connectez le cordon d'alimentation sur une prise secteur facilement accessible.

Coupez l'alimentation de l'ordinateur en déconnectant le cordon d'alimentation de la prise secteur (plutôt que de l'ordinateur).

Si le cordon d'alimentation a un connecteur à trois broches, connectez-le à une prise tripolaire reliée à la terre. Ne désactivez pas la broche de mise à la terre du cordon d'alimentation, par exemple en utilisant un adaptateur à 2 broches. Elle constitue un élément de sécurité essentiel.

Pour connecter l'ordinateur à une alimentation secteur externe :

- **1.** Connectez l'adaptateur secteur au connecteur d'alimentation **(1)** de l'ordinateur.
- **2.** Connectez le cordon d'alimentation à l'adaptateur secteur **(2)**.
- **3.** Connectez l'autre extrémité du cordon d'alimentation à une prise secteur **(3)**.

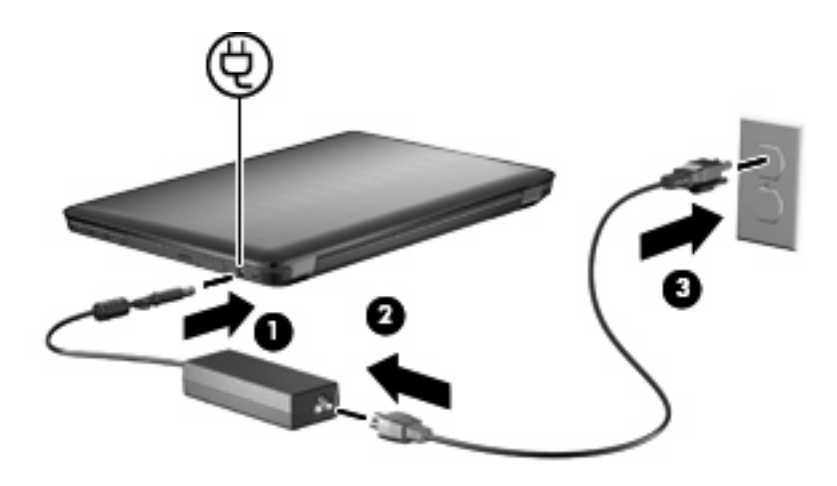

## **Utilisation de la batterie**

Lorsque l'ordinateur contient une batterie chargée et qu'il n'est pas connecté à une alimentation externe, il est alimenté par la batterie. Lorsque l'ordinateur est connecté à une alimentation secteur externe, il fonctionne sous celle-ci.

Si l'ordinateur est alimenté par une alimentation secteur externe par l'intermédiaire d'un adaptateur secteur externe et qu'il contient une batterie chargée, il passe sur batterie dès que l'adaptateur secteur est déconnecté de l'ordinateur.

**EX REMARQUE :** La luminosité de l'écran est réduite pour prolonger la durée de vie de la batterie lorsque vous déconnectez l'alimentation secteur. Pour augmenter la luminosité de l'écran, appuyez sur la touche Augmenter la luminosité de l'écran ou reconnectez l'adaptateur secteur.

C'est votre manière de travailler qui détermine s'il faut laisser la batterie dans l'ordinateur ou la stocker. La première option permet de recharger la batterie chaque fois que l'ordinateur est connecté au secteur et également de protéger votre travail en cas de panne. Toutefois, une batterie se décharge lentement lorsque l'ordinateur est hors tension et qu'il est déconnecté de toute alimentation externe.

**AVERTISSEMENT !** Pour réduire les risques de sécurité potentiels, n'utilisez que la batterie fournie avec l'ordinateur, une batterie de rechange fournie par HP ou une batterie compatible achetée auprès de HP.

La durée de vie d'une batterie d'ordinateur varie en fonction des paramètres de gestion de l'alimentation, des applications exécutées sur l'ordinateur, de la luminosité de l'affichage, des périphériques externes connectés à l'ordinateur, ainsi que d'autres facteurs.

### **Recherche d'informations sur la batterie dans la section Aide et support**

La section Aide et support fournit les informations et outils suivants sur la batterie :

- Outil Contrôle de la batterie permettant de tester les performances d'une batterie
- Informations sur l'étalonnage, la gestion de l'alimentation, mais aussi concernant l'entretien et le stockage afin d'optimiser la durée de vie d'une batterie
- Informations sur les types, spécifications, cycles de vie et capacités des batteries

Pour accéder aux informations sur la batterie, sélectionnez **Démarrer > Aide et support > Apprendre > Plans d'alimentation : Forum aux questions**.

### **Utilisation du contrôle de la batterie**

La section Aide et support fournit des informations relatives à l'état de la batterie installée sur l'ordinateur.

**E** REMARQUE : L'ordinateur doit être connecté à une source d'alimentation externe afin que la fonction Contrôle de la batterie fonctionne correctement.

Pour exécuter le contrôle de la batterie :

- **1.** Connectez l'adaptateur secteur à l'ordinateur.
- **2.** Sélectionnez **Démarrer > Aide et support > Résolution des problèmes > Alimentation, thermiques et mécaniques**.
- **3.** Cliquez sur l'onglet Alimentation, puis sur **Contrôle de la batterie**.

Le contrôle de la batterie examine la batterie et ses cellules pour vérifier si elles fonctionnent correctement, puis établit un rapport sur les résultats du contrôle.

## **Affichage de la charge de batterie restante**

Pour afficher la charge de la batterie restante, déplacez le curseur sur l'icône de jauge de batterie située dans la zone de notification.

## **Insertion ou retrait de la batterie**

 $\triangle$  **ATTENTION** : Le retrait d'une batterie qui est l'unique source d'alimentation entraîne une perte d'informations. Pour éviter toute perte de données, activez le mode Veille prolongée ou arrêtez l'ordinateur via Windows avant de retirer la batterie.

Pour insérer la batterie :

- **1.** Fermez l'écran.
- **2.** Retournez l'ordinateur sur une surface plane et rigide.
- **3.** Insérez la batterie dans son compartiment **(1)** et faites-la pivoter vers le bas jusqu'à ce qu'elle soit en place **(2)**.

Le loquet de dégagement de la batterie verrouille automatiquement la batterie.

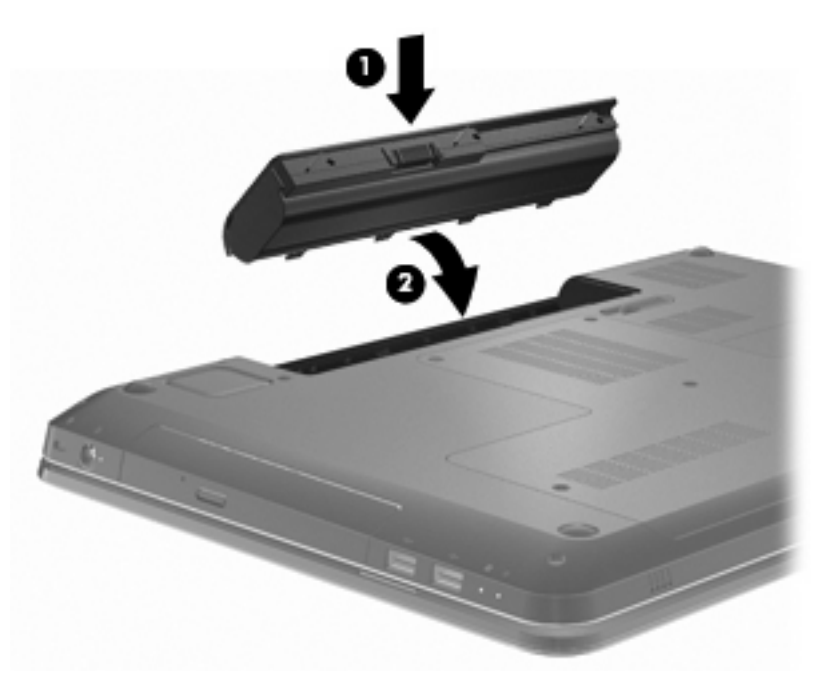

Pour retirer la batterie :

- **1.** Fermez l'écran.
- **2.** Retournez l'ordinateur sur une surface plane et rigide.
- **3.** Faites glisser le loquet de dégagement de la batterie pour la libérer **(1)**.
- **4.** Faites pivoter la batterie vers le haut **(2)**, puis retirez-la de l'ordinateur **(3)**.

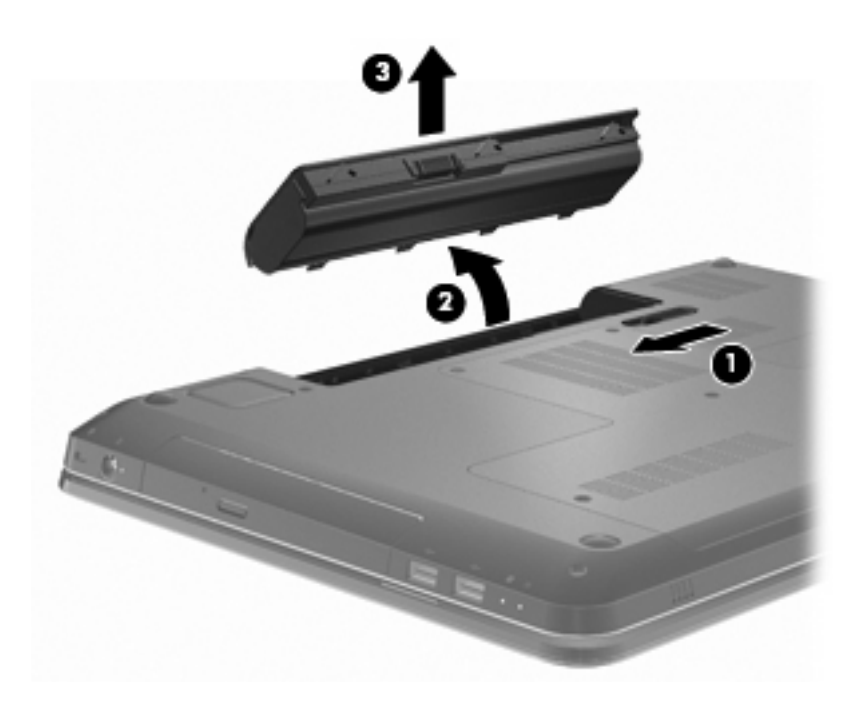

## **Charge d'une batterie**

#### **AVERTISSEMENT !** Ne chargez pas la batterie de l'ordinateur à bord d'un avion.

La batterie se charge lorsque l'ordinateur est branché sur une alimentation externe via l'adaptateur secteur, sur un adaptateur d'alimentation en option, sur un dispositif d'extension en option ou sur une station d'accueil en option.

La batterie se charge que l'ordinateur soit allumé ou éteint, mais la charge est plus rapide lorsque l'ordinateur est hors tension.

La charge peut prendre plus de temps si la batterie est neuve, si elle n'a pas été utilisée pendant deux semaines ou plus ou si sa température est nettement supérieure ou inférieure à la température ambiante.

Pour prolonger la durée de vie de la batterie et optimiser la précision des indicateurs de charge :

- Si vous chargez une batterie neuve, chargez-la entièrement avant de mettre l'ordinateur sous tension.
- Laissez la batterie se décharger au-dessous de 5 % de sa charge totale via une utilisation normale avant de la recharger.
- Si la batterie n'a pas été utilisée pendant un ou plusieurs mois, ne vous contentez pas de la charger, mais pensez à l'étalonner.

### **Optimisation de la durée de décharge de la batterie**

La durée de décharge de la batterie dépend des fonctionnalités utilisées lors de l'alimentation sur batterie. La durée de décharge maximale baisse avec la réduction naturelle de la capacité de stockage de la batterie.

Pour optimiser de la durée de décharge de la batterie :

- Réduisez la luminosité de l'écran.
- Vérifiez le paramètre Économies dénergie dans la section Options dalimentation.
- Retirez la batterie de l'ordinateur lorsqu'elle est inutilisée ou déchargée.
- Conservez la batterie dans un endroit frais et sec.

### **Gestion des niveaux bas de batterie**

Cette section fournit des informations sur les alertes et les réponses système définies en usine. Certaines alertes et réponses système à des niveaux bas de batterie peuvent être modifiées à l'aide des options d'alimentation dans le Panneau de configuration Windows. Les préférences définies via les options d'alimentation n'affectent pas les voyants.

#### **Identification des niveaux bas de batterie**

Si un niveau de batterie faible n'est pas résolu, l'ordinateur entre dans un niveau de charge critique.

L'ordinateur résout un niveau critique de batterie en procédant aux actions suivantes :

- Si le mode Veille prolongée est activé et que l'ordinateur est sous tension ou en mode Veille, le mode Veille prolongée est activé.
- Si le mode Veille prolongée est désactivé et que l'ordinateur est sous tension ou en mode Veille, l'ordinateur reste brièvement en mode Veille avant de s'éteindre. Les données non enregistrées sont alors perdues.

#### **Résolution d'un niveau bas de batterie**

**ATTENTION :** Pour éviter tout risque de perte d'informations lorsque l'ordinateur atteint un niveau critique de batterie et a activé le mode veille prolongée, ne rétablissez pas l'alimentation tant que les voyants d'alimentation sont allumés.

#### **Résolution d'un niveau bas de batterie lorsqu'une alimentation externe est disponible**

Pour résoudre un niveau de batterie faible lorsqu'une alimentation externe est disponible, connectez un des périphériques suivants :

- Adaptateur secteur
- Dispositif d'extension ou d'accueil en option
- Adaptateur d'alimentation en option

#### **Résolution d'un niveau bas de batterie lorsqu'une batterie chargée est disponible**

Pour résoudre un niveau de batterie faible lorsqu'une batterie chargée est disponible :

- **1.** Arrêtez l'ordinateur ou activez le mode veille prolongée.
- **2.** Retirez la batterie déchargée, puis insérez une batterie chargée.
- **3.** Mettez l'ordinateur sous tension.

#### **Résolution d'un niveau bas de batterie lorsqu'aucune source d'alimentation n'est disponible**

Pour résoudre un niveau de batterie faible lorsque aucune source d'alimentation n'est disponible, activez le mode veille prolongée ou enregistrez votre travail puis mettez l'ordinateur hors tension.

#### **Résolution d'un niveau bas de batterie lorsque l'ordinateur ne peut pas quitter le mode veille prolongée**

Pour résoudre un niveau de batterie faible lorsque l'ordinateur ne peut pas quitter le mode veille prolongée :

- **1.** Insérez une batterie chargée ou connectez l'ordinateur à une alimentation externe.
- **2.** Appuyez sur l'interrupteur d'alimentation pour quitter le mode veille prolongée.

## **Étalonnage d'une batterie**

Étalonnez la batterie lorsque :

- Les affichages de charge de batterie semblent inexacts.
- Vous constatez une variation importante dans la durée de fonctionnement de la batterie.

Une batterie intensément utilisée ne doit être étalonnée qu'une fois par mois. N'étalonnez pas une batterie neuve.

Pour étalonner la batterie :

- **1.** Chargez complètement de la batterie.
- **AVERTISSEMENT !** Ne chargez pas la batterie de l'ordinateur à bord d'un avion.
- **EY REMARQUE :** La batterie se charge lorsque l'ordinateur est allumé ou éteint, mais la charge est plus rapide lorsque l'ordinateur est hors tension.

Pour charger complètement la batterie :

- **a.** Insérez la batterie dans l'ordinateur.
- **b.** Connectez l'ordinateur à un adaptateur secteur, à un adaptateur d'alimentation en option, à un dispositif d'extension en option ou à une station d'accueil en option, puis connectez l'adaptateur ou le périphérique à une source d'alimentation externe.
- **c.** Laissez l'ordinateur connecté à l'alimentation externe jusqu'à ce que la batterie soit complètement chargée.
- **2.** Désactivez le mode veille et le mode veille prolongée. Pour désactiver le mode veille et le mode veille prolongée :
	- **a.** Cliquez sur l'icône de jauge de batterie dans la zone de notification, puis sur **Autres options d'alimentation**.

 $-$  ou  $-$ 

Sélectionnez **Démarrer > Panneau de configuration > Système et sécurité > Options d'alimentation**.

- **b.** Sous le plan d'alimentation actuel, cliquez sur **Changer les paramètres du plan**.
- **c.** Notez les paramètres Éteindre l'écran répertoriés dans la colonne Sur batterie afin de pouvoir les réinitialiser après l'étalonnage.
- **d.** Modifiez les paramètres Éteindre l'écran sur Jamais.
- **e.** Cliquez sur **Modifier les paramètres d'alimentation avancés**.
- **f.** Cliquez sur le signe plus en regard de Veille, puis cliquez sur le signe plus en regard de Mettre en veille prolongée après.
- **g.** Notez le paramètre Sur batterie indiqué sous Mettre en veille prolongée afin de pouvoir le réinitialiser après l'étalonnage.
- **h.** Modifiez le paramètre Sur batterie sur Jamais.
- **i.** Cliquez sur **OK**.
- **j.** Cliquez sur **Enregistrer les modifications**.
- **3.** Déchargez la batterie. Pour décharger la batterie :
	- **a.** Déconnectez l'ordinateur de la source d'alimentation externe, mais ne le mettez pas hors tension.
	- **b.** Faites fonctionner l'ordinateur sur batterie jusqu'à ce que la batterie soit déchargée.

L'ordinateur doit rester allumé pendant la décharge de la batterie. La batterie se décharge que vous utilisiez l'ordinateur ou non, mais la décharge est plus rapide lorsque vous l'utilisez.

- Si vous n'envisagez pas d'être présent pendant la procédure de décharge, enregistrez votre travail avant de commencer l'opération.
- Si vous utilisez l'ordinateur de temps à autre en cours de décharge et que vous avez défini des délais d'attente pour des procédures d'économie d'énergie, les événements ci-après se produisent pendant la décharge :
	- L'écran ne s'éteint pas automatiquement.
	- La vitesse du disque dur ne diminue pas automatiquement lorsque l'ordinateur est inactif.
	- Le mode veille prolongée n'est pas activé par le système.
- **4.** Rechargez la batterie. Pour recharger la batterie :
	- **a.** Connectez l'ordinateur à l'alimentation externe jusqu'à ce que la batterie soit complètement rechargée.

L'ordinateur peut être utilisé pendant la recharge de la batterie, mais cette dernière se charge plus rapidement si l'ordinateur est éteint.

- **b.** Si l'ordinateur est hors tension, mettez-le sous tension une fois la batterie complètement chargée.
- **5.** Réactivez le mode veille et le mode veille prolongée. Pour réactiver le mode veille et le mode veille prolongée :
- **ATTENTION :** La non réactivation du mode veille prolongée après un étalonnage peut entraîner une décharge complète de la batterie ainsi qu'une perte de données si l'ordinateur atteint un niveau de batterie critique.
	- **a.** Cliquez sur l'icône de jauge de batterie dans la zone de notification, puis sur **Autres options d'alimentation**.

 $\Omega_{\rm H}$  –

Sélectionnez **Démarrer > Panneau de configuration > Système et sécurité > Options d'alimentation**.

- **b.** Sous le plan d'alimentation actuel, cliquez sur **Changer les paramètres du plan**.
- **c.** Entrez les paramètres notés pour chacun des éléments de la colonne Sur batterie.
- **d.** Cliquez sur **Modifier les paramètres d'alimentation avancés**.
- **e.** Cliquez sur le signe plus en regard de Veille, puis cliquez sur le signe plus en regard de Mettre en veille prolongée après.
- **f.** Entrez le paramètre noté pour la colonne Sur batterie.
- **g.** Cliquez sur **OK**.
- **h.** Cliquez sur **Enregistrer les modifications**.

## **Économie d'énergie de la batterie**

Pour économiser l'énergie de la batterie :

- Sélectionnez **Panneau de configuration > Système et sécurité > Options d'alimentation > Power Saver power plan** (Plan d'alimentation de l'économiseur d'énergie).
- Désactivez les connexions sans fil et de réseau local (LAN) et quittez les applications de modem lorsque vous ne les utilisez pas.
- Débranchez les périphériques externes non connectés à une source d'alimentation externe lorsque vous ne les utilisez pas.
- Arrêtez, désactivez ou retirez toute carte multimédia externe que vous n'utilisez pas.
- Appuyez sur la touche Réduire la luminosité de l'écran ou sur la touche Augmenter la luminosité de l'écran pour ajuster la luminosité de l'écran en fonction des besoins.
- Si vous vous absentez, activez le mode veille ou veille prolongée ou arrêtez l'ordinateur.

### **Stockage d'une batterie**

 $\triangle$  **ATTENTION** : Pour éviter d'endommager une batterie, ne l'exposez pas à des températures élevées pendant de longues périodes.

Si un ordinateur est inutilisé et déconnecté de toute source d'alimentation externe pendant plus de deux semaines, retirez la batterie et stockez-la séparément.

Pour prolonger la charge d'une batterie stockée, placez-la dans un endroit frais et sec.

**REMARQUE :** Contrôlez une batterie stockée tous les six mois. Si la capacité est inférieure à 50 pour cent, rechargez la batterie avant de la ranger.

Étalonnez les batteries stockées pendant un ou plusieurs mois avant de les utiliser.

## **Mise au rebut d'une batterie usagée**

**AVERTISSEMENT !** Pour réduire le risque d'incendie ou de brûlures, abstenez-vous de démonter, d'écraser ou de perforer une batterie. Ne court-circuitez pas ses connecteurs externes. Ne jetez pas la batterie dans l'eau ou dans le feu.

Pour plus d'informations, consultez le manuel *Informations sur les réglementations, la sécurité et les conditions d'utilisation* fourni avec cet ordinateur.

## **Remplacement de la batterie**

La durée de vie d'une batterie d'ordinateur varie en fonction des paramètres de gestion de l'alimentation, des applications exécutées sur l'ordinateur, de la luminosité de l'affichage, des périphériques externes connectés à l'ordinateur, ainsi que d'autres facteurs.

Le contrôle de la batterie vous invite à remplacer la batterie lorsqu'une cellule interne ne se charge pas correctement ou lorsque la capacité de stockage de la batterie a atteint un niveau faible. Un message vous renvoie au site Web de HP pour plus d'informations sur la commande d'une batterie de rechange. Si la batterie est couverte par une garantie HP, les instructions incluent un numéro de garantie.

**REMARQUE :** HP recommande l'achat d'une nouvelle batterie lorsque le voyant de la capacité de stockage s'éclaire en jaune vert.

## **Basculement entre les modes graphiques (certains modèles)**

L'ordinateur possède deux modes de traitement des graphiques et permet le basculement entre les modes graphiques. Lors du basculement de l'alimentation secteur à l'alimentation par batterie, l'ordinateur bascule du mode Performances élevées au mode Économie d'énergie pour prolonger la durée de vie de la batterie. De même, lors du basculement de l'alimentation par batterie à l'alimentation secteur, l'ordinateur rebascule vers le mode Performances élevées.

**REMARQUE :** Pour optimiser les performances de l'ordinateur, le système peut refuser le basculement entre modes ou vous inviter à basculer d'un mode à l'autre. Il peut être nécessaire de fermer tous les programmes avant le basculement.

**REMARQUE :** Le port HDMI ne fonctionne que sous le mode Performances élevées. Le port HDMI ne peut être utilisé sous le mode Économie d'énergie.

Lors du basculement entre l'alimentation secteur et l'alimentation par batterie, vous êtes averti que l'ordinateur va basculer d'un mode graphique à l'autre. Si vous préférez, choisissez de continuer à utiliser le même mode graphique. Lorsque l'ordinateur change de mode, l'écran devient noir pendant quelques secondes. Lorsque le basculement est terminé, une notification s'affiche dans la zone de notification et l'image réapparaît à l'écran.

**REMARQUE :** Lorsque certains modèles d'ordinateurs sont en mode tablette, les orientations de l'écran sont réinitialisées lors du basculement entre modes graphiques.

Pour déterminer quel mode graphique vous utilisez, cliquez avec le bouton droit sur le Bureau, puis sur **Configure Switchable Graphics** (Configurer les modes graphiques basculables).

## **Arrêt de l'ordinateur**

- **ATTENTION :** Les informations non enregistrées sont perdues lors de la mise hors tension de l'ordinateur.
- **FY REMARQUE :** Si l'ordinateur est en mode veille ou en mode veille prolongée, quittez ce mode avant de le mettre hors tension.

La commande Arrêter ferme toutes les applications ouvertes, y compris le système d'exploitation, puis éteint l'écran et l'ordinateur.

Arrêtez l'ordinateur lorsque :

- Vous remplacez la batterie ou accédez à des composants internes de l'ordinateur.
- Vous connectez un périphérique matériel externe qui ne se branche pas sur un port USB.
- Vous déconnectez l'alimentation externe pendant une période prolongée.

Bien que l'ordinateur puisse être mis hors tension avec l'interrupteur d'alimentation, HP recommande d'utiliser la commande Arrêter de Windows.

Pour arrêter l'ordinateur :

- **1.** Enregistrez votre travail et fermez toutes les applications.
- **2.** Cliquez sur **Démarrer**.
- **3.** Cliquez sur **Arrêter**.

Si l'ordinateur ne répond plus et que vous ne pouvez pas utiliser les procédures d'arrêt recommandées, essayez les procédures d'arrêt d'urgence suivantes :

- **1.** Appuyez sur les touches ctrl+alt+suppr, puis appuyez sur le bouton Alimentation.
- **2.** Appuyez sur l'interrupteur d'alimentation sans relâcher la pression pendant au moins 5 secondes.
- **3.** Débranchez l'ordinateur de l'alimentation externe et retirez la batterie.

# **6 Unités**

## **Manipulation des unités**

Les unités sont des composants fragiles que vous devez manipuler avec soin. Prenez connaissance des précautions suivantes avant de manipuler les unités :

 $\triangle$  **ATTENTION :** Afin d'éviter tout risque de détérioration de l'ordinateur, d'une unité ou toute perte d'informations :

Avant de déplacer un ordinateur connecté à un disque dur externe, activez le mode veille et laissez l'écran s'effacer ou déconnectez le disque dur externe correctement.

Avant de manipuler une unité, débarrassez-vous de l'électricité statique en touchant une surface métallique non peinte de l'unité.

Ne touchez pas les broches des connecteurs de l'unité amovible ou de l'ordinateur.

Manipulez une unité avec précaution. Ne faites pas tomber une unité et ne posez aucun élément dessus.

Avant de retirer ou d'insérer une unité, mettez l'ordinateur hors tension. Si vous ne savez pas si l'ordinateur est hors tension, en mode veille ou en mode veille prolongée, mettez-le sous tension, puis hors tension via le système d'exploitation.

Ne forcez pas lors de l'insertion d'une unité dans un compartiment.

Ne tapez pas sur le clavier de l'ordinateur et ne déplacez pas ce dernier pendant l'écriture d'un disque par l'unité optique. Cette opération est sensible aux vibrations.

Lorsque la batterie est la seule source d'alimentation, vérifiez qu'elle est suffisamment chargée avant d'écrire sur un support.

N'exposez pas l'unité à une température ou à une humidité extrême.

Évitez d'exposer l'unité à des liquides. Ne vaporisez pas de produits nettoyants sur l'unité.

Retirez tout support de l'unité avant de retirer celle-ci de son compartiment, ou encore avant de la transporter, de l'envoyer ou de la stocker.

Si vous devez envoyer une unité par la poste, empaquetez-la dans un emballage à bulles d'air ou tout autre emballage de protection et apposez l'inscription « FRAGILE ».

Évitez d'exposer l'unité à des champs magnétiques. Les portiques de détection et les bâtons de sécurité utilisés dans les aéroports sont des dispositifs de sécurité qui génèrent des champs magnétiques. En revanche, les dispositifs de sécurité aéroportuaires qui contrôlent les bagages, tels que les tapis roulants, utilisent généralement des rayons X et non des champs magnétiques, ce qui ne représente aucun risque pour les unités.

## **Unité optique**

L'ordinateur est équipé d'une unité optique qui optimise ses fonctionnalités. L'unité optique vous permet de lire des disques de données, d'écouter de la musique et de regarder des films. Si l'ordinateur est équipé d'un lecteur Blu-ray Disc ROM (BD), vous pouvez également regarder des vidéos haute définition.

## **Identification de l'unité optique installée**

Pour identifier une unité optique :

**1.** Sélectionnez **Démarrer > Ordinateur**.

Une liste de toutes les unités installées sur l'ordinateur s'affiche.

- **2.** Identifiez l'unité optique installée sur l'ordinateur. Les unités optiques qui peuvent être installées sur l'ordinateur comprennent :
	- **REMARQUE :** Certaines unités peuvent ne pas être prises en charge par l'ordinateur.
		- Lecteur combiné DVD±RW/R et CD-RW LightScribe double couche
		- Unité Blu-ray ROM DVD+/-RW SuperMulti double couche
		- Unité Blu-ray ROM LightScribe DVD+/-RW SuperMulti double couche

### **Utilisation de disques optiques**

**ATTENTION :** Pour éviter tout risque d'altération audio ou vidéo, de perte d'informations ou de perte de fonctionnalité de lecture audio ou vidéo, n'activez pas le mode Veille ou Veille prolongée pendant la lecture ou la gravure d'un CD ou d'un DVD.

Les unités optiques, par exemple les unités de DVD-ROM, prennent en charge des disques optiques (DVD et CD). Ces disques permettent de stocker des données, par exemple de la musique, des photos ou des films. Si l'unité optique est un lecteur Blu-ray Disc ROM, elle lit également les disques Blu-ray.

**FREMARQUE :** Certaines unités listées peuvent ne pas être prises en charge par l'ordinateur.

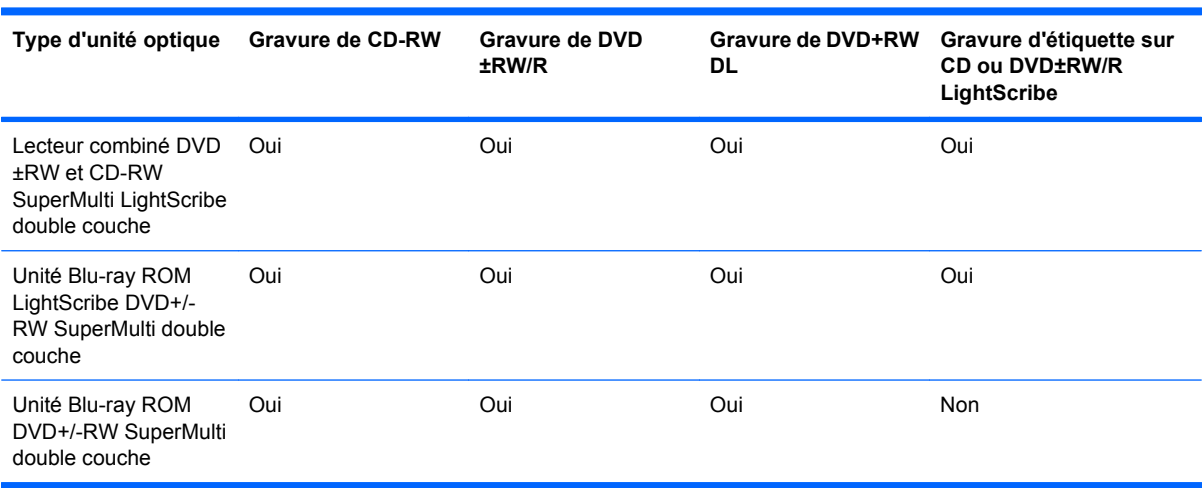

## **Sélection du disque adéquat (CD, DVD et BD)**

Les CD, utilisés pour stocker des données numériques, sont également utilisés pour des enregistrements audio de nature commerciale et s'avèrent pratiques pour répondre à vos besoins de stockage personnels. Les DVD et les BD sont principalement utilisés pour des films, des logiciels et pour la sauvegarde de données. Ils ont le même format que les CD mais peuvent stocker bien plus d'informations.

**FREMARQUE :** L'unité optique peut ne pas prendre en charge tous les types de disques optiques.

#### **Disques CD-R**

Les CD-R (écriture unique) sont couramment utilisés pour créer une copie permanente des données afin de les partager. Utilisation classique :

- Distribution de longues présentations
- Partage de photos scannées et numériques, de clips vidéo et de données
- Création de vos propres CD audio
- Conservation d'archives permanentes de fichiers informatiques et de documents scannés
- Délestage de fichiers de votre disque dur pour libérer de l'espace

#### **Disques CD-RW**

Utilisez des CD-RW (version réinscriptible d'un CD) pour stocker de gros projets qui doivent être régulièrement mis à jour. Les utilisations classiques sont :

- Développement et mise à jour de fichiers de projets et de documents volumineux
- Transport de fichiers de travail
- Réalisation hebdomadaire de sauvegardes de fichiers du disque dur
- Mise à jour permanente de photos, vidéos, sons et données

#### **Disques DVD±R**

Utilisez des DVD±R pour stocker de manière permanente de grandes quantités d'informations. Une fois les données enregistrées, elles ne peuvent être ni effacées, ni remplacées.

#### **Disques DVD±RW**

Utilisez des DVD±RW pour effacer ou remplacer des données enregistrées au préalable. Ce type de disque est particulièrement adapté au test d'enregistrements audio ou vidéo avant de les graver sur un CD ou DVD qui ne peut pas être modifié.

#### **Disques DVD+R LightScribe**

Utilisez des DVD+R LightScribe pour partager et stocker des données, des vidéos personnelles et des photos. Ces disques sont compatibles en lecture avec la plupart des unités de DVD-ROM et des lecteurs de DVD. Avec une unité prenant en charge la technologie LightScribe et le logiciel LightScribe, gravez des données sur le disque, puis ajoutez une étiquette à l'extérieur du disque.

### **Disques Blu-ray (BD)**

**FREMARQUE :** Blu-ray est un nouveau format intégrant de nouvelles technologies. Certains problèmes au niveau des disques, de la connexion numérique, de la compatibilité et/ou des performances peuvent survenir, sans pour autant constituer un défaut du produit. Nous ne garantissons pas une lecture parfaite sur tous les systèmes.

Le Blu-ray (BD) est un format de disque optique haute densité conçu pour stocker des données numériques, notamment des vidéos haute définition. Un disque Blu-ray à une couche a une capacité de stockage de 25 Go, soit plus de cinq fois celle d'un DVD à une couche de 4,7 Go. Un disque Blu-ray à double couche a une capacité de stockage de 50 Go, soit près de six fois celle d'un DVD à double couche de 8,5 Go.

Les utilisations classiques sont :

- Stockage de grandes quantités de données
- Lecture et stockage de vidéos haute définition
- Jeux vidéo

## **Lecture d'un CD, DVD ou BD**

Pour lire un disque optique :

- **1.** Mettez l'ordinateur sous tension.
- **2.** Appuyez sur le bouton de dégagement **(1)** situé sur la façade du lecteur pour ouvrir le chargeur.
- **3.** Tirez le chargeur **(2)**.
- **4.** Prenez le disque par les bords afin d'éviter de toucher les surfaces planes, puis positionnez-le sur l'axe de rotation, l'étiquette orientée vers le haut.
- **REMARQUE :** Si le chargeur n'est pas totalement accessible, inclinez délicatement le disque pour le placer sur l'axe de rotation.
- **5.** Poussez délicatement le disque **(3)** sur l'axe de rotation du chargeur jusqu'à ce qu'il s'enclenche en place.
- **6.** Fermez le chargeur de disques.

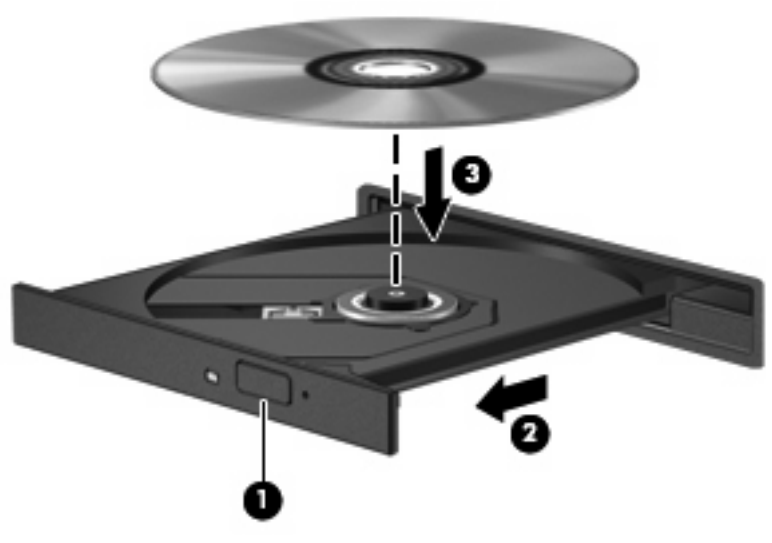

Si vous n'avez pas configuré l'exécution automatique, la boite de dialogue Exécution automatique s'affiche. Vous êtes invité à sélectionner la méthode de lecture du contenu multimédia. Pour plus d'informations, consultez la section Configuration de l'exécution automatique.

**REMARQUE :** Pour des résultats optimaux, veillez à ce que l'adaptateur secteur soit connecté à une source d'alimentation externe lors de la lecture d'un BD.

## **Configuration de la lecture automatique**

Pour configurer l'exécution automatique :

- **1.** Sélectionnez **Démarrer > Programmes par défaut > Modifier les paramètres de la lecture automatique**.
- **2.** Vérifiez que la case Utiliser l'exécution automatique pour tous les médias et tous les périphériques est cochée.
- **3.** Cliquez sur **Choisir un paramètre par défaut**, puis sélectionnez l'une des options disponibles pour chaque type de média répertorié.
- **REMARQUE :** Choisissez HP MediaSmart pour lire les DVD.
- **4.** Cliquez sur **Enregistrer**.

Pour plus d'informations sur l'exécution automatique, consultez le Centre d'aide et de support.

## **Modification des paramètres de zone DVD**

**ATTENTION :** Vous ne pouvez changer les paramètres de région de l'unité DVD que cinq fois.

Au cinquième changement, la région sélectionnée pour l'unité de DVD devient permanente.

Le nombre de changements restants s'affiche dans l'onglet Région du DVD.

La plupart des DVD contenant des fichiers protégés par les lois sur les droits d'auteur intègrent également des codes de région. Ces codes sont destinés à protéger les droits d'auteur dans le monde entier.

Lisez un DVD contenant un code de région que si ce dernier correspond au paramètre de région de l'unité de DVD.

Pour modifier les paramètres de région via le système d'exploitation :

- **1.** Sélectionnez **Démarrer > Panneau de configuration > Système et sécurité**.
- **2.** Dans la zone Système, cliquez sur **Gestionnaire de périphériques**.
- **EX REMARQUE :** Windows inclut la fonction de contrôle de compte d'utilisateur, destinée à améliorer la sécurité de l'ordinateur. Vous pouvez être invité à donner votre autorisation ou à fournir un mot de passe pour des tâches telles que l'installation de logiciels, l'exécution d'utilitaires ou la modification de paramètres Windows. Pour plus d'informations, consultez le Centre d'aide et de support Windows.
- **3.** Développez la liste des unités DVD/CD-ROM pour afficher toutes les unités installées.
- **4.** Cliquez avec le bouton droit sur l'unité DVD dont vous souhaitez modifier les paramètres de région, puis cliquez sur **Propriétés**.
- **5.** Cliquez sur l'onglet **Région du DVD**, puis modifiez les paramètres.
- **6.** Cliquez sur **OK**.

### **Avertissement concernant les droits d'auteur**

Selon la législation en vigueur relative aux droits d'auteur, il est illégal d'effectuer des copies non autorisées de données protégées par droits d'auteur, notamment des logiciels, des films, des émissions et des enregistrements sonores. Cet ordinateur ne doit pas être utilisé à ces fins.

 $\triangle$  **ATTENTION :** Afin d'éviter la perte d'informations ou la détérioration d'un disque :

Avant de graver un disque, branchez l'ordinateur sur une source d'alimentation externe fiable. Ne gravez pas de disque lorsque l'ordinateur fonctionne sur batterie.

Avant de graver un disque, fermez toutes les applications à l'exception du logiciel associé au disque.

Ne copiez pas directement à partir d'un disque source vers un disque de destination ou à partir d'une unité réseau vers un disque de destination. Enregistrez plutôt les informations sur le disque dur, puis effectuez une gravure à partir du disque dur vers le disque de destination.

N'utilisez pas le clavier de l'ordinateur et ne déplacez pas ce dernier pendant l'écriture d'un disque. Cette opération est sensible aux vibrations.

Pour plus de détails sur l'utilisation des logiciels inclus avec l'ordinateur, consultez les instructions du développeur du logiciel, qui peuvent être fournies sur le disque, dans l'Aide du logiciel ou sur le site Web du développeur.

## **Copie d'un CD ou DVD**

Pour copier un CD ou un DVD :

- **1.** Sélectionnez **Démarrer > Tous les programmes > CyberLink DVD Suites > Power2Go**.
- **2.** Insérez le disque à copier dans l'unité optique.
- **3.** Cliquez sur **Copy** (Copier) en bas à droite de l'écran.

Power2Go lit le disque source et copie les données dans un dossier temporaire du disque dur.

**4.** Lorsque le système vous y invite, retirez le disque source de l'unité optique, puis insérez un disque vierge à la place.

Une fois les informations copiées, le disque créé est automatiquement éjecté.

## **Création (gravure) d'un CD ou DVD**

**ATTENTION :** Observez les avertissements concernant les droits d'auteur Selon la législation en vigueur relative aux droits d'auteur, il est illégal d'effectuer des copies non autorisées de données protégées par droits d'auteur, notamment des logiciels, des films, des émissions et des enregistrements sonores. Cet ordinateur ne doit pas être utilisé à ces fins.

Si l'ordinateur est équipé d'une unité optique CD-RW, DVD-RW ou DVD±RW, utilisez des logiciels tels que le Lecteur Windows Media ou CyberLink Power2Go pour graver des données et des fichiers vidéo et audio, y compris des fichiers MP3 et WAV.

Respectez les consignes suivantes lorsque vous gravez un CD ou DVD :

- Avant de graver un disque, enregistrez et fermez tous vos fichiers et fermez toutes les applications.
- Les CD-R ou DVD-R sont particulièrement adaptés à la gravure de fichiers audio car les informations ne peuvent pas être modifiées une fois copiées.

**REMARQUE :** CyberLink Power2Go ne permet pas de créer un DVD audio.

- Utilisez des CD-R pour graver des CD audio car certains autoradios et lecteurs de salon ne peuvent pas lire les CD-RW.
- Les CD-RW ou DVD-RW sont particulièrement adaptés à la gravure des fichiers de données ou au test d'enregistrements audio ou vidéo avant de les gravez sur un CD ou DVD qui ne peut pas être modifié.
- Les lecteurs DVD de salon ne prennent pas en charge tous les formats DVD. Consultez le quide de l'utilisateur qui accompagne votre lecteur DVD pour obtenir une liste des formats pris en charge.
- Un fichier MP3 utilise moins d'espace que d'autres formats de fichiers audio et le processus de création d'un disque MP3 est identique au processus de création d'un fichier de données. Les fichiers MP3 ne sont lus que sur des lecteurs MP3 ou sur des ordinateurs équipés de logiciels de lecture MP3.

Pour graver un CD ou un DVD :

- **1.** Téléchargez ou copiez les fichiers source sur un dossier du disque dur.
- **2.** Insérez un CD ou DVD vierge dans l'unité optique.
- **3.** Sélectionnez **Démarrer > Tous les programmes**, puis sélectionnez le nom du logiciel que vous souhaitez utiliser.
- **REMARQUE :** Certains programmes peuvent être situés dans des sous-dossiers.
- **4.** Sélectionnez le type de CD ou DVD que vous souhaitez créer : données, audio ou vidéo.
- **5.** Cliquez avec le bouton droit de la souris sur **Démarrer**, cliquez sur **Ouvrir l'Explorateur Windows** et accédez au dossier où sont stockés les fichiers source.
- **6.** Ouvrez le dossier, puis faites glisser les fichiers vers l'unité qui contient le disque optique vierge.
- **7.** Lancez le processus de gravure en suivant les instructions du programme sélectionné.

Pour obtenir des instructions plus détaillées, consultez les instructions du développeur du logiciel, qui peuvent être fournies avec le logiciel, sur le disque ou sur le site Web du développeur.
### **Retrait d'un CD, DVD ou BD**

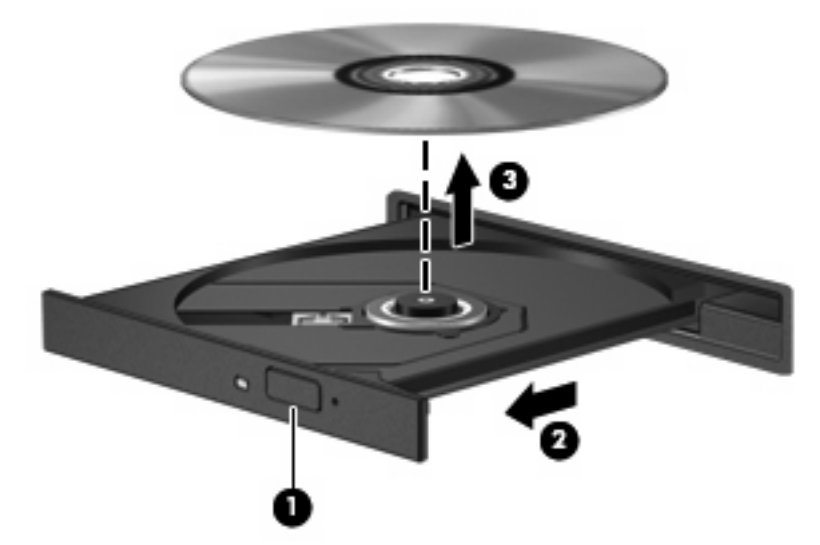

Pour retirer un disque optique :

- **1.** Appuyez sur le bouton de dégagement **(1)** situé sur la façade du lecteur pour ouvrir le chargeur.
- **2.** Tirez délicatement le chargeur jusqu'à ce qu'il s'arrête **(2)**.
- **3.** Retirez le disque du chargeur en appuyant délicatement sur l'axe de rotation tout en extrayant le disque par ses bords **(3)**. Maintenez le disque par les bords en évitant de toucher les surfaces planes.
- **REMARQUE :** Si le chargeur n'est pas entièrement accessible, inclinez légèrement le disque pendant son retrait.
- **4.** Fermez le chargeur de disques, puis placez le disque dans un étui de protection.

# **Utilisation d'unités externes**

Les unités externes amovibles développent les options de stockage et l'accès aux informations. Une souris USB peut être connectée au système à l'aide des ports d'un dispositif d'extension en option.

Les unités USB comprennent :

- Unité de disquette 1,44 Mo
- Module de disque dur (un disque dur doté d'un adaptateur)
- Unité de DVD-ROM
- Unité combinée DVD/CD-RW
- Unité combinée DVD±RW et CD-RW

Pour plus d'informations sur les pilotes et logiciels requis ou pour savoir quel port d'ordinateur utiliser, consultez les instructions du fabricant.

Pour connecter une unité externe à l'ordinateur :

- $\triangle$  **ATTENTION :** Pour éviter d'endommager l'équipement lors de la connexion d'une unité alimentée, assurez-vous que le cordon d'alimentation est déconnecté.
	- **1.** Connectez l'unité à l'ordinateur.
	- **2.** Si vous raccordez une unité alimentée, connectez son cordon d'alimentation à une prise secteur mise à la terre.

Pour déconnecter une unité alimentée :

- **1.** Déconnectez l'unité de l'ordinateur.
- **2.** Déconnectez le cordon d'alimentation.

# **Optimisation des performances du disque dur**

### **Utilisation du défragmenteur de disque**

Au fur et à mesure de l'utilisation de l'ordinateur, les fichiers sur le disque dur se fragmentent. Le défragmenteur de disque rassemble les fichiers et les dossiers fragmentés sur le disque dur afin d'en améliorer le fonctionnement.

Après avoir lancé le Défragmenteur de disque, il fonctionne de façon autonome. Selon la taille du disque dur et le nombre de fichiers fragmentés, cette opération peut durer plus d'une heure. Planifiez son lancement pendant la nuit ou à un moment où vous n'avez pas besoin d'accéder à l'ordinateur.

HP vous recommande de défragmenter le disque dur au moins une fois par mois. Définissez le défragmenteur de disque pour qu'il s'exécute tous les mois, mais le disque dur peut être défragmenté manuellement à tout moment.

Pour exécuter le défragmenteur de disque :

- **1.** Sélectionnez **Démarrer > Tous les programmes > Accessoires > Outils système > Défragmenteur de disque**.
- **2.** Cliquez sur **Défragmenter le disque**.
- **EXARQUE :** Windows inclut la fonction de contrôle de compte d'utilisateur, destinée à améliorer la sécurité de l'ordinateur. Vous pouvez être invité à donner votre autorisation ou à fournir un mot de passe pour des tâches telles que l'installation de logiciels, l'exécution d'utilitaires ou la modification de paramètres Windows. Pour plus d'informations, consultez le Centre d'aide et de support.

Pour plus d'informations, consultez l'aide du logiciel Défragmenteur de disque.

### **Utilisation du nettoyage de disque**

Le nettoyage de disque recherche sur le disque dur les fichiers non nécessaires qui peuvent être supprimés en toute sécurité pour libérer de l'espace sur le disque. L'ordinateur fonctionne ainsi plus efficacement.

Pour exécuter le nettoyage de disque :

- **1.** Sélectionnez **Démarrer > Tous les programmes > Accessoires > Outils système > Nettoyage de disque**.
- **2.** Suivez les instructions à l'écran.

# **Réinstallation d'un disque dur dans le compartiment du disque dur principal**

**ATTENTION :** Pour éviter toute perte d'informations ou un système bloqué :

Mettez l'ordinateur hors tension avant de retirer le disque dur de son compartiment. Ne retirez pas le disque dur lorsque l'ordinateur est sous tension, en mode veille ou en mode veille prolongée.

Si vous ne savez pas si l'ordinateur est hors tension ou en mode veille prolongée, mettez-le sous tension en appuyant sur l'interrupteur d'alimentation, puis mettez-le hors tension via le système d'exploitation.

**REMARQUE :** Le chiffre « 1 » est indiqué sur le cache du compartiment du disque dur principal tandis que le chiffre « 2 » est indiqué sur le cache du compartiment du disque dur secondaire.

Pour retirer le disque dur principal :

- **1.** Enregistrez votre travail.
- **2.** Arrêtez l'ordinateur et fermez-le.
- **3.** Débranchez tous les périphériques matériels externes reliés à l'ordinateur.
- **4.** Déconnectez le cordon d'alimentation de la prise secteur.
- **5.** Retournez l'ordinateur sur une surface plane avec le compartiment du disque dur orienté vers vous.
- **6.** Retirez le module batterie de l'ordinateur.
- **7.** Retirez les cinq vis du cache du disque dur **(1)**.
- **8.** Soulevez le cache du disque dur pour l'extraire de l'ordinateur **(2)**.

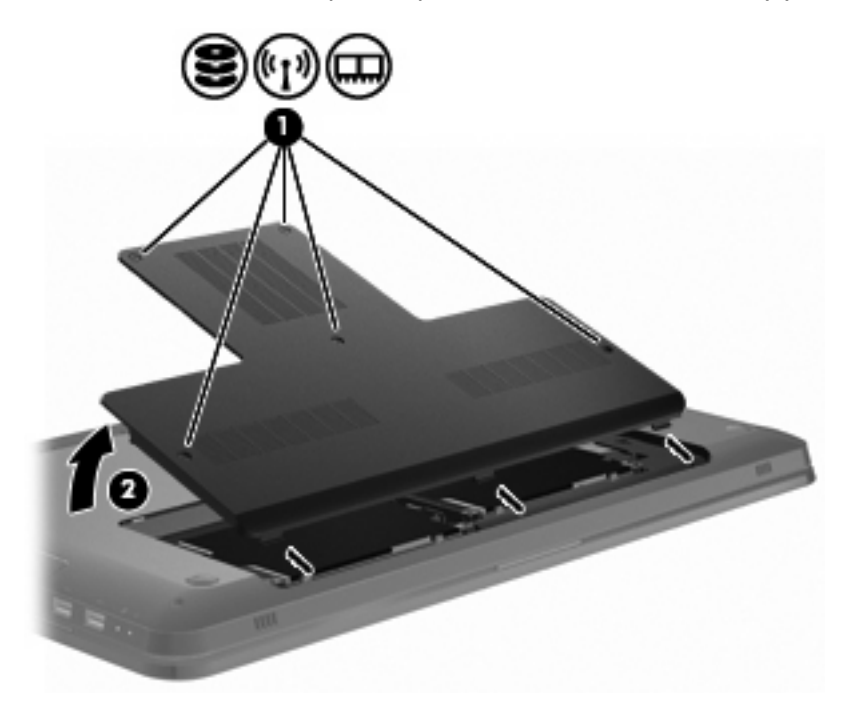

**9.** Retirez les 4 vis du disque dur **(1)**.

**10.** Déconnectez le disque dur en le faisant glisser vers la gauche **(2)**, puis retirez le de l'ordinateur **(3)**.

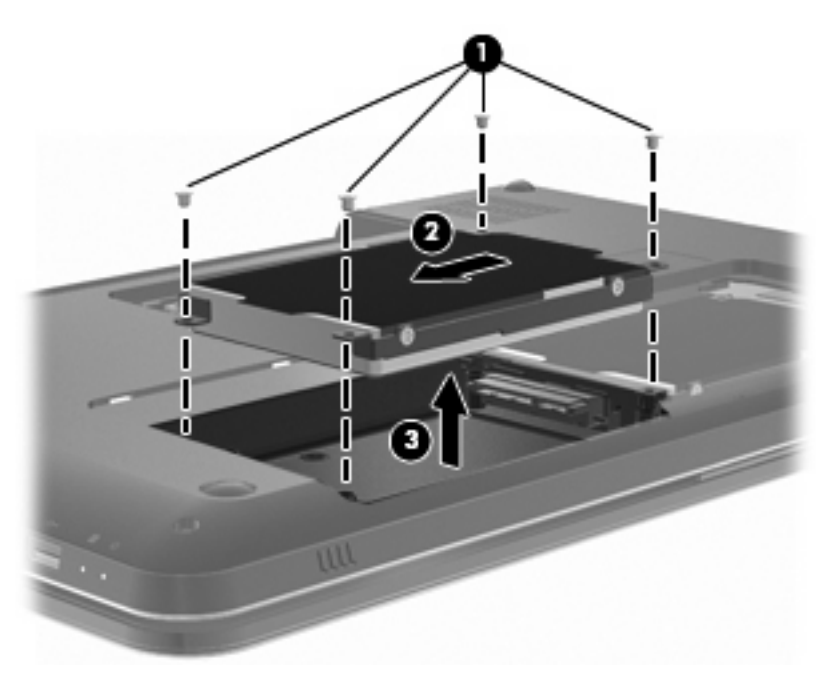

Pour installer le disque dur principal :

- **1.** Insérez le disque dur dans son compartiment **(1)**.
- **2.** Connectez le disque dur en le faisant glisser vers la droite **(2)**.
- **3.** Insérez les 4 vis du disque dur **(3)**.

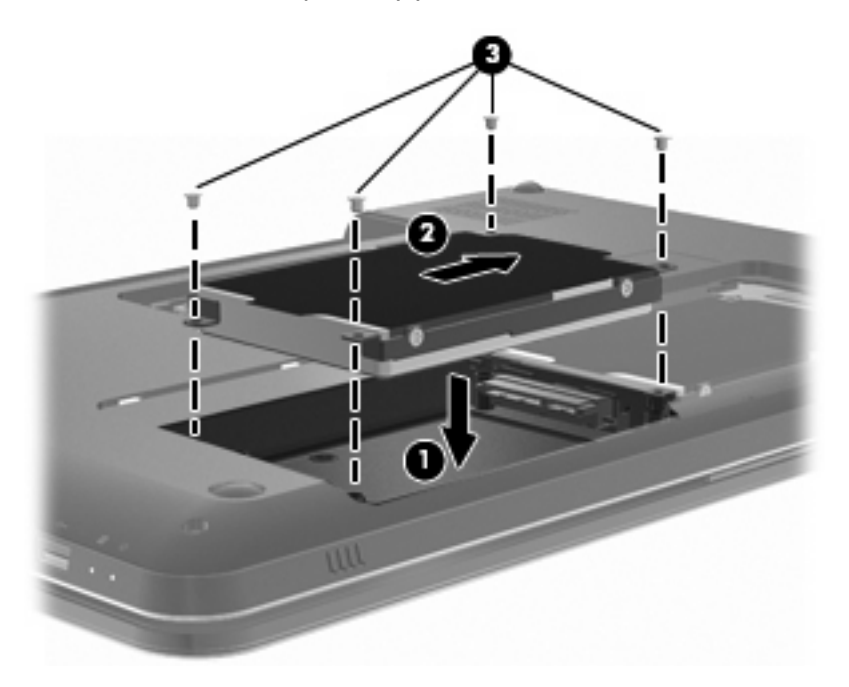

- **4.** Alignez les taquets du cache du disque dur sur les encoches de l'ordinateur **(1)**.
- **5.** Fermez le cache **(2)**.

**6.** Serrez les vis du cache du disque dur **(3)**.

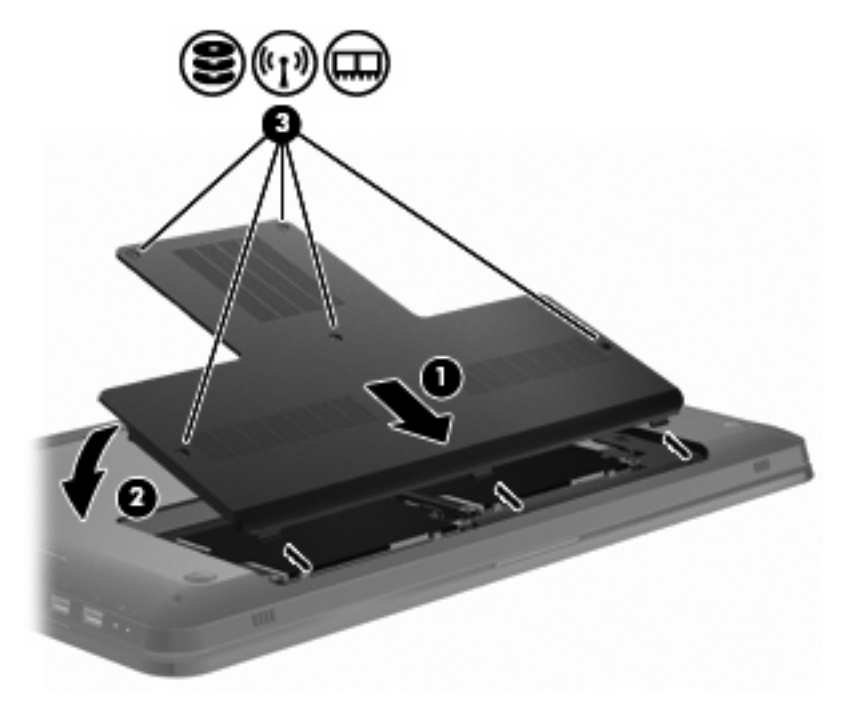

- **7.** Remettez en place la batterie.
- **8.** Retournez l'ordinateur.
- **9.** Connectez les périphériques externes à l'ordinateur.
- **10.** Connectez l'ordinateur à l'alimentation secteur.
- **11.** Mettez l'ordinateur sous tension.

# **Réinstallation d'un disque dur dans le compartiment du disque dur secondaire**

 $\triangle$  **ATTENTION** : Pour éviter toute perte d'informations ou un système bloqué :

Mettez l'ordinateur hors tension avant de retirer le disque dur de son compartiment. Ne retirez pas le disque dur lorsque l'ordinateur est sous tension, en mode veille ou en mode veille prolongée.

Si vous ne savez pas si l'ordinateur est hors tension ou en mode veille prolongée, mettez-le sous tension en appuyant sur l'interrupteur d'alimentation, puis mettez-le hors tension via le système d'exploitation.

**E** REMARQUE : Le chiffre « 1 » est indiqué sur le cache du compartiment du disque dur principal tandis que le chiffre « 2 » est indiqué sur le cache du compartiment du disque dur secondaire.

L'ordinateur est équipé d'un compartiment de disque dur secondaire. Ce compartiment peut être vide ou contenir un disque dur secondaire.

Pour retirer le disque dur secondaire :

- **1.** Enregistrez votre travail.
- **2.** Arrêtez l'ordinateur et fermez-le.
- **3.** Débranchez tous les périphériques matériels externes reliés à l'ordinateur.
- **4.** Déconnectez le cordon d'alimentation de la prise secteur.
- **5.** Retournez l'ordinateur sur une surface plane avec le compartiment du disque dur orienté vers vous.
- **6.** Retirez le module batterie de l'ordinateur.
- **7.** Retirez les cinq vis du cache du disque dur **(1)**.
- **8.** Soulevez le cache du disque dur pour l'extraire de l'ordinateur **(2)**.

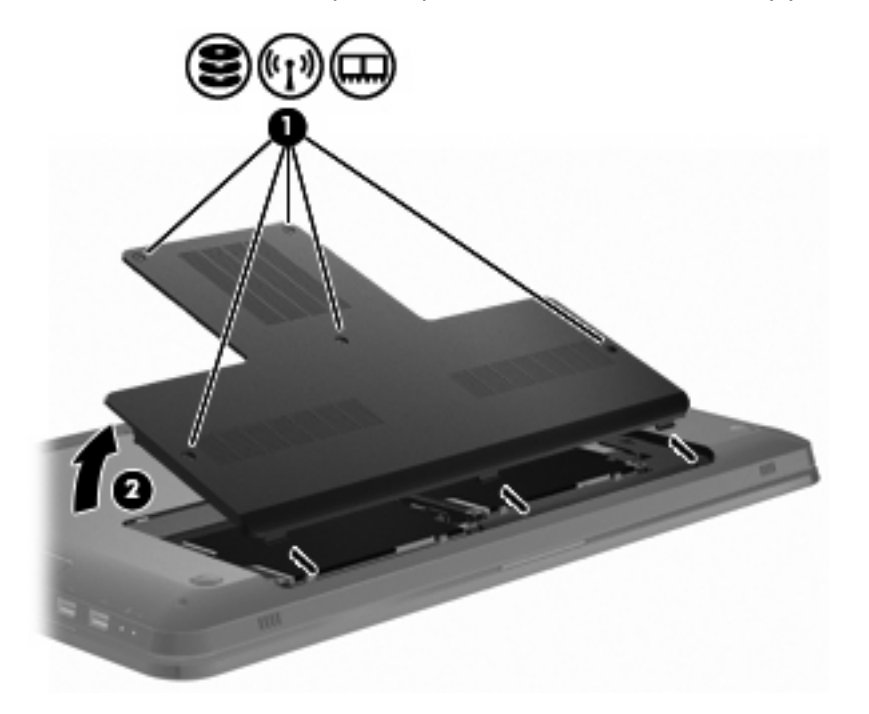

- **9.** Retirez les 4 vis du disque dur **(1)**.
- **10.** Déconnectez le disque dur en le faisant glisser vers la gauche **(2)**, puis retirez le de l'ordinateur **(3)**.

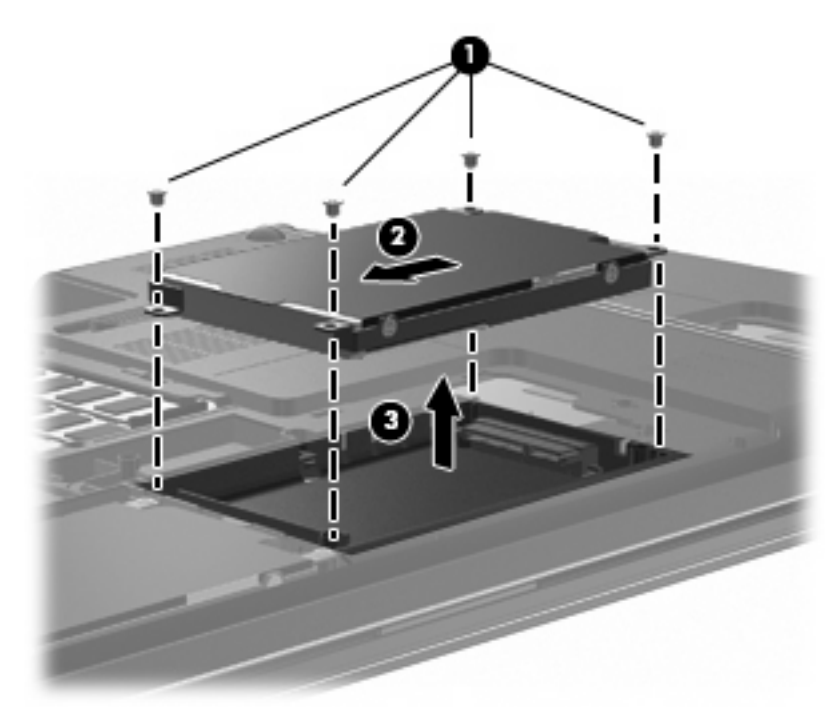

Pour installer le disque dur secondaire :

- **1.** Insérez le disque dur dans son compartiment **(1)**.
- **2.** Connectez le disque dur en le faisant glisser vers la droite **(2)**.

**3.** Insérez les 4 vis du disque dur **(3)**.

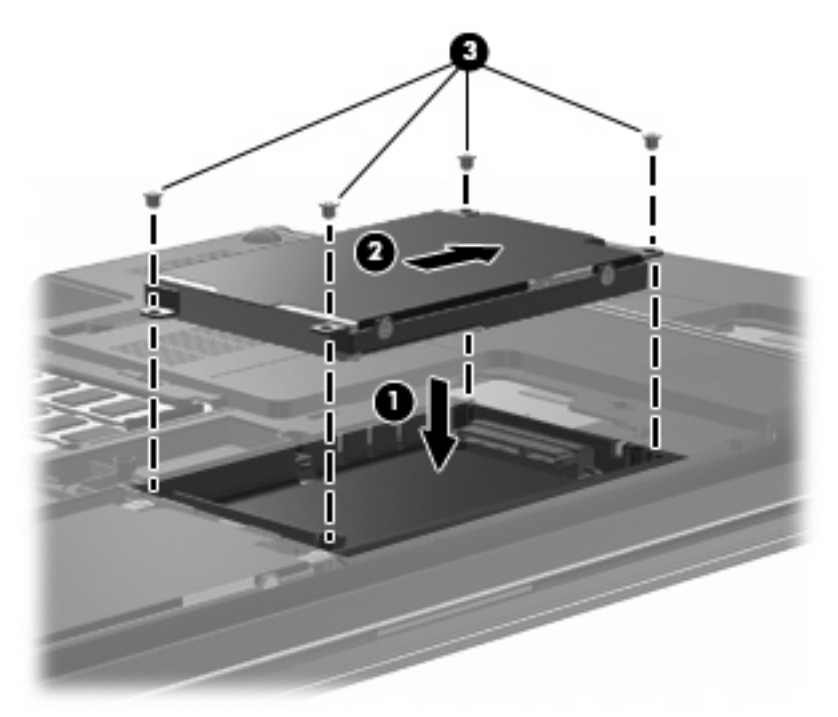

- **4.** Alignez les taquets du cache du disque dur sur les encoches de l'ordinateur **(1)**.
- **5.** Fermez le cache **(2)**.
- **6.** Serrez les vis du cache du disque dur **(3)**.

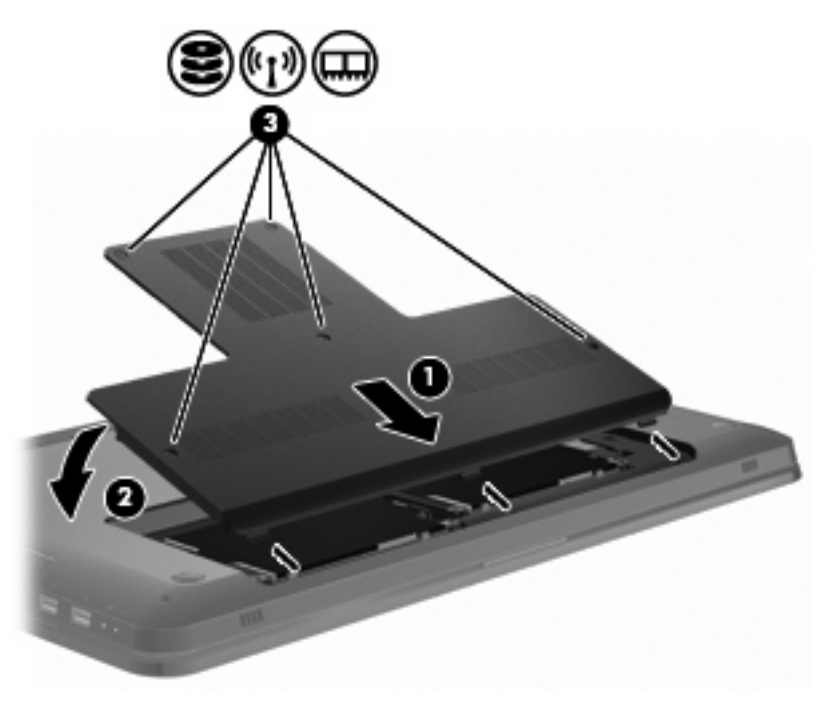

- **7.** Remettez en place la batterie.
- **8.** Retournez l'ordinateur.
- **9.** Connectez les périphériques externes à l'ordinateur.
- **10.** Connectez l'ordinateur à l'alimentation secteur.
- **11.** Mettez l'ordinateur sous tension.

# **7 Périphériques externes**

# **Utilisation d'un périphérique USB**

Un port USB permet de connecter un périphérique externe en option (tel qu'un clavier, une souris, une unité, une imprimante, un scanner ou un concentrateur USB) à l'ordinateur ou à une station d'accueil en option.

Certains périphériques USB peuvent nécessiter des logiciels de prise en charge supplémentaires, qui sont normalement livrés avec le périphérique. Pour plus d'informations sur les logiciels spécifiques à un périphérique, consultez les instructions du fabricant.

L'ordinateur est équipé de 3 ports USB prenant en charge les périphériques USB 1.0, USB 1.1 et USB 2.0. Pour ajouter des ports USB, connectez un concentrateur ou un dispositif d'extension en option.

### **Connexion d'un périphérique USB**

**ATTENTION :** Pour éviter d'endommager un connecteur USB, usez d'une force minimum lors du branchement d'un périphérique USB.

Pour connecter un périphérique USB à l'ordinateur, branchez son câble USB sur le port USB.

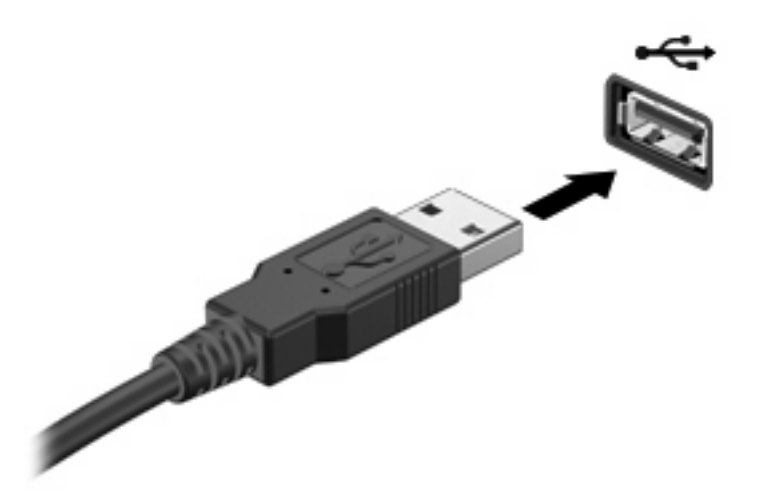

Un son vous averti lorsqu'un périphérique USB est détecté.

**REMARQUE :** La première fois qu'un périphérique USB est connecté, le message Installation du logiciel pilote de périphérique s'affiche dans la zone de notification à l'extrémité droite de la barre des tâches.

### **Retrait d'un périphérique USB**

**ATTENTION :** Pour éviter toute perte d'informations ou toute absence de réponse du système, prenez connaissance des instructions de la section « Retrait d'un périphérique USB ».

**ATTENTION :** Pour éviter d'endommager un connecteur USB, ne tirez pas sur le câble pour retirer le périphérique USB.

Pour retirer un périphérique USB :

**1.** Cliquez sur l'icône **Retirer le périphérique en toute sécurité et éjecter le média** dans la zone de notification à l'extrémité droite de la barre des tâches.

Pour afficher l'icône Retirer le périphérique en toute sécurité et éjecter le média, cliquez sur l'icône **Afficher les icônes cachées** qui correspond à la flèche située à gauche de la zone de notification.

**2.** Cliquez sur le nom du périphérique dans la liste.

Un message vous indique que vous pouvez retirer le périphérique en toute sécurité.

**3.** Retirez le périphérique.

# **Utilisation d'un périphérique eSATA**

Un port eSATA permet de connecter un composant eSATA haute performance en option, par exemple un disque dur externe eSATA.

Certains périphériques eSATA peuvent nécessiter des logiciels de prise en charge supplémentaires, qui sont normalement livrés avec le périphérique. Pour plus d'informations sur les logiciels spécifiques à un périphérique, consultez les instructions de l'éditeur du logiciel. Ces instructions sont fournies avec le logiciel, sur le disque, dans la rubrique d'aide ou disponibles sur le site Web de l'éditeur.

**E REMARQUE :** Le port eSATA prend également en charge un périphérique USB en option.

### **Connexion d'un périphérique eSATA**

**ATTENTION :** Pour éviter d'endommager le connecteur de port eSATA, usez d'une force minimum lors du branchement d'un périphérique eSATA.

Pour connecter un périphérique eSATA à l'ordinateur, branchez son câble eSATA sur le port eSATA.

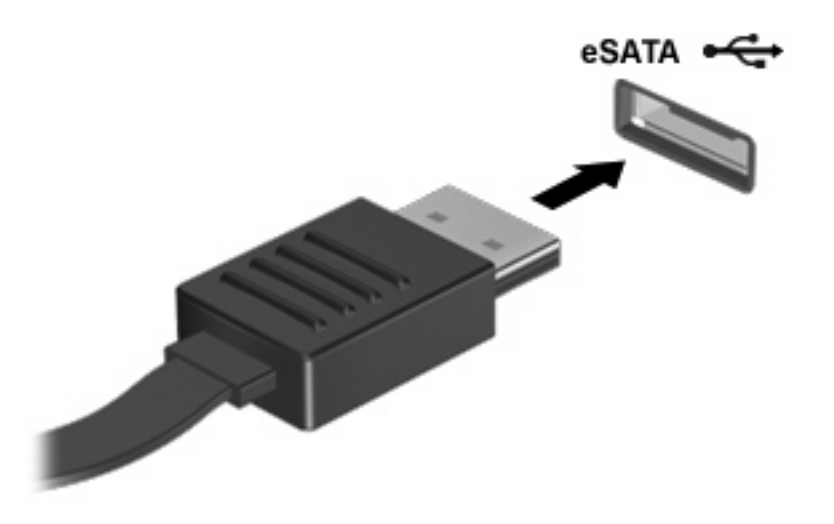

Un son vous averti que le périphérique est connecté à l'ordinateur.

### **Retrait d'un périphérique eSATA**

**ATTENTION :** Pour éviter toute perte d'informations ou toute absence de réponse du système, prenez connaissance des instructions de la section « Retrait d'un périphérique eSATA ».

**ATTENTION :** Pour éviter d'endommager un connecteur eSATA, ne tirez pas sur le câble pour débrancher le périphérique eSATA.

Pour retirer un périphérique eSATA :

**1.** Cliquez sur l'icône **Retirer le périphérique en toute sécurité et éjecter le média** dans la zone de notification à l'extrémité droite de la barre des tâches.

Pour afficher l'icône Retirer le périphérique en toute sécurité et éjecter le média, cliquez sur l'icône **Afficher les icônes cachées** qui correspond à la flèche située à gauche de la zone de notification.

**2.** Cliquez sur le nom du périphérique dans la liste.

Un message vous indique que vous pouvez retirer le périphérique en toute sécurité.

**3.** Retirez le périphérique.

# **8 Cartes multimédia externes**

### **Utilisation de cartes compatibles avec le connecteur de carte numérique**

Les cartes numériques en option offrent un stockage de données sécurisé et un partage d'informations convivial. Elles sont utilisées avec les appareils photo numériques et les PDA équipés d'un connecteur de carte numérique, mais aussi avec d'autres ordinateurs.

Le connecteur de carte numérique prend en charge les formats suivants :

- Memory Stick (MS)
- Memory Stick Pro (MSP)
- MultiMediaCard (MMC)
- Carte mémoire Secure Digital (SD)
- **Carte mémoire Secure Digital High Capacity (SDHC)**
- xD-Picture Card (XD)
- xD-Picture Card (XD) Type H
- xD-Picture Card (XD) Type M

### **Insertion d'une carte numérique**

**ATTENTION :** L'insertion d'un adaptateur dans le connecteur de carte numérique peut endommager la carte ou l'ordinateur.

**ATTENTION :** Pour éviter d'endommager les connecteurs, usez d'une force minimum lors de l'insertion d'une carte numérique.

**1.** Tenez la carte numérique, étiquette vers le haut et connecteurs faisant face à l'ordinateur.

**2.** Insérez la carte dans le connecteur, puis enfoncez-la jusqu'à ce qu'elle s'enclenche.

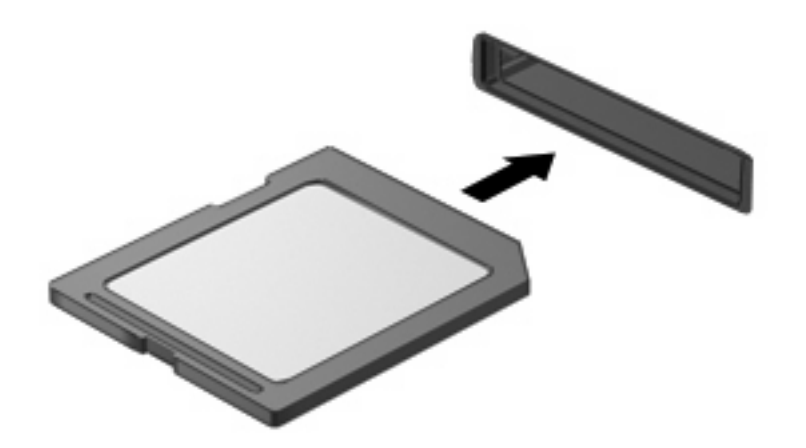

Un son vous alerte lorsqu'un périphérique est détecté et un menu d'options s'affiche.

### **Retrait d'une carte numérique**

- **ATTENTION :** Pour éviter toute perte de données ou toute absence de réponse du système, prenez connaissance des instructions de la section « Retrait d'une carte numérique ».
- **REMARQUE :** Pour arrêter un transfert de données, cliquez sur le bouton **Annuler** dans la fenêtre de copie du système d'exploitation.

Pour retirer une carte numérique :

- **1.** Enregistrez toutes les informations et fermez tous les programmes associés à la carte numérique.
- **2.** Cliquez sur l'icône **Retirer le périphérique en toute sécurité et éjecter le média** dans la zone de notification à l'extrémité droite de la barre des tâches.

Pour afficher l'icône Retirer le périphérique en toute sécurité et éjecter le média, cliquez sur l'icône **Afficher les icônes cachées** qui correspond à la flèche située à gauche de la zone de notification.

**3.** Cliquez sur le nom de la carte numérique dans la liste.

Un message vous indique que vous pouvez retirer le périphérique en toute sécurité.

**4.** Appuyez sur la carte numérique **(1)** et retirez-la du connecteur **(2)**.

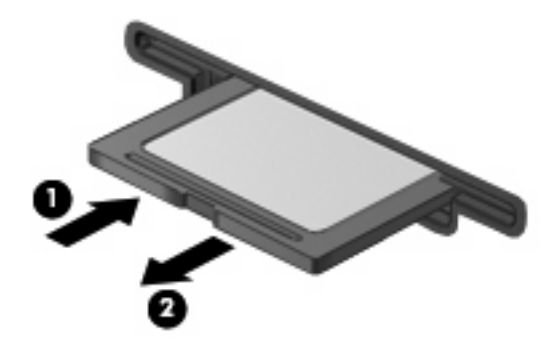

# **9 Modules mémoire**

L'ordinateur est équipé d'un compartiment de module mémoire, situé sous l'appareil. La capacité de mémoire de l'ordinateur est mise à niveau en ajoutant un module mémoire au connecteur du module d'extension mémoire libre ou en mettant à niveau le module mémoire existant dans le connecteur de module mémoire principal.

- **AVERTISSEMENT !** Pour éviter tout risque de choc électrique ou de détérioration de l'équipement, déconnectez le cordon d'alimentation et retirez toutes les batteries avant d'installer un module mémoire.
- **ATTENTION :** Une décharge électrostatique (ESD) endommage les composants électroniques. Avant de commencer toute procédure, assurez vous d'être déchargé de l'électricité statique en touchant un objet métallique relié à la terre.
- **REMARQUE :** Pour utiliser une configuration à deux canaux lors de l'ajout d'un deuxième module mémoire, assurez-vous que les deux modules mémoire sont de la même taille.

Pour ajouter ou remplacer un module mémoire :

- **1.** Enregistrez votre travail.
- **2.** Arrêtez l'ordinateur et fermez-le.

Si vous ne savez pas si l'ordinateur est hors tension ou en mode veille prolongée, mettez-le sous tension en appuyant sur l'interrupteur d'alimentation, puis mettez-le hors tension via le système d'exploitation.

- **3.** Débranchez tous les périphériques externes reliés à l'ordinateur.
- **4.** Déconnectez le cordon d'alimentation de la prise secteur.
- **5.** Retournez l'ordinateur sur une surface plane et rigide.
- **6.** Retirez le module batterie de l'ordinateur.
- **7.** Retirez les cinq vis du compartiment de module mémoire **(1)**.

**8.** Soulevez le cache du compartiment du disque dur pour l'extraire de l'ordinateur **(2)**.

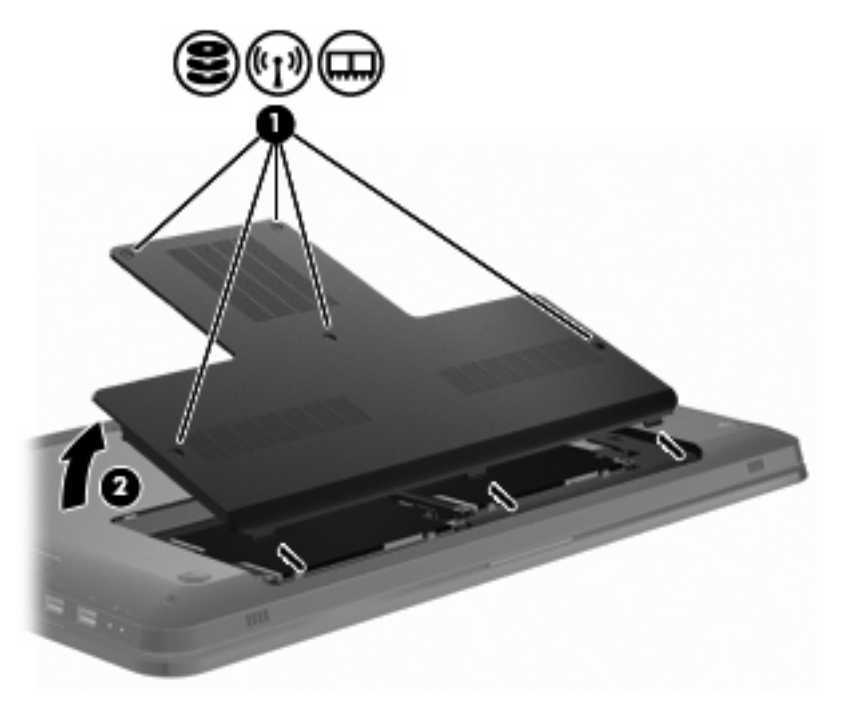

- **9.** Si vous remplacez un module mémoire, retirez le module mémoire existant en procédant comme suit :
	- **a.** Retirez les loquets de retenue **(1)** situés de chaque côté du module mémoire.

Le module mémoire s'incline vers le haut.

**ATTENTION :** Pour éviter d'endommager le module mémoire, maintenez-le uniquement par les bords. Ne touchez pas ses composants.

**b.** Saisissez le module mémoire **(2)** par ses bords, puis extrayez-le délicatement de son connecteur.

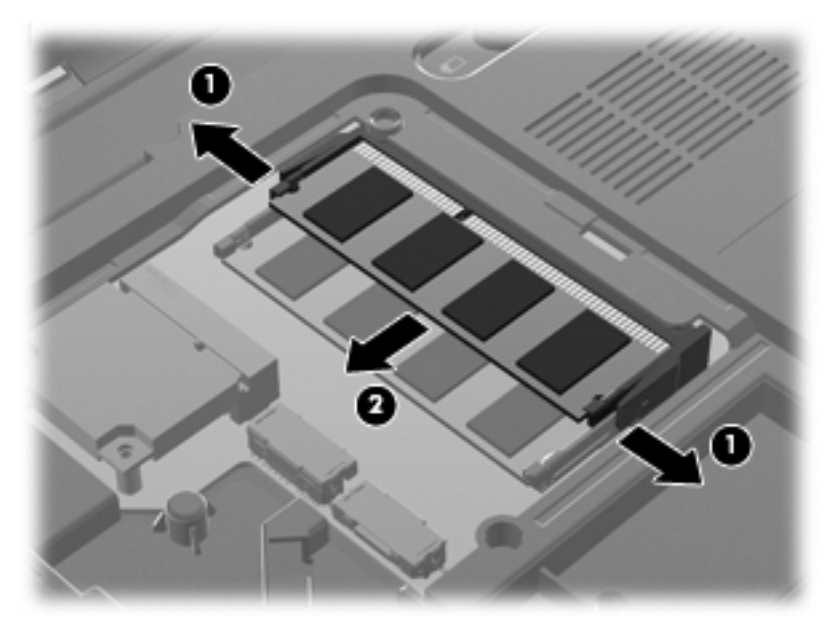

Pour protéger un module mémoire retiré, placez-le dans un emballage de protection contre l'électricité statique.

- **10.** Insérez un nouveau module mémoire de la façon suivante :
	- **ATTENTION :** Pour éviter d'endommager le module mémoire, maintenez-le uniquement par les bords. Ne touchez pas ses composants et veillez à ne pas le plier.
		- **a.** Alignez le bord à encoche **(1)** du module mémoire sur le taquet du connecteur de module mémoire supérieur.
		- **b.** Avec un angle de 45 degré entre le module mémoire et la surface de son compartiment, appuyez sur le module **(2)** jusqu'à ce qu'il soit en place dans son compartiment.

**c.** Enfoncez délicatement le module mémoire **(3)**, en appliquant une pression sur les deux cotés du module, jusqu'à ce que les loquets de retenue s'enclenchent.

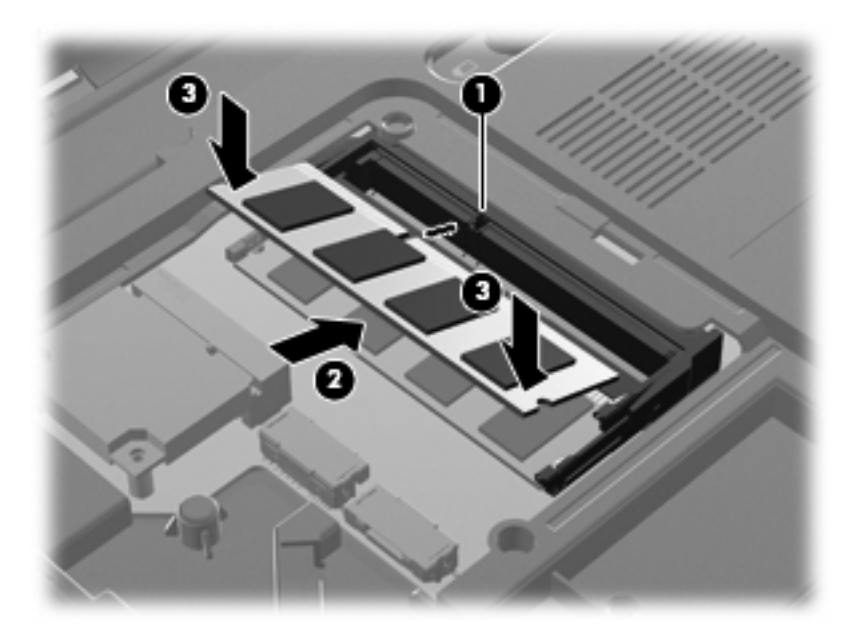

- **11.** Alignez le taquet **(1)** du compartiment du module mémoire sur l'encoche de l'ordinateur.
- **12.** Fermez le cache **(2)**.
- **13.** Insérer et serrez les cinq vis du compartiment de module mémoire **(3)**.

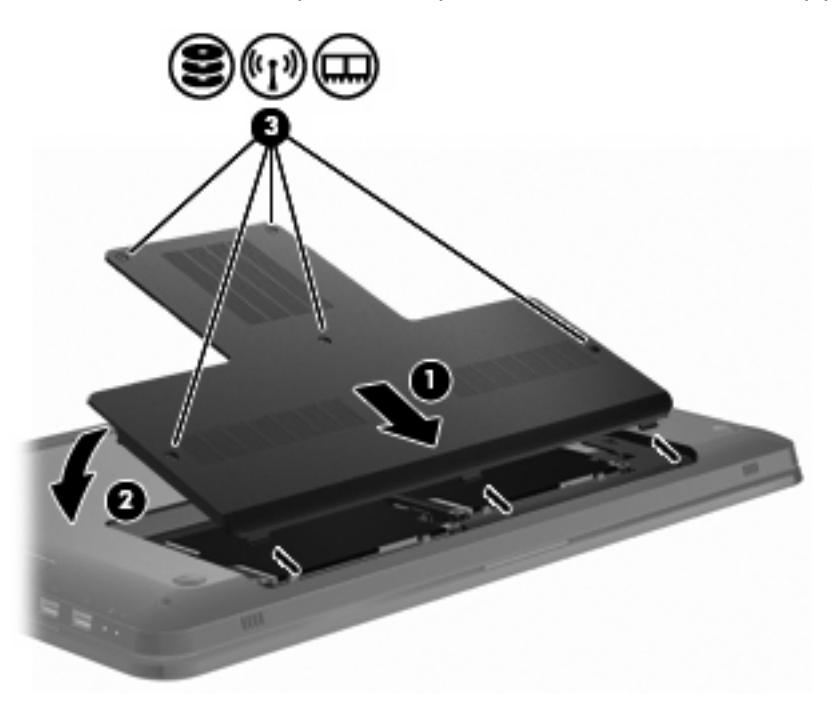

- **14.** Remettez en place le module batterie.
- **15.** Retournez l'ordinateur.
- **16.** Connectez les périphériques externes à l'ordinateur.
- **17.** Connectez l'ordinateur à l'alimentation secteur.
- **18.** Mettez l'ordinateur sous tension.

# **10 Sécurité**

## **Protection de l'ordinateur**

Les fonctions de sécurité standard fournies par le système d'exploitation Windows et par l'utilitaire de configuration indépendant de Windows permettent de protéger vos paramètres et données personnels contre de nombreux risques.

Suivez les procédures de ce guide pour utiliser :

- Mots de passe
- Logiciel antivirus
- Logiciel de pare-feu
- Mises à jour de sécurité critiques
- **•** Dispositif antivol en option
- Lecteur d'empreintes digitales (certains modèles)
- **FREMARQUE :** Les solutions de sécurité exercent un effet dissuasif, mais elles ne constituent pas une protection contre les attaques logicielles ou encore contre l'utilisation malveillante ou le vol de l'ordinateur.

**REMARQUE :** Avant d'envoyer votre ordinateur en réparation, supprimez tous les paramètres de mots de passe et d'empreintes digitales.

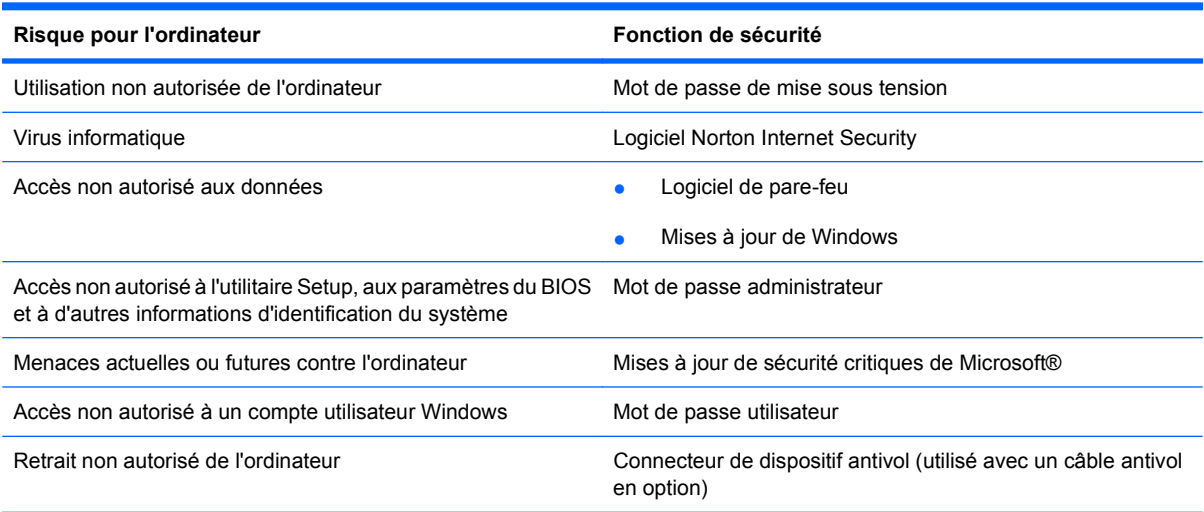

# **Utilisation de mots de passe**

Un mot de passe est un groupe de caractères que vous choisissez afin de protéger les informations de l'ordinateur. Plusieurs types de mots de passe peuvent être définis, en fonction de la manière dont vous souhaitez contrôler l'accès à vos informations. Les mots de passe sont configurés dans Windows ou dans l'utilitaire de configuration indépendant de Windows préinstallé sur l'ordinateur.

**ATTENTION :** Pour éviter de perdre l'accès à l'ordinateur, enregistrez tous les mots de passe définis. Dans la mesure où la plupart des mots de passe ne sont pas affichés lorsqu'ils sont définis, modifiés ou supprimés, il est impératif d'enregistrer chaque mot de passe immédiatement et de le stocker dans un endroit sûr.

Utilisez le même mot de passe pour une fonction de l'utilitaire de configuration et pour une fonction de sécurité Windows, et le même mot de passe peut être utilisé pour plusieurs fonctions de l'utilitaire de configuration.

Pour définir un mot de passe dans l'utilitaire de configuration :

- Combinez jusqu'à huit lettres et chiffres. Les mots de passe font la distinction entre les majuscules et les minuscules.
- Entrez le mot de passe à l'invite de l'utilitaire de configuration. Un mot de passe défini dans Windows doit être saisi lorsque Windows vous y invite.

Pour créer et enregistrer en toute sécurité les mots de passe :

- Suivez les exigences définies par le programme.
- Notez vos mots de passe et conservez-les en lieu sûr, loin de l'ordinateur.
- Ne les stockez pas dans un fichier sur l'ordinateur.
- N'utilisez pas votre nom ou d'autres informations personnelles qui pourraient être facilement trouvées par un intrus.

Pour plus d'informations sur les mots de passe Windows, tels que les mots de passe pour écran de veille, sélectionnez **Démarrer > Aide et support**.

### **Définition de mots de passe sous Windows**

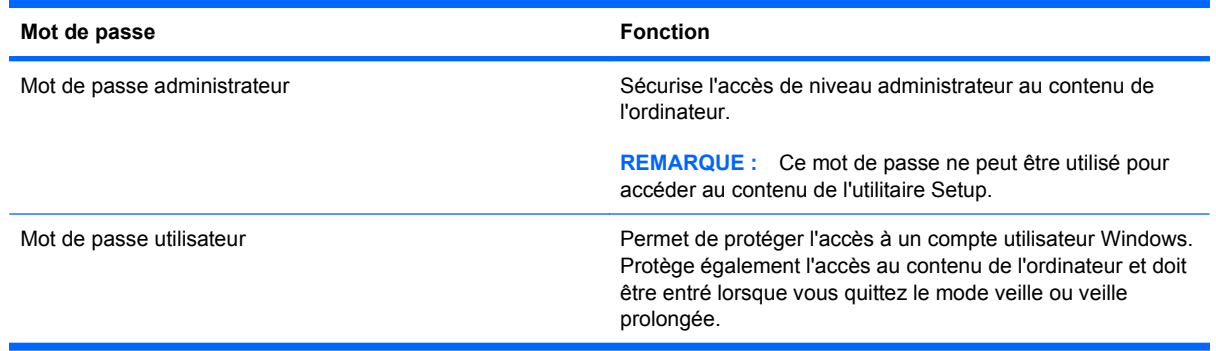

### **Définition d'un mot de passe dans l'utilitaire de configuration**

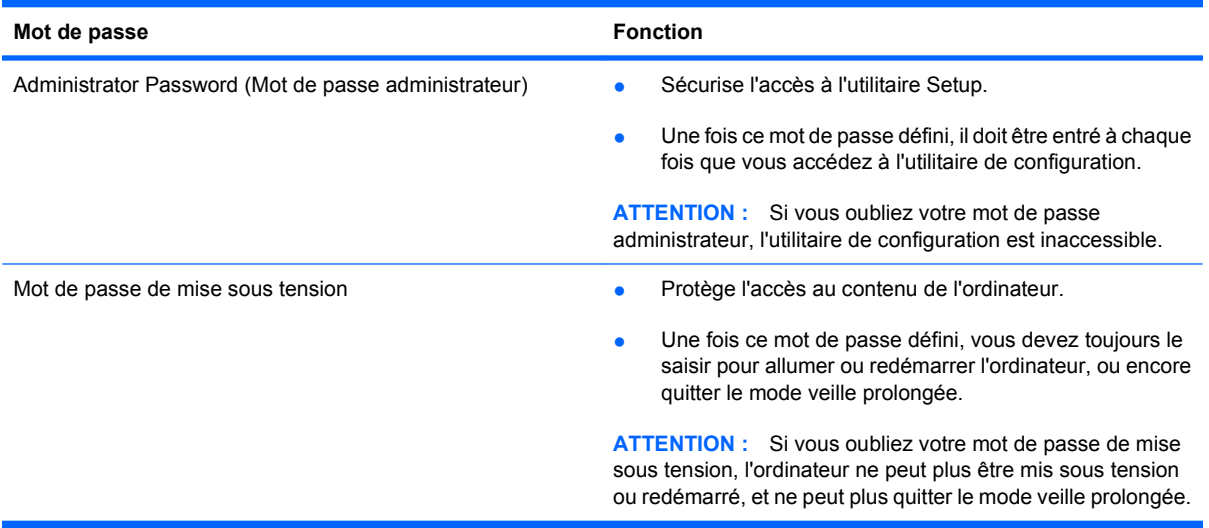

Pour plus de détails sur les mots de passe, consultez Mot de passe de l'administrateur ou Mot de passe de mise sous tension.

### **Mot de passe administrateur**

Le mot de passe administrateur protège les paramètres de configuration et les informations d'identification du système dans l'utilitaire Setup. Une fois ce mot de passe défini, vous devez l'entrer à chaque fois que vous accédez à l'utilitaire Setup.

Votre mot de passe administrateur ne peut pas être échangé avec un autre mot de passe administrateur défini dans Windows, comme il ne s'affiche pas lorsqu'il est défini, entré, modifié ou supprimé. Veillez à enregistrer votre mot de passe et à le conserver en lieu sûr.

#### **Gestion d'un mot de passe administrateur**

Pour définir, modifier ou supprimer ce mot de passe :

**1.** Ouvrez l'utilitaire de configuration en allumant ou en redémarrant l'ordinateur. Lorsque le message Press the ESC key for Startup Menu (Pour accéder au menu de démarrage, appuyez sur la touche échap) s'affiche dans le coin inférieur gauche de l'écran, appuyez sur la touche f10.

 $\Omega U -$ 

Ouvrez l'utilitaire de configuration en allumant ou en redémarrant l'ordinateur. Lorsque le message Press the ESC key for Startup Menu (Pour accéder au menu de démarrage, appuyez sur la touche échap) s'affiche dans le coin inférieur gauche de l'écran, appuyez sur la touche échap. Lorsque le menu de démarrage s'affiche, appuyez sur la touche f10.

- **2.** Utilisez les touches de direction pour sélectionner **Sécurité > Définir mot de passe admin.**, puis appuyez sur entrée.
	- Pour définir un mot de passe administrateur, tapez-le dans les champs Enter New Password (Entrer le nouveau mot de passe) et Confirm New Password (Confirmer le nouveau mot de passe), puis appuyez sur la touche entrée.
	- Pour modifier un mot de passe administrateur, tapez-le dans le champ Enter current password (Entrer le mot de passe actuel), tapez le nouveau mot de passe dans les champs Enter New Password (Entrer le nouveau mot de passe) et Confirm New Password (Confirmer le nouveau mot de passe), puis appuyez sur la touche entrée.
	- Pour supprimer un mot de passe administrateur, tapez-le dans le champ Enter Password (Entrer le mot de passe), puis appuyez quatre fois sur la touche entrée.
- **3.** Pour enregistrer vos modifications et quitter l'utilitaire de configuration, utilisez les touches de direction pour sélectionner **Quitter > Quitter en enregistrant les modifications**.

Les modifications prennent effet au redémarrage de l'ordinateur.

#### **Saisie d'un mot de passe administrateur**

À l'invite Enter Password (Entrer le mot de passe), entrez votre mot de passe administrateur, puis appuyez sur la touche entrée. Après trois tentatives infructueuses, vous devrez redémarrer l'ordinateur pour pouvoir essayer à nouveau.

#### **Mot de passe de mise sous tension**

Votre mot de passe de mise sous tension permet d'empêcher toute utilisation non autorisée de l'ordinateur. Une fois ce mot de passe défini, vous devez toujours le saisir pour allumer ou redémarrer l'ordinateur, ou encore quitter le mode veille prolongée. Le mot de passe de mise sous tension ne s'affiche pas lorsqu'il est défini, entré, modifié ou supprimé.

#### **Gestion d'un mot de passe de mise sous tension**

Pour définir, modifier ou supprimer le mot de passe de mise sous tension :

**1.** Ouvrez l'utilitaire de configuration en allumant ou en redémarrant l'ordinateur. Lorsque le message Press the ESC key for Startup Menu (Pour accéder au menu de démarrage, appuyez sur la touche échap) s'affiche dans le coin inférieur gauche de l'écran, appuyez sur la touche f10.

 $\Omega U -$ 

Ouvrez l'utilitaire de configuration en allumant ou en redémarrant l'ordinateur. Lorsque le message Press the ESC key for Startup Menu (Pour accéder au menu de démarrage, appuyez sur la touche échap) s'affiche dans le coin inférieur gauche de l'écran, appuyez sur la touche échap. Lorsque le menu de démarrage s'affiche, appuyez sur la touche f10.

- **2.** Utilisez les touches de direction pour sélectionner **Security** (Sécurité) **> Set Power-On Password** (Définir mot de passe de mise sous tension), puis appuyez sur la touche entrée.
	- Pour définir un mot de passe de mise sous tension, tapez-le dans les champs Enter New Password (Entrer le nouveau mot de passe) et Confirm New Password (Confirmer le nouveau mot de passe), puis appuyez sur la touche entrée.
	- Pour modifier un mot de passe de mise sous tension, tapez-le dans le champ Enter current password (Entrer le mot de passe actuel), tapez le nouveau mot de passe dans les champs Enter New Password (Entrer le nouveau mot de passe) et Confirm New Password (Confirmer le nouveau mot de passe), puis appuyez sur la touche entrée.
	- Pour supprimer un mot de passe de mise sous tension, tapez-le dans le champ Enter Current Password (Entrer le mot de passe actuel), puis appuyez quatre fois sur la touche entrée.
- **3.** Pour enregistrer vos modifications et quitter l'utilitaire de configuration, utilisez les touches de direction pour sélectionner **Quitter > Quitter en enregistrant les modifications**.

Les modifications prennent effet au redémarrage de l'ordinateur.

#### **Saisie d'un mot de passe de mise sous tension**

À l'invite Enter Password (Entrer le mot de passe), entrez votre mot de passe, puis appuyez sur la touche entrée. Après trois tentatives infructueuses, vous devrez redémarrer l'ordinateur pour pouvoir essayer à nouveau.

# **Utilisation d'un logiciel antivirus**

Lorsque l'ordinateur est utilisé pour accéder à la messagerie électronique, à un réseau ou à Internet, il est exposé à des virus. Les virus informatiques provoquent un dysfonctionnement du système d'exploitation, des programmes ou des utilitaires, voire les désactivent complètement.

Les logiciels antivirus détectent la plupart des virus, les détruisent et dans la majorité des cas, ils peuvent réparer les dégâts occasionnés. Pour que les logiciels antivirus puissent fournir une protection contre les nouveaux virus détectés, mettez-les régulièrement à jour.

Le logiciel antivirus Norton Internet Security est préinstallé sur l'ordinateur. Il contient 60 jours de mises à jour gratuites. HP recommande de protéger l'ordinateur contre les nouveaux virus au-delà de cette période de 60 jours en achetant une extension de service de mise à jour. Les instructions relatives à l'utilisation et à la mise à jour de Norton Internet Security ainsi qu'à l'abonnement au service de mise à jour étendu sont fournies dans l'application. Pour accéder au logiciel Norton Internet Security, sélectionnez **Démarrer > Tous les programmes > Norton Internet Security**.

Pour plus d'informations sur les virus informatiques, tapez virus dans le champ de recherche du Centre d'aide et de support.

# **Utilisation d'un logiciel de pare-feu**

Lorsque l'ordinateur est utilisé pour accéder à la messagerie électronique, au réseau ou à Internet, des personnes non autorisées peuvent accéder à votre ordinateur, vos fichiers et vos données personnelles. Pour protéger la confidentialité de vos données, utilisez le logiciel de pare-feu préinstallé sur l'ordinateur.

Les fonctions de pare-feu comprennent l'ouverture de session, la génération de rapports sur l'activité réseau et la surveillance automatique afin de contrôler tout le trafic entrant et sortant. Pour plus d'informations, consultez le manuel de l'utilisateur du pare-feu ou contactez le fabricant de ce dernier.

**REMARQUE :** Dans certains cas, un pare-feu bloque l'accès aux jeux sur Internet, interfère avec le partage d'imprimantes ou de fichiers sur un réseau ou bloque des pièces jointes de courrier électronique autorisées. Pour résoudre temporairement le problème, désactivez le pare-feu, effectuez la tâche, puis réactivez-le. Pour résoudre définitivement le problème, reconfigurez le pare-feu.

# **Installation de mises à jour de sécurité critiques**

**ATTENTION :** Microsoft envoie des alertes relatives à des mises à jour critiques. Pour protéger l'ordinateur des failles de sécurité et des virus, installez les mises à jour critiques dès que vous recevez une alerte de Microsoft.

Des mises à jour du système d'exploitation et d'autres logiciels peuvent être disponibles après la livraison de l'ordinateur. Pour vous assurer que toutes les mises à jour disponibles ont été installées sur l'ordinateur :

- Exécutez Windows Update après avoir configuré l'ordinateur. Utilisez le lien de mise à jour dans **Démarrer > Tous les programmes > Windows Update**.
- Par la suite, exécutez Windows Update une fois par mois.
- Obtenez les mises à jour Windows et d'autres programmes Microsoft dès leur parution, à partir du site Web de Microsoft et par l'intermédiaire du lien des mises à jour dans le Centre d'aide et de support.

## **Installation d'un dispositif antivol en option**

**FY REMARQUE :** Un dispositif antivol a un caractère dissuasif, mais ne constitue pas une garantie contre une utilisation malveillante ou le vol de l'ordinateur.

**REMARQUE :** L'emplacement du connecteur de dispositif antivol varie selon les modèles d'ordinateur.

Pour attacher le câble antivol :

- **1.** Enroulez le dispositif antivol autour d'un objet fixe.
- **2.** Insérez la clé **(1)** dans le verrou **(2)**.
- **3.** Insérez le verrou du dispositif dans son connecteur sur l'ordinateur **(3)**, puis verrouillez-le à l'aide de la clé.

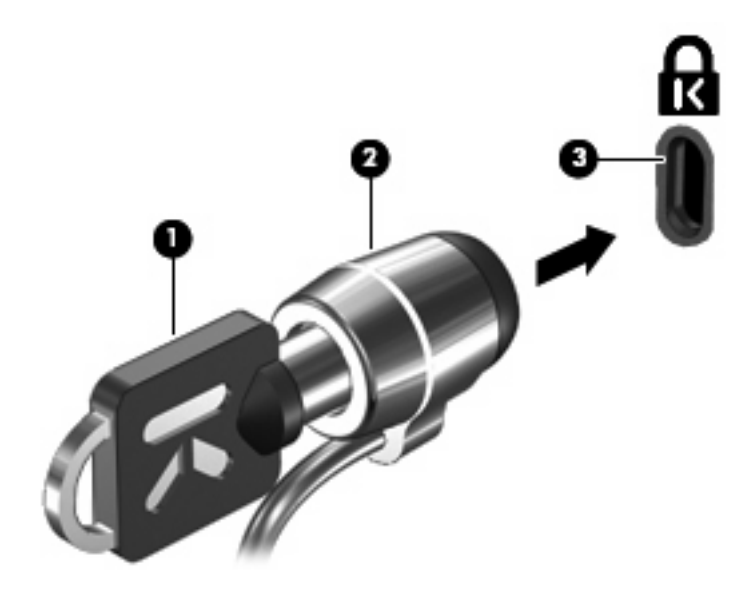

### **Utilisation du lecteur d'empreintes digitales (certains modèles)**

**E** REMARQUE : L'emplacement du lecteur d'empreintes digitales varie selon le modèle de l'ordinateur.

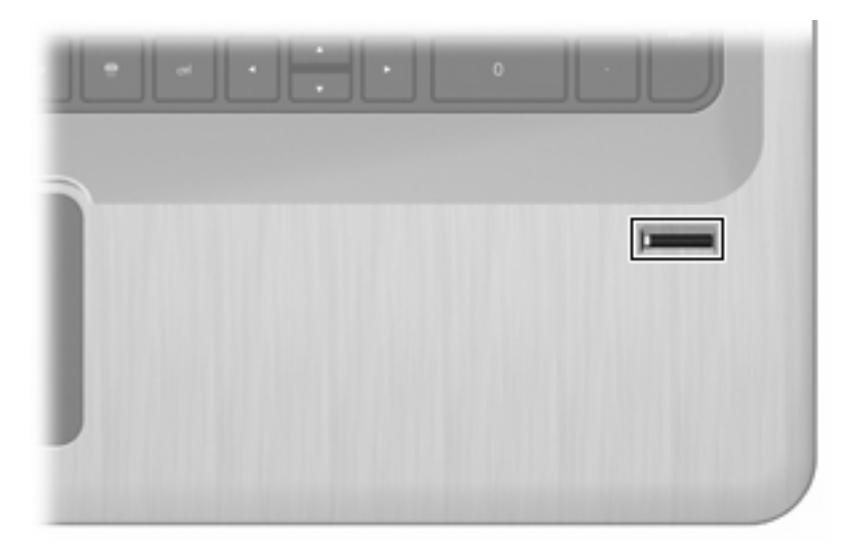

### **Localisation du lecteur d'empreintes digitales**

Le lecteur d'empreintes digitales est un petit capteur métallique situé :

- Près de la base du pavé tactile
- Sur le côté droit du clavier
- En haut à droite de l'écran
- Sur le côté gauche de l'écran

Selon le modèle de l'ordinateur, le lecteur d'empreintes digitales peut être orienté horizontalement ou verticalement. Les deux orientations requièrent que vous glissiez votre doigt perpendiculairement au capteur métallique.

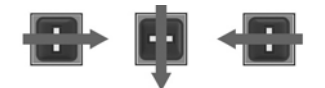

### **Enregistrement des empreintes digitales**

Un lecteur d'empreintes digitales vous permet de vous connecter à Windows à l'aide d'une empreinte digitale que vous avez enregistrée dans le logiciel DigitalPersona Personal, au lieu d'utiliser un mot de passe Windows.

Pour enregistrer une ou plusieurs empreintes digitales :

- **1.** Dans Windows, cliquez sur l'icône DigitalPersona Personal dans la zone de notification.
- **2.** Lisez le texte d'accueil, puis cliquez sur **Suivant**.

La fenêtre Vérifiez votre identité s'affiche.

- **3.** Entrez votre mot de passe Windows, si vous en avez créé un, puis cliquez sur **Suivant**.
	- **REMARQUE :** Si vous n'avez pas de mot de passe Windows, la fenêtre Protégez votre compte Windows s'affiche. Créez un mot de passe Windows à ce moment, ou ignorez cette étape en cliquant sur **Suivant**. Cependant, la définition d'un mot de passe Windows permet d'optimiser la sécurité de l'ordinateur.

La fenêtre Fingerprint Registration Training (Entraînement pour l'enregistrement d'une empreinte digitale) s'affiche.

**4.** Visualisez la présentation, puis cliquez sur **Suivant**.

La fenêtre Enregistrer une empreinte digitale s'affiche.

**5.** Cliquez sur le doigt à l'écran qui correspond au doigt que vous souhaitez enregistrer.

La fenêtre suivante s'affiche, surlignant ce doigt en vert.

- **6.** Faites glisser lentement le doigt choisi sur le lecteur d'empreintes digitales.
- **REMARQUE :** Si cette opération n'est pas effectuée correctement, un message explique la raison de l'échec.

**REMARQUE :** Pour de résultats optimaux, faites glisser le même doigt dans la même direction à chaque fois que vous utilisez le lecteur d'empreintes digitales.

**7.** Faites glisser le même doigt sur le lecteur d'empreintes digitales jusqu'à avoir réussi quatre tentatives.

Lorsque l'empreinte est enregistrée avec succès, la fenêtre Enregistrer une empreinte digitale s'affiche, vous permettant d'enregistrer d'autres empreintes. Répétez les étapes 5 à 7 pour enregistrer d'autres empreintes digitales.

**8.** Lorsque vous avez fini d'enregistrer des empreintes, cliquez sur **Suivant**.

Si vous enregistrez une seule empreinte, un message s'affiche pour vous conseiller d'en enregistrer d'autres. Cliquez sur **Oui** pour enregistrer d'autres empreintes, puis répétez les étapes 1 à 8 pour chaque empreinte enregistrée.

 $-$  ou  $-$ 

Cliquez sur **Non** si vous ne souhaitez pas enregistrer d'autres empreintes digitales. La fenêtre Enregistrement terminé s'affiche.

**9.** Cliquez sur **Terminer**.

**EX REMARQUE :** Répétez les étapes 1 à 9 pour chaque utilisateur supplémentaire.

### **Utilisation de votre empreinte digitale enregistrée pour ouvrir une session Windows**

Pour vous connecter à Windows à l'aide de votre empreinte digitale :

- **1.** Après avoir enregistré vos empreintes, redémarrez Windows.
- **2.** Faites glisser l'un des doigts enregistrés pour vous connecter à Windows.

# **11 Résolution des problèmes**

# **Impossible de se connecter à un réseau local**

Avant de résoudre un problème de connexion à un réseau, assurez-vous que les pilotes de périphériques sont installés pour tous les périphériques sans fil.

**EX REMARQUE :** Les périphériques de mise en réseau sans fil sont inclus avec certains modèles d'ordinateur. S'ils ne figurent pas dans la liste des fonctions sur le coté de l'emballage original de l'ordinateur, ajoutez une fonctionnalité de mise en réseau sans fil à l'ordinateur en achetant un périphérique de mise en réseau sans fil.

Les principales causes des problèmes de connexion sans fil sont :

- La modification de la configuration du réseau (SSID ou sécurité)
- La désactivation ou la mauvaise installation du périphérique sans fil
- La défaillance du périphérique sans fil ou du routeur
- La présence d'interférences avec d'autres périphériques

Si vous avez un problème pour vous connectez à un réseau WLAN, vérifiez que le périphérique WLAN intégré est correctement installé sur l'ordinateur :

- **REMARQUE :** Windows inclut la fonction de contrôle de compte d'utilisateur, destinée à améliorer la sécurité de l'ordinateur. Vous pouvez être invité à donner votre autorisation ou à fournir un mot de passe pour des tâches telles que l'installation de logiciels, l'exécution d'utilitaires ou la modification de paramètres Windows. Pour plus d'informations, consultez le Centre d'aide et de support.
	- **1.** Sélectionnez **Démarrer > Panneau de configuration > Système et sécurité**.
	- **2.** Dans la zone Système, cliquez sur **Gestionnaire de périphériques**.
	- **3.** Développez la liste des adaptateurs réseau en cliquant sur le signe plus (+).
	- **4.** Identifiez le périphérique WLAN dans la liste des cartes réseau. Il peut être désigné par les termes *sans fil*, *LAN sans fil*, *WLAN*, *Wi-Fi* ou *802.11*.

Si aucun périphérique WLAN n'est répertorié, cela signifie soit que l'ordinateur ne dispose pas d'un périphérique WLAN intégré, soit que le pilote du périphérique WLAN n'est pas correctement installé.

Pour plus d'informations sur la résolution des problèmes liés aux réseaux WLAN, consultez les liens vers les sites Web fournis dans le Centre d'aide et de support.

# **Impossible de se connecter à un réseau préféré**

Windows répare automatiquement une connexion WLAN endommagée :

Si une icône réseau est présente dans la zone de notification, cliquez avec le bouton droit sur l'icône, puis cliquez sur **Résoudre les problèmes**.

Windows réinitialise le périphérique réseau et tente de se reconnecter à l'un des réseaux favoris.

- Si aucune icône réseau ne se trouve dans la zone de notification :
	- **1.** Sélectionnez **Démarrer > Panneau de configuration > Réseau et Internet > Centre Réseau et partage**.
	- **2.** Cliquez sur **Résoudre les problèmes** et sélectionnez le réseau à réparer.

### **L'icône du réseau ne s'affiche pas**

Si l'icône réseau ne s'affiche pas dans la zone de notification, une fois le réseau WLAN configuré, le pilote est manquant ou endommagé. Un message d'erreur Windows « Le périphérique n'a pas été trouvé » peut s'afficher. Réinstallez le pilote.

Obtenez la dernière version du logiciel et des pilotes du périphérique WLAN pour l'ordinateur sur le site Web de HP à l'adresse<http://www.hp.com>. Si le périphérique WLAN a été acheté séparément, consultez le site Web du fabricant pour obtenir la dernière version du logiciel.

Pour obtenir la dernière version du logiciel du périphérique WLAN :

- **1.** Ouvrez un navigateur Web et accédez à l'adresse <http://www.hp.com/support>.
- **2.** Sélectionnez votre pays/région.
- **3.** Cliquez sur l'option pour les téléchargements de logiciels et de pilotes.
- **4.** Entrez la référence du modèle de l'ordinateur dans la zone de recherche.
- **5.** Appuyez sur la touche entrée, puis suivez les instructions à l'écran.
- **FY REMARQUE :** Si le périphérique WLAN a été acheté séparément, consultez le site Web du fabricant pour obtenir la dernière version du logiciel.

### **Les codes de sécurité du réseau actuels ne sont pas disponibles**

Si vous êtes invité à fournir une clé de réseau ou un nom (SSID) lors de la connexion à un réseau WLAN, cela signifie que le réseau est protégé par une sécurité. Saisissez les codes actuels pour établir une connexion sur un réseau sécurisé. Le SSID et la clé de réseau sont des codes alphanumériques qui identifient l'ordinateur au réseau. Pour trouver les codes :

- Si le réseau est connecté à votre routeur sans fil, suivez les instructions du manuel de l'utilisateur du routeur relatives à la configuration de codes SSID identiques sur le routeur et le périphérique WLAN.
- Pour un réseau privé, tel que le réseau d'un bureau ou d'un cybercafé, contactez l'administrateur réseau pour obtenir les codes, puis saisissez ces codes lorsque le système vous y invite.

Afin d'accroître leur sécurité, certains réseaux changent régulièrement le SSID ou les clés de réseau de leurs routeurs ou points d'accès. Dans ce cas, modifiez le code correspondant sur l'ordinateur.

Si vous recevez de nouvelles clés de réseau sans fil et de nouveaux codes SSID et que vous vous y êtes déjà connecté, effectuez les opérations suivantes pour établir la connexion au réseau :

- **1.** Sélectionnez **Démarrer > Panneau de configuration > Réseau et Internet > Centre Réseau et partage**.
- **2.** Dans le panneau gauche, cliquez sur **Gérer les réseaux sans fil**.

Une liste indiquant les réseaux WLAN disponibles s'affiche. Si vous vous trouvez près d'une borne d'accès où plusieurs réseaux WLAN sont actifs, ils s'affichent tous.

- **3.** Sélectionnez le réseau dans la liste, cliquez dessus avec le bouton droit de la souris, puis cliquez sur **Propriétés**.
- **REMARQUE :** Si le réseau voulu ne figure pas dans la liste, vérifiez auprès de l'administrateur réseau que le routeur ou le point d'accès fonctionne.
- **4.** Cliquez sur l'onglet **Sécurité** et saisissez les données de cryptage sans fil appropriées dans la zone **Clé de sécurité réseau**.
- **5.** Cliquez sur **OK** pour enregistrer ces paramètres.

# **La connexion WLAN est très faible**

Si la connexion est très faible ou si l'ordinateur ne parvient pas à se connecter au réseau WLAN, réduisez les interférences provenant des autres périphériques en procédant comme suit :

- Rapprochez l'ordinateur du routeur ou du point d'accès sans fil.
- Déconnectez temporairement les appareils tel que le micro-onde, le téléphone sans fil ou le téléphone portable.

Pour forcer le périphérique à rétablir toutes les valeurs de connexion :

- **1.** Sélectionnez **Démarrer > Panneau de configuration > Réseau et Internet > Centre Réseau et partage**.
- **2.** Dans le panneau gauche, cliquez sur **Gérer les réseaux sans fil**.

Une liste indiquant les réseaux WLAN disponibles s'affiche. Si vous vous trouvez près d'une borne d'accès où plusieurs réseaux WLAN sont actifs, ils s'affichent tous.

**3.** Sélectionnez un réseau, puis cliquez sur **Supprimer**.

### **Impossible de se connecter au routeur sans fil**

Si vos tentatives de connexion au routeur sans fil échouent, réinitialisez le routeur en le mettant hors tension pendant 10 à 15 secondes.

Si l'ordinateur ne parvient pas à se connecter au réseau WLAN, redémarrez le routeur sans fil. Pour plus d'informations, consultez les instructions du fabricant du routeur.

### **Le chargeur de disque optique ne s'ouvre pas et empêche le retrait d'un CD, d'un DVD ou d'un BD**

- **1.** Introduisez l'extrémité d'un trombone dans le trou d'éjection à l'avant de l'unité **(1)**.
- **2.** Appuyez délicatement sur le trombone jusqu'au dégagement du chargeur, puis tirez celui-ci jusqu'à ce qu'il s'arrête **(2)**.
- **3.** Retirez le disque du chargeur en appuyant délicatement sur l'axe de rotation tout en extrayant le disque par ses bords **(3)**. Maintenez le disque par les bords en évitant de toucher les surfaces planes.
- **EX REMARQUE :** Si le chargeur n'est pas entièrement accessible, inclinez le disque délicatement pendant son retrait.
- **4.** Fermez le chargeur de disques, puis placez le disque dans un étui de protection.

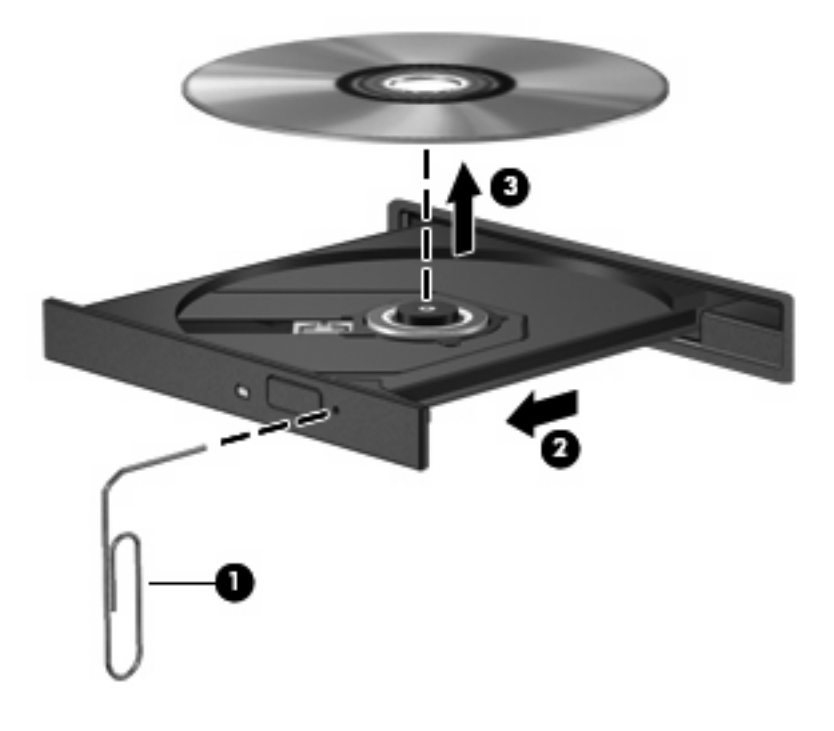

## **L'ordinateur ne détecte pas le lecteur de CD, DVD ou BD**

Si Windows ne détecte pas un périphérique installé, le pilote de ce dernier est peut-être manquant ou corrompu. Si vous pensez que l'unité optique n'est pas détectée, vérifiez qu'elle est répertoriée dans l'utilitaire Gestionnaire de périphériques en procédant comme suit :

- **1.** Retirez tout disque présent dans l'unité optique.
- **2.** Sélectionnez **Démarrer > Panneau de configuration > Système et sécurité**.
- **3.** Dans la zone **Système**, cliquez sur **Gestionnaire de périphériques**.
- **4.** Dans la fenêtre Gestionnaire de périphériques, cliquez sur la flèche située en regard des lecteurs de DVD/CD-ROM pour agrandir la liste et afficher tous les lecteurs installés.
- **5.** Cliquez avec le bouton droit sur la liste des unités optiques pour réaliser les tâches suivantes :
	- Mettre à jour le pilote
	- **Désactiver**
	- **Désinstaller**
	- Rechercher les modifications matérielles. Windows recherche le matériel installé sur votre système et installe les pilotes requis
	- Cliquez sur **Propriétés** pour vérifier que le périphérique fonctionne correctement
		- La fenêtre Propriétés fournit des détails sur le périphérique pour vous aider à résoudre les problèmes
		- Cliquez sur l'onglet **Pilote** pour mettre à jour, désactiver ou désinstaller les pilotes de ce périphérique

# **Impossible de lire un CD, DVD ou BD**

Pour lire un CD, un DVD ou un BD :

- Enregistrez votre travail et fermez toutes les applications avant de lire un disque.
- Fermez Internet avant de lire un disque.
- Vérifiez que le disque est correctement inséré.
- Assurez-vous que le disque est propre. Si nécessaire, nettoyez-le disque avec de l'eau filtrée et un linge non pelucheux. Partez du centre du disque pour aller vers l'extérieur.
- Vérifiez que le disque n'est pas rayé. En cas de rayure, utilisez un kit de réparation de disque optique, disponible dans de nombreuses boutiques d'appareils électroniques.
- Désactivez le mode veille avant la lecture du disque.

N'activez pas le mode Veille ou Veille prolongée durant la lecture d'un disque. Dans le cas contraire, un message d'avertissement peut vous inviter à continuer. Si ce message s'affiche, cliquez sur **Non**. Après avoir cliqué sur Non, l'ordinateur peut :

- Reprendre la lecture.
- Fermer la fenêtre de lecture de l'application multimédia. Pour revenir à la lecture du disque, cliquez sur le bouton **Lire** de votre programme multimédia. Dans certains cas, il se peut que vous deviez quitter le programme, puis le redémarrer.
- Augmentez les ressources du système.
	- Éteignez les imprimantes et scanners et débranchez les appareils photo et appareils mobiles de poche. La déconnexion de ces périphériques Plug-and-Play permet de libérer d'importantes ressources système et améliore les performances de la lecture.
	- Modifiez les propriétés de couleurs de l'ordinateur. L'œil humain peut difficilement détecter les différences de couleurs au-delà de 16 bits. Vous ne devriez donc pas remarquer de perte

de couleur lors du visionnage de vos films si vous définissez les propriétés de couleurs du système en dessous de 16 bits, en procédant comme suit :

1. Cliquez avec le bouton droit sur une zone vide du bureau et sélectionnez **Résolution d'écran**.

- 2. Sélectionnez **Paramètres avancés >** onglet **Moniteur**.
- 3. Sélectionnez **65 536 couleurs (16 bits)**, si ce paramètre n'est pas déjà sélectionné.
- 4. Cliquez sur **OK**.

## **Le CD, DVD ou BD n'est pas lu automatiquement**

- **1.** Cliquez sur **Démarrer > Programmes par défaut > Modifier les paramètres de la lecture automatique**.
- **2.** Vérifiez que la case **Utiliser l'exécution automatique pour tous les médias et tous les périphériques** est cochée.
- **3.** Cliquez sur **Enregistrer**.

Désormais, les disques devraient démarrer automatiquement après leur insertion dans le lecteur optique.

### **Un film sur DVD ou BD s'interrompt, saute ou est lu de manière imprévisible**

- Nettoyez le disque.
- Préservez les ressources système en procédant comme suit :
	- Fermez Internet.
	- Modifiez les propriétés de couleurs du bureau.

1. Cliquez avec le bouton droit sur une zone vide du bureau et sélectionnez **Résolution d'écran**.

- 2. Sélectionnez **Paramètres avancés >** onglet **Moniteur**.
- 3. Sélectionnez **65 536 couleurs (16 bits)**, si ce paramètre n'est pas déjà sélectionné.
- 4. Cliquez sur **OK**.
- Déconnectez les périphériques externes, tels que les imprimantes, scanners, appareils photo ou appareils de poche.

## **Un film sur DVD ou BD n'est pas visible sur un périphérique d'affichage externe**

- **1.** Si l'écran de l'ordinateur et le périphérique d'affichage externe sont tous les deux allumés, appuyez sur la touche Basculer l'image à l'écran une ou plusieurs fois pour basculer d'un affichage à l'autre.
- **2.** Configurez les paramètres du moniteur de sorte à utiliser en priorité le périphérique d'affichage externe :
	- **a.** Cliquez avec le bouton droit de la souris sur une zone vide du bureau et sélectionnez **Résolution d'écran**.
	- **b.** Indiquez un affichage principal et un affichage secondaire.
	- **REMARQUE :** Lorsque les deux périphériques sont utilisés, l'image du film s'affiche sur l'affichage secondaire.

Pour plus d'informations sur une question multimédia qui n'est pas évoquée dans ce guide, sélectionnez **Démarrer > Aide et support**.

## **La gravure d'un CD ou DVD ne démarre pas ou s'arrête avant la fin**

- Assurez-vous que tous les autres programmes sont fermés.
- Désactivez le mode veille et le mode veille prolongée.
- Vérifiez que vous utilisez un type de disque adapté à votre unité. Pour plus d'informations sur les types de disques, consultez les guides de l'utilisateur.
- Assurez-vous que le disque est correctement inséré.
- Sélectionnez une vitesse d'écriture moins élevée et réessayez.
- Si vous copiez un disque, enregistrez les informations du disque source sur votre disque dur avant d'essayer de graver son contenu sur un nouveau disque, puis effectuez la gravure à partir du disque dur.
- Réinstallez le pilote du périphérique de gravure situé dans la catégorie « Lecteurs de CD-ROM/ DVD-ROM » du Gestionnaire de périphériques.

### **Un DVD ou BD lu dans le Lecteur Windows Media ne produit ni son ni image**

Utilisez MediaSmart pour lire un DVD ou un BD. MediaSmart est installé sur l'ordinateur et également disponible à partir du site Web de HP à l'adresse [http://www.hp.com.](http://www.hp.com)

# **Un pilote de périphérique doit être réinstallé**

- **1.** Retirez tout disque présent dans l'unité optique.
- **2.** Sélectionnez **Démarrer > Panneau de configuration > Système et sécurité**.
- **3.** Dans la zone Système, cliquez sur **Gestionnaire de périphériques**.
- <span id="page-108-0"></span>**4.** Dans la fenêtre Gestionnaire de périphériques, cliquez sur la flèche en regard du type de pilote que vous souhaitez désinstaller et réinstaller (par exemple, lecteur de CD-ROM/DVD-ROM, modem, etc.).
- **5.** Cliquez avec le bouton droit de la souris sur la liste des périphériques, puis cliquez sur **Désinstaller**. Lorsque le système vous y invite, confirmez que vous souhaitez supprimer le périphérique, mais ne redémarrez pas l'ordinateur. Renouvelez l'opération pour tous les pilotes à supprimer.
- **6.** Dans la fenêtre Gestionnaire de périphériques, cliquez sur **Action**, puis sur **Rechercher les modifications sur le matériel**. Windows recherche sur le système le matériel installé et installe les pilotes par défaut pour tous les périphériques nécessitant des pilotes.
- **E** REMARQUE : Si vous êtes invité à redémarrer l'ordinateur, enregistrez tous les fichiers ouverts, puis procédez au redémarrage.
- **7.** Ouvrez de nouveau le Gestionnaire de périphériques, si nécessaire, puis vérifiez que les pilotes apparaissent de nouveau dans la liste.
- **8.** Essayez d'exécuter à nouveau le programme.

Si la désinstallation et la réinstallation des pilotes de périphérique ne corrigent pas le problème, il vous faudra peut-être mettre à jour vos pilotes en suivant les procédures décrites dans les sections suivantes.

## **Obtention des derniers pilotes de périphériques HP**

- **1.** Ouvrez un navigateur Web, accédez à la page<http://www.hp.com/support>, puis sélectionnez votre pays/région.
- **2.** Cliquez sur l'option de téléchargement de logiciels et de pilotes, entrez la référence du modèle de l'ordinateur dans la zone de recherche, puis appuyez sur la touche entrée.

 $-$  ou  $-$ 

Si vous recherchez un SoftPaq spécifique, entrez le numéro de SoftPaq dans la zone de **recherche**, appuyez sur la touche entrée, puis suivez les instructions fournies. Passez à l'étape 6.

- **3.** Cliquez sur le nom de votre produit dans la liste des modèles.
- **4.** Cliquez sur le système d'exploitation Windows 7.
- **5.** Lorsque la liste des pilotes apparaît, cliquez sur un pilote mis à jour pour ouvrir une fenêtre contenant des informations supplémentaires.
- **6.** Cliquez sur **Install now** (Installer maintenant) pour installer le pilote mis à jour sans télécharger le fichier.

 $-$  ou  $-$ 

Cliquez sur **Télécharger uniquement** pour enregistrer le fichier sur l'ordinateur. Lorsque vous y êtes invité, cliquez sur **Enregistrer**, puis sélectionnez un emplacement sur le disque dur.

Une fois le fichier téléchargé, accédez au dossier où il est enregistré, puis double-cliquez dessus pour lancer l'installation.

**7.** Si vous y êtes invité, redémarrez l'ordinateur une fois l'installation terminée, puis vérifiez le bon fonctionnement du périphérique.

## <span id="page-109-0"></span>**Obtention des derniers pilotes de périphériques Windows**

Obtenez les derniers pilotes de périphériques Windows en utilisant Windows Update. Cette fonction recherche et installe automatiquement les mises à jour destinées au système d'exploitation Windows et aux autres produits Microsoft.

Pour utiliser Windows Update :

- **1.** Cliquez sur **Démarrer > Tous les programmes > Windows Update**.
	- **REMARQUE :** Si vous n'avez pas encore configuré Windows Update, une invite s'affiche vous demandant d'entrer les paramètres avant de rechercher les mises à jour.
- **2.** Cliquez sur **Rechercher des mises à jour**.
- **3.** Suivez les instructions à l'écran.

# <span id="page-110-0"></span>**A Utilitaire de configuration (BIOS)**

## **Démarrage de l'utilitaire de configuration**

L'utilitaire de configuration est un outil d'information et de personnalisation ROM pouvant être utilisé même lorsque le système d'exploitation Windows n'est pas en cours de fonctionnement.

**EY REMARQUE :** Le lecteur d'empreintes digitales (certains modèles) ne peut pas être utilisé pour accéder à l'utilitaire de configuration.

Cet utilitaire présente des informations sur l'ordinateur et permet de modifier des paramètres relatifs au démarrage, à la sécurité et à d'autres préférences.

Pour démarrer l'utilitaire de configuration :

Ouvrez l'utilitaire de configuration en allumant ou en redémarrant l'ordinateur. Lorsque l'écran Press the ESC key for Startup Menu (Pour accéder au menu de démarrage, appuyez sur la touche échap) s'affiche, appuyez sur la touche f10.

 $\Omega U -$ 

Ouvrez l'utilitaire de configuration en allumant ou en redémarrant l'ordinateur. Lorsque l'écran Press the ESC key for Startup Menu (Pour accéder au menu de démarrage, appuyez sur la touche échap) s'affiche, appuyez sur la touche échap. Lorsque le menu de démarrage s'affiche, appuyez sur la touche f10.

## <span id="page-111-0"></span>**Utilisation de l'utilitaire de configuration**

## **Modification de la langue de l'utilitaire de configuration**

Pour changer la langue de l'utilitaire de configuration :

- **EX REMARQUE :** Si l'utilitaire de configuration n'est pas en cours d'exécution, commencez par l'étape 1. Dans le cas contraire, passez directement à l'étape 2.
	- **1.** Ouvrez l'utilitaire de configuration en allumant ou en redémarrant l'ordinateur. Lorsque l'écran Press the ESC key for Startup Menu (Pour accéder au menu de démarrage, appuyez sur la touche échap) s'affiche, appuyez sur la touche f10.

–ou–

Ouvrez l'utilitaire de configuration en allumant ou en redémarrant l'ordinateur. Lorsque l'écran Press the ESC key for Startup Menu (Pour accéder au menu de démarrage, appuyez sur la touche échap) s'affiche, appuyez sur la touche échap. Lorsque le menu de démarrage s'affiche, appuyez sur la touche f10.

- **2.** Utilisez les touches de direction pour sélectionner **System Configuration** (Configuration du système) **> Language** (Langue), puis appuyez sur la touche entrée.
- **3.** Utilisez les touches de direction pour sélectionner une langue, puis appuyez sur la touche entrée.
- **4.** Lorsqu'une invite de confirmation de la langue sélectionnée s'affiche, appuyez sur la touche entrée.
- **5.** Pour enregistrer les modifications et quitter l'utilitaire de configuration, utilisez les touches de direction pour sélectionner **Exit** (Quitter) **> Exit Saving Changes** (Quitter en enregistrant les modifications), puis appuyez sur la touche entrée.

Les modifications prennent effet immédiatement.

## **Navigation et sélection dans l'utilitaire de configuration**

L'utilitaire de configuration n'étant pas basé sur Windows, il ne prend pas en charge le pavé tactile. La navigation et les sélections se font à l'aide des touches.

Pour naviguer dans l'utilitaire de configuration :

- Utilisez les touches de direction pour choisir un menu ou un de ses éléments.
- Utilisez les touches de direction ou les touches f5 et f6 pour choisir un élément dans une liste ou permuter un champ, par exemple le champ Enable/Disable (Activer/Désactiver).
- Appuyez sur la touche entrée pour sélectionner un élément.
- Appuyez sur la touche échap pour fermer une zone de texte ou retourner à l'écran du menu principal.
- Appuyez sur la touche f1 pour afficher des informations supplémentaires de navigation et de sélection.

## <span id="page-112-0"></span>**Affichage des informations système**

Utilisez l'utilitaire de configuration pour afficher la date et l'heure du système, ainsi que des informations d'identification relatives à l'ordinateur.

Pour afficher les informations relatives au système à l'aide de l'utilitaire de configuration :

- **REMARQUE :** Si l'utilitaire de configuration est en cours d'exécution, commencez par l'étape 1. Dans le cas contraire, passez directement à l'étape 2.
	- **1.** Ouvrez l'utilitaire de configuration en allumant ou en redémarrant l'ordinateur. Lorsque l'écran Press the ESC key for Startup Menu (Pour accéder au menu de démarrage, appuyez sur la touche échap) s'affiche, appuyez sur la touche f10.

–ou–

Ouvrez l'utilitaire de configuration en allumant ou en redémarrant l'ordinateur. Lorsque l'écran Press the ESC key for Startup Menu (Pour accéder au menu de démarrage, appuyez sur la touche échap) s'affiche, appuyez sur la touche échap. Lorsque le menu de démarrage s'affiche, appuyez sur la touche f10.

- **2.** Sélectionnez le menu **Main** (Principal).
- **3.** Pour quitter l'utilitaire de configuration sans modifier les paramètres, utilisez les touches de direction pour sélectionner **Exit** (Quitter) **> Exit Discarding Changes** (Quitter en ignorant les modifications), puis appuyez sur la touche entrée.

### **Restauration des paramètres par défaut dans l'utilitaire de configuration**

Pour restaurer les paramètres par défaut de l'utilitaire de configuration :

- **EXARQUE :** Si l'utilitaire de configuration n'est pas en cours d'exécution, commencez par l'étape 1. Dans le cas contraire, passez directement à l'étape 2.
	- **1.** Ouvrez l'utilitaire de configuration en allumant ou en redémarrant l'ordinateur. Lorsque l'écran Press the ESC key for Startup Menu (Pour accéder au menu de démarrage, appuyez sur la touche échap) s'affiche, appuyez sur la touche f10.

–ou–

Ouvrez l'utilitaire de configuration en allumant ou en redémarrant l'ordinateur. Lorsque l'écran Press the ESC key for Startup Menu (Pour accéder au menu de démarrage, appuyez sur la touche échap) s'affiche, appuyez sur la touche échap. Lorsque le menu de démarrage s'affiche, appuyez sur la touche f10.

- **2.** Utilisez les touches de direction pour sélectionner **Exit** (Quitter) **> Load Setup Defaults** (Charger les paramètres par défaut), puis appuyez sur la touche entrée.
- **3.** Lorsque l'écran Setup Confirmation (Confirmation de configuration) s'affiche, appuyez sur la touche entrée.
- **4.** Pour enregistrer les modifications et quitter l'utilitaire de configuration, utilisez les touches de direction pour sélectionner **Exit** (Quitter) **> Exit Saving Changes** (Quitter en enregistrant les modifications), puis appuyez sur la touche entrée.

Les paramètres par défaut de l'utilitaire de configuration prennent effet au redémarrage de l'ordinateur.

<span id="page-113-0"></span>**FREMARQUE :** La restauration des paramètres par défaut définis en usine n'affecte pas les paramètres relatifs aux mots de passe, à la sécurité et à la langue.

### **Sortie de l'utilitaire de configuration**

Quitter l'utilitaire de configuration en enregistrant ou non les modifications.

Pour quitter l'utilitaire de configuration et enregistrer les modifications de la session en cours :

Si les menus de l'utilitaire de configuration ne s'affichent pas, appuyez sur la touche échap pour retourner à l'écran du menu principal. Utilisez les touches de direction pour sélectionner **Exit** (Quitter) **> Exit Saving Changes** (Quitter en enregistrant les modifications), puis appuyez sur la touche entrée.

● Pour quitter l'utilitaire de configuration sans enregistrer les modifications de la session en cours :

Si les menus de l'utilitaire de configuration ne s'affichent pas, appuyez sur la touche échap pour retourner à l'écran du menu principal. Utilisez les touches de direction pour sélectionner **Exit** (Quitter) **> Exit Discarding Changes** (Quitter en ignorant les modifications), puis appuyez sur la touche entrée.

Quel que soit votre choix, l'ordinateur redémarre sous Windows.

## **Menus de l'utilitaire Setup**

Les tableaux de menus décrivent les options de l'utilitaire de configuration.

**EX REMARQUE :** Il se peut que certains éléments du menu de l'utilitaire de configuration ne soient pas pris en charge par l'ordinateur.

### **Menu Principal**

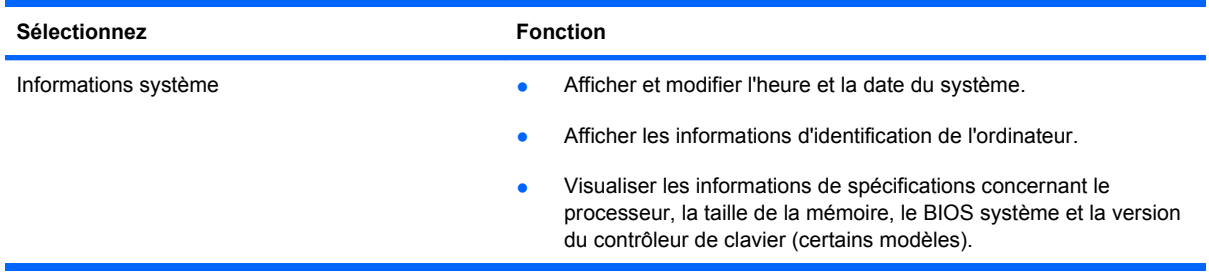

### **Menu Sécurité**

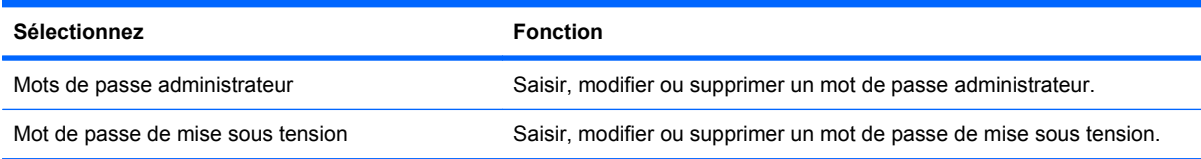

## <span id="page-114-0"></span>**Menu Configuration du système**

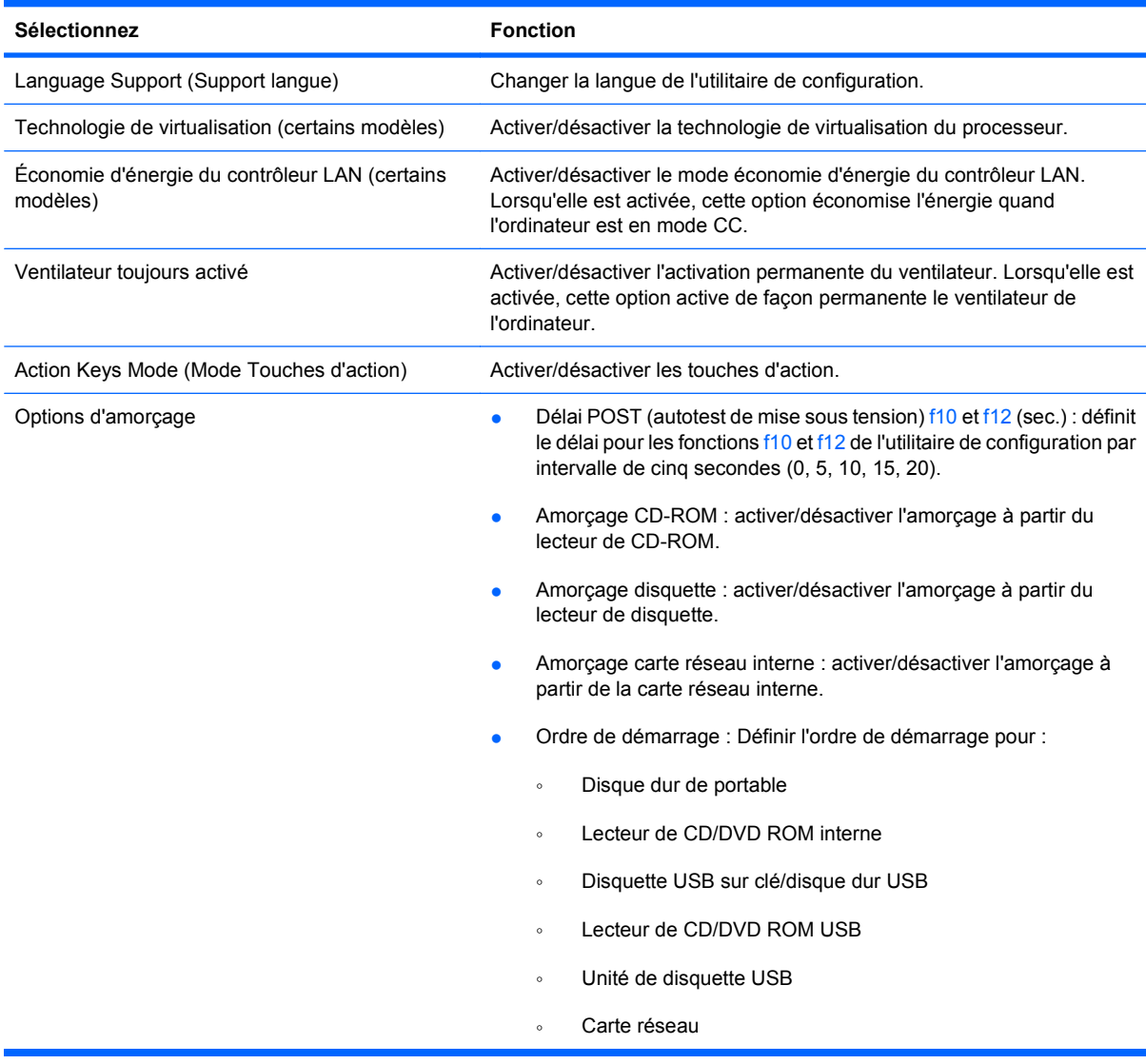

## **Menu Diagnostic**

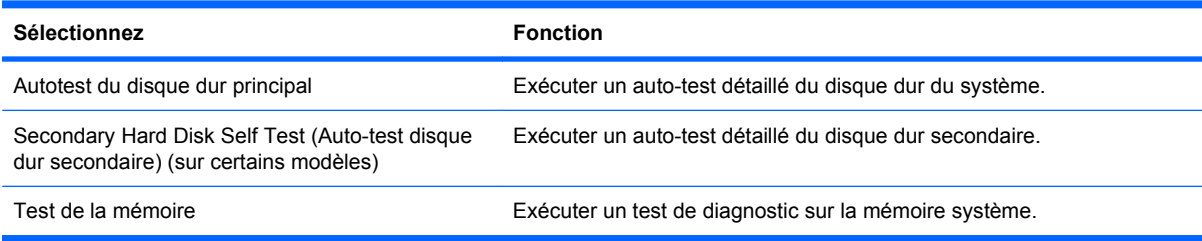

# **B Mises à jour du logiciel**

Des versions mises à jour des logiciels fournis avec l'ordinateur peuvent être disponibles sur le site Web de HP.

La plupart des mises à jour de logiciels et du BIOS disponibles sur le site Web de HP se présentent sous forme de fichiers compressés appelés SoftPaqs.

Certaines mises à jour intègrent un fichier appelé Readme.txt qui contient des informations sur l'installation du logiciel et la résolution de problèmes qui y sont liés.

Pour mettre à jour les logiciels :

**1.** Identifiez le modèle d'ordinateur, la catégorie, la série ou famille du produit. Préparez la mise à jour du BIOS système en identifiant la version du BIOS actuellement installée sur l'ordinateur.

Si l'ordinateur est connecté à un réseau, consultez l'administrateur réseau avant d'installer des mises à jour de logiciels, en particulier celles du BIOS système.

**REMARQUE :** Le BIOS système de l'ordinateur est stocké dans la ROM système. Le BIOS initialise le système d'exploitation, détermine de quelle manière l'ordinateur interagit avec les périphériques matériels et gère le transfert des données entre périphériques matériels, ainsi que l'heure et la date.

**REMARQUE :** Windows inclut la fonction de contrôle de compte d'utilisateur, destinée à améliorer la sécurité de l'ordinateur. Vous pouvez être invité à donner votre autorisation ou à fournir un mot de passe pour des tâches telles que l'installation de logiciels, l'exécution d'utilitaires ou la modification de paramètres Windows. Pour plus d'informations, consultez le Centre d'aide et de support.

- **2.** Accédez aux mises à jour sur le site Web de HP à l'adresse <http://www.hp.com>.
- **3.** Installez les mises à jour.

## <span id="page-116-0"></span>**Mise à jour du BIOS**

Pour mettre à jour le BIOS, identifiez dans un premier temps la version actuelle du BIOS, puis téléchargez et installez le nouveau BIOS.

### **Identification de la version du BIOS**

Pour déterminer si les mises à jour du BIOS disponibles sont supérieures aux versions du BIOS actuellement installées sur l'ordinateur, vous devez connaître la version actuelle du BIOS système.

Vous pouvez afficher les informations concernant la version du BIOS (également appelée Date ROM et BIOS système) en appuyant sur les touches fn+échap (si vous êtes déjà sous Windows) ou en ouvrant l'utilitaire de configuration.

Pour utiliser l'utilitaire de configuration pour afficher les informations concernant le BIOS :

- **1.** Ouvrez l'utilitaire de configuration en allumant ou en redémarrant l'ordinateur. Lorsque l'écran Press the ESC key for Startup Menu (Pour accéder au menu de démarrage, appuyez sur la touche échap) apparaît, appuyez sur la touche f10.
- **2.** Si les informations système ne s'affichent pas à l'ouverture de l'utilitaire de configuration, utilisez les touches de direction pour sélectionner le menu **Principal**.

Lorsque le menu Principal est sélectionné, les informations système et celles du BIOS s'affichent.

**3.** Pour quitter l'utilitaire de configuration, utilisez les touches de direction pour sélectionner **Exit** (Quitter) **> Exit Discarding Changes** (Quitter en ignorant les modifications), puis appuyez sur la touche entrée.

### **Téléchargement d'une mise à jour du BIOS**

**ATTENTION :** Pour éviter d'endommager l'ordinateur ou de faire échouer l'installation, téléchargez et installez une mise à jour du BIOS uniquement lorsque l'ordinateur est branché sur une source d'alimentation externe fiable via un adaptateur secteur. N'effectuez aucun téléchargement ni aucune installation de mise à jour du BIOS lorsque l'ordinateur fonctionne sur batterie, est installé dans une station d'accueil en option ou branché sur une source d'alimentation en option. Au cours du téléchargement et de l'installation, suivez les instructions ci-dessous.

Ne déconnectez pas l'alimentation de l'ordinateur en débranchant le cordon d'alimentation de la prise secteur.

N'arrêtez pas l'ordinateur et n'activez pas le mode veille ou veille prolongée.

Abstenez-vous d'insérer, de retirer, de connecter ou de déconnecter un périphérique, un câble ou un cordon.

<span id="page-117-0"></span>Pour télécharger une mise à jour du BIOS :

- **1.** Sélectionnez **Démarrer > Aide et support > Entretenir > Mises à jour logicielles** pour accéder à la page du site Web de HP qui fournit des logiciels pour l'ordinateur.
- **2.** Suivez les instructions à l'écran pour identifier l'ordinateur et accéder à la mise à jour du BIOS que vous souhaitez télécharger.
- **3.** Lors du téléchargement :
	- **a.** Identifiez la mise à jour du BIOS ultérieure à celle actuellement installée sur l'ordinateur. Notez la date, le nom ou un autre identifiant. Ces informations vous seront utiles pour rechercher la mise à jour une fois qu'elle aura été téléchargée sur le disque dur.
	- **b.** Suivez les instructions à l'écran pour télécharger votre mise à jour sur le disque dur.

Notez le chemin d'accès à l'emplacement où est téléchargée la mise à jour du BIOS sur le disque dur. Accédez à cet emplacement lorsque vous serez prêt à installer la mise à jour.

**EX REMARQUE :** Si vous connectez l'ordinateur à un réseau, consultez l'administrateur réseau avant d'installer des mises à jour de logiciels, en particulier celles du BIOS système.

Les procédures d'installation du BIOS varient. Une fois le téléchargement terminé, suivez les instructions à l'écran. Si aucune instruction apparaît :

- **1.** Ouvrez l'Explorateur Windows en sélectionnant **Démarrer > Ordinateur**.
- **2.** Double-cliquez sur le disque dur. Il s'agit généralement de Disque local (C:).
- **3.** À l'aide du chemin d'accès noté précédemment, ouvrez le dossier du disque dur qui contient la mise à jour.
- **4.** Double-cliquez sur le fichier portant l'extension .exe (par exemple, *nomfichier*.exe).

L'installation du BIOS commence.

**5.** Terminez l'installation en suivant les instructions à l'écran.

Le système s'éteint automatiquement après la mise à jour du BIOS.

**REMARQUE :** Lorsqu'un message apparaît à l'écran pour indiquer que l'installation s'est correctement déroulée, supprimez le fichier téléchargé du disque dur.

## **Mise à jour des logiciels et pilotes**

Pour télécharger et installer des logiciels autres qu'une mise à jour du BIOS :

- **1.** Ouvrez le navigateur Internet, accédez à la page [http://www.hp.com/support,](http://www.hp.com/support) puis sélectionnez votre pays/région.
- **2.** Cliquez sur l'option de téléchargement de logiciels et de pilotes, entrez la référence du modèle de l'ordinateur dans le champ de recherche, puis appuyez sur la touche entrée.

 $-$  ou  $-$ 

Si vous recherchez un SoftPaq spécifique, entrez le numéro du SoftPaq dans le champ de recherche, appuyez sur la touche entrée, puis suivez les instructions à l'écran. Passez à l'étape 6.

**3.** Cliquez sur le nom de votre produit dans la liste des modèles.

- **4.** Sélectionnez le système d'exploitation.
- **5.** Lorsque la liste des pilotes apparaît, cliquez sur un pilote mis à jour pour ouvrir une fenêtre contenant des informations supplémentaires.
- **6.** Cliquez sur **Installer automatiquement** pour installer le pilote mis à jour.
- **REMARQUE :** Dans certains pays/régions, vous pourrez peut-être télécharger le pilote et l'installer ultérieurement. Pour ce faire, cliquez sur **Téléchargement uniquement** pour enregistrer le fichier sur l'ordinateur. Lorsque vous y êtes invité, cliquez sur **Enregistrer**, puis sélectionnez un emplacement sur le disque dur. Une fois le fichier téléchargé, accédez au dossier où il est enregistré, puis double-cliquez dessus pour lancer l'installation.
- **7.** Si vous y êtes invité, redémarrez l'ordinateur une fois l'installation terminée, puis vérifiez le bon fonctionnement du périphérique.

# <span id="page-119-0"></span>**C Sauvegarde et restauration**

La restauration après une panne du système équivaut à la sauvegarde la plus récente. HP recommande de créer des disques de restauration immédiatement après l'installation des logiciels. Afin de conserver une sauvegarde à jour, continuez à sauvegarder régulièrement vos données à mesure que vous ajoutez des logiciels et des fichiers de données.

Des outils fournis par le système d'exploitation et le logiciel HP Recovery Manager sont conçus pour vous aider à exécuter les tâches suivantes afin de sauvegarder vos informations et de les restaurer en cas de panne du système :

- Créer un jeu de disques de restauration (fonction du logiciel Recovery Manager) : les disques de restauration sont utilisés pour démarrer (amorcer) l'ordinateur et restaurer les paramètres d'usine du système d'exploitation et des logiciels en cas de panne ou d'instabilité.
- Sauvegarder régulièrement vos informations afin de protéger vos fichiers système importants.
- Créer des points de restauration système (fonction du système d'exploitation) : les points de restauration système permettent d'annuler des modifications non désirées apportées à l'ordinateur en restaurant celui-ci à un état antérieur.
- Restaurer un programme ou un pilote (fonction du logiciel Recovery Manager) : cette fonction vous aide à réinstaller un programme ou un pilote sans exécuter une restauration complète du système.
- Exécuter une restauration complète du système (fonction du logiciel Recovery Manager) : Recovery Manager restaure l'image d'usine dans son intégralité en cas de panne ou d'instabilité système. Recovery Manager utilise une partition de restauration dédiée (certains modèles) sur le disque dur ou les disques de restauration que vous créez.
- **EXARQUE :** Si l'ordinateur est équipé d'un disque à semi-conducteurs (SSD), il se peut qu'il ne possède pas de partition de restauration. Des disques de restauration sont inclus pour les ordinateurs qui ne possèdent pas de partition. Utilisez ces disques pour restaurer le système d'exploitation et les logiciels. Pour vérifier la présence d'une partition de restauration, sélectionnez **Démarrer > Ordinateur**. Si la partition est présente, une unité de restauration HP est listée dans la section de la fenêtre des lecteurs de disque dur.

## <span id="page-120-0"></span>**Création de disques de restauration**

HP recommande de créer des disques de restauration afin de pouvoir restaurer la configuration d'origine de votre système en cas de panne ou d'instabilité. Créez ces disques après avoir configuré l'ordinateur pour la première fois.

Manipulez ces disques avec précaution et conservez-les en lieu sûr. Le logiciel ne créer qu'un seul jeu de disques de restauration.

**EX REMARQUE :** Si l'ordinateur n'est équipé d'aucune unité optique interne, utilisez une unité optique externe en option (vendue séparément) afin de créer des disques de restauration, ou vous pouvez acheter des disques de restauration sur le site Web HP.

Avant de créer des disques de restauration :

- Vous devez utiliser des DVD-R, des DVD+R, des BD-R (Blu-ray inscriptibles) ou des CD-R de qualité supérieure. Tous ces disques s'achètent séparément. La capacité de stockage d'un DVD ou d'un BD est bien supérieure à celle d'un CD. En cas d'utilisation de CD, jusqu'à 20 disques peuvent être nécessaires, au lieu de quelques DVD ou BD.
- **EXARQUE :** Les disques réinscriptibles, tels que les CD-RW, les DVD±RW, les DVD±RW double couche et les BD-RE (Blu-ray réinscriptibles), ne sont pas compatibles avec le logiciel Recovery Manager.
- L'ordinateur doit être connecté au secteur durant ce processus.
- Un seul jeu de disques de restauration peut être créé par ordinateur.
- Numérotez chaque disque avant de l'insérer dans l'unité optique.
- Si nécessaire, quittez le programme avant d'avoir fini de créer les disques de restauration. À la prochaine ouverture de Recovery Manager, vous serez invité à poursuivre la procédure de création de disque.

Pour créer un jeu de disques de restauration :

- **1.** Sélectionnez **Démarrer > Tous les programmes > Recovery Manager > Création d'un disque de restauration**.
- **2.** Suivez les instructions à l'écran.

## <span id="page-121-0"></span>**Sauvegarde de vos informations**

Au fur et à mesure de l'ajout de nouveaux logiciels ou de fichiers de données, sauvegardez régulièrement votre système afin de conserver une sauvegarde raisonnablement récente.

Sauvegardez votre système :

À des dates régulières planifiées

**EXARQUE :** Définissez des rappels pour sauvegarder vos informations régulièrement.

- Avant une réparation ou une restauration de l'ordinateur
- Avant d'ajouter ou de modifier du matériel ou des logiciels

Lors d'une sauvegarde :

- Créez des points de restauration système à l'aide de la fonction de restauration du système Windows et copiez-les régulièrement sur disque.
- Stockez les fichiers personnels dans la bibliothèque Documents et sauvegardez régulièrement ce dossier.
- Sauvegardez des modèles enregistrés dans leurs programmes associés.
- Sauvegardez les paramètres personnalisés d'une fenêtre, d'une barre d'outils ou d'une barre de menus en prenant un instantané de l'écran de vos paramètres. La capture d'écran permet de gagner du temps si vous devez réinitialiser vos préférences.

Pour copier l'écran et le coller dans un document de traitement de texte :

- **1.** Affichez l'écran.
- **2.** Copiez l'écran :

Pour copier uniquement la fenêtre active, appuyez sur alt+fn+impr écr.

Pour copier tout l'écran, appuyez sur fn+impr écr.

- **3.** Ouvrez un document de traitement de texte, puis sélectionnez **Modifier > Coller**.
- **4.** Enregistrez le document.
- Sauvegardez vos informations sur un disque dur externe en option, sur une unité réseau ou sur des disques.
- Si vous utilisez des disques, utilisez les types de disques suivants (vendus séparément) : CD-R, CD-RW, DVD+R, DVD-R ou DVD±RW. Les disques utilisés varient selon le type d'unité optique installée sur l'ordinateur.
- **EXARQUE :** Les DVD permettent de stocker plus d'informations que les CD ; leur utilisation pour une sauvegarde permet donc de réduire le nombre de disques de restauration requis.
- Lors de la sauvegarde sur disque, numérotez chaque disque avant de l'insérer dans l'unité optique de l'ordinateur.

### **Utilisation de la fonction Sauvegarde et restauration Windows**

Pour créer une sauvegarde à l'aide de la fonction Sauvegarde et restauration Windows :

<span id="page-122-0"></span>**Framary Networth Communisties** à raccorder l'ordinateur au secteur avant de lancer le processus de sauvegarde.

**REMARQUE :** Le processus de sauvegarde peut durer plus d'une heure, selon la taille des fichiers et la vitesse de l'ordinateur.

- **1.** Sélectionnez **Démarrer > Tous les programmes > Maintenance > Sauvegarde et restauration**.
- **2.** Suivez les instructions à l'écran.
- **REMARQUE :** Windows inclut la fonction de contrôle de compte d'utilisateur, destinée à améliorer la sécurité de l'ordinateur. Vous pouvez être invité à donner votre autorisation ou à fournir un mot de passe pour des tâches telles que l'installation de logiciels, l'exécution d'utilitaires ou la modification de paramètres Windows. Pour plus d'informations, consultez le Centre d'aide et de support.

### **Utilisation des points de restauration système**

Lors de la sauvegarde de votre système, vous créez un point de restauration système. Ce dernier enregistre et nomme un instantané du disque dur à un moment spécifique dans le temps. Vous pouvez ensuite restaurer ce point si vous souhaitez annuler les modifications ultérieures apportées au système.

**FY REMARQUE :** La restauration à un point de restauration antérieur n'affecte ni les fichiers de données enregistrés, ni les messages électroniques créés depuis le dernier point de restauration.

Créez des points de restauration supplémentaires pour améliorer la protection des fichiers et paramètres du système.

### **À quel moment créer des points de restauration ?**

Créer des points de restauration :

- Avant d'ajouter ou de modifier en profondeur un logiciel ou du matériel
- Périodiquement (lorsque le fonctionnement du système est optimal).
- **EX REMARQUE :** Si vous retournez à un point de restauration et que vous changez d'avis par la suite, vous pouvez annuler la restauration.

### **Création d'un point de restauration système**

Pour créer un point de restauration système :

- **1.** Sélectionnez **Démarrer > Panneau de configuration > Système et sécurité > Système**.
- **2.** Dans le volet gauche, cliquez sur **Protection du système**.
- **3.** Cliquez sur l'onglet **Protection du système**.
- **4.** Sous **Paramètres de protection**, sélectionnez le disque pour lequel vous souhaitez créer un point de restauration.
- **5.** Cliquez sur **Créer**.
- **6.** Suivez les instructions à l'écran.

### <span id="page-123-0"></span>**Restauration à des date et heure antérieures**

Pour retourner à un point de restauration (créé à une date et à une heure antérieures) où l'ordinateur fonctionnait de façon optimale :

- **1.** Sélectionnez **Démarrer > Panneau de configuration > Système et sécurité > Système**.
- **2.** Dans le volet gauche, cliquez sur **Protection du système**.
- **3.** Cliquez sur l'onglet **Protection du système**.
- **4.** Cliquez sur **Restauration du système**.
- **5.** Suivez les instructions à l'écran.

## **Restauration**

**REMARQUE :** Restaurez uniquement des fichiers que vous avez préalablement sauvegardés. HP recommande d'utiliser HP Recovery Manager pour créer un jeu de disques de restauration (sauvegarde d'unité complète) dès que vous avez configuré l'ordinateur.

Le logiciel Recovery Manager répare ou restaure le système en cas de panne ou d'instabilité du système. Recovery Manager utilise des disques de restauration ou une partition de restauration dédiée (certains modèles) sur le disque dur. Toutefois, si l'ordinateur est équipé d'un disque à semi-conducteurs (SSD), vous ne disposez peut-être pas d'une partition de restauration. Si tel est le cas, des disques de restauration sont fournis avec l'ordinateur. Utilisez ces disques pour restaurer le système d'exploitation et les logiciels.

**EXARGUE :** Windows intègre ses propres fonctions de réparation, telles que la Restauration du système. Si vous n'avez jamais utilisé ces fonctions, utilisez-les avant d'utiliser Recovery Manager.

**REMARQUE :** Recovery Manager ne restaure que les logiciels préinstallés en usine. Les logiciels non fournis avec cet ordinateur doivent être réinstallés à l'aide du disque fourni par l'éditeur ou téléchargés sur son site Web.

### **Restauration à partir des disques de restauration**

Pour restaurer le système à partir des disques de restauration :

- **1.** Sauvegardez tous les fichiers personnels.
- **2.** Insérez le premier disque de restauration dans l' unité optique, puis redémarrez l'ordinateur.
- **3.** Suivez les instructions à l'écran.

### **Restauration à partir de la partition de restauration dédiée (certains modèles)**

**EY REMARQUE :** Si l'ordinateur est équipé d'un disque à semi-conducteurs (SSD), il se peut qu'il ne possède pas de partition de restauration. Des disques de restauration sont inclus pour les ordinateurs qui ne possèdent pas de partition. Utilisez ces disques pour restaurer le système d'exploitation et les logiciels. Pour vérifier la présence d'une partition de restauration, sélectionnez **Démarrer > Ordinateur**. Si la partition est présente, une unité de restauration HP est listée dans la section de la fenêtre des lecteurs de disque dur.

<span id="page-124-0"></span>Sur certains modèles, une restauration à partir de la partition peut être exécutée sur le disque dur. Ceci restaure les paramètres par défaut de l'ordinateur.

Pour restaurer le système à partir de la partition :

- **1.** Accédez à Recovery Manager des deux façons suivantes :
	- Sélectionnez **Démarrer > Tous les programmes > Recovery Manager > Recovery Manager**.

 $-$  ou  $-$ 

- Mettez sous tension ou redémarrez l'ordinateur, puis appuyez sur la touche échap lorsque l'écran Press the ESC key for Startup Menu (Pour accéder au menu de démarrage, appuyez sur la touche échap) apparaît. Puis, appuyez sur la touche f11 lorsque l'écran Press <F11> for recovery (Appuyez sur f11 pour la restauration) apparaît.
- **2.** Dans la fenêtre Recovery Manager, cliquez sur **Restauration du système**.
- **3.** Suivez les instructions à l'écran.

# **Index**

### **A**

absence de réponse du système [55](#page-64-0) adaptateur secteur connexion [44](#page-53-0) identification [11](#page-20-0) administrateur, mot de passe création [86](#page-95-0) gestion [86](#page-95-0) saisie [86](#page-95-0) affichage des informations système [103](#page-112-0) alimentation connexion [44](#page-53-0) économie [52](#page-61-0) alimentation par batterie [46](#page-55-0) antennes [10](#page-19-0) antennes sans fil [10](#page-19-0) antivirus [88](#page-97-0) applications Windows, touche [6](#page-15-0) arrêt [55](#page-64-0) arrêt de l'ordinateur [55](#page-64-0) auto-test disque dur secondaire [105](#page-114-0) autotest du disque dur [105](#page-114-0)

### **B**

batterie charge [48,](#page-57-0) [50](#page-59-0) décharge [48](#page-57-0) économie d'énergie [52](#page-61-0) étalonnage [50](#page-59-0) insertion [47](#page-56-0) mise au rebut [53](#page-62-0) niveaux bas de batterie [49](#page-58-0) remplacement [53](#page-62-0) retrait [47](#page-56-0) stockage [52](#page-61-0) batterie, compartiment [12](#page-21-0) batterie, identification [11](#page-20-0)

batterie, identification du loquet de dégagement [9](#page-18-0) batterie, loquet de dégagement [47](#page-56-0) BD lecture [59](#page-68-0) retrait [63](#page-72-0) BIOS, mise à jour [107](#page-116-0) Bluetooth, étiquette [12](#page-21-0) boutons activation/désactivation du pavé tactile [3](#page-12-0) alimentation [5](#page-14-0) droit du pavé tactile [3](#page-12-0) gauche/droit du pavé tactile [23](#page-32-0) gauche du pavé tactile [3](#page-12-0)

### **C**

câble eSATA, connexion [74](#page-83-0) câble réseau circuit de suppression des parasites [21](#page-30-0) connexion [21](#page-30-0) câbles eSATA [74](#page-83-0) LAN [21](#page-30-0) sécurité [89](#page-98-0) USB [73](#page-82-0) câble USB, connexion [73](#page-82-0) carte numérique arrêt [77](#page-86-0) définition [76](#page-85-0) insertion [76](#page-85-0) retrait [77](#page-86-0) casque (sortie audio), prises [31](#page-40-0) casques [31](#page-40-0) CD copie [61](#page-70-0) gravure [62](#page-71-0), [98](#page-107-0)

lecture [59](#page-68-0) retrait [63](#page-72-0) certificat d'authenticité, étiquette [12](#page-21-0) charge de batteries [48,](#page-57-0) [50](#page-59-0) circuit de suppression des parasites câble réseau [21](#page-30-0) clavier, identification des touches d'activation [27](#page-36-0) clé de produit [12](#page-21-0) clé de réseau [93](#page-102-0) codes de sécurité réseau clé de réseau [93](#page-102-0) SSID [93](#page-102-0) codes de zone DVD [60](#page-69-0) commandes multimédia, touches [26](#page-35-0) commandes sans fil logiciel Connection Manager [15](#page-24-0) logiciel Wireless Assistant [15](#page-24-0) système d'exploitation [15](#page-24-0) touche [15](#page-24-0) compartiment de la batterie, identification [9](#page-18-0) compartiments batterie [9,](#page-18-0) [12](#page-21-0) disque dur principal [9](#page-18-0) module mémoire [9](#page-18-0) composants multimédia, identification [31](#page-40-0) concentrateurs [73](#page-82-0) concentrateurs USB [73](#page-82-0) configuration d'un réseau WLAN [17](#page-26-0) connecteur d'alimentation, identification [7](#page-16-0) connecteurs, alimentation [7](#page-16-0) connecteurs, dispositif antivol [7](#page-16-0)

connexion, alimentation externe [44](#page-53-0) connexion à un réseau WLAN [18](#page-27-0) connexion à un réseau WLAN d'entreprise [18](#page-27-0) connexion à un réseau WLAN public [18](#page-27-0) Contrôle de la batterie [46](#page-55-0) cordon, alimentation [11](#page-20-0) cordon d'alimentation, identification [11](#page-20-0) cryptage [18](#page-27-0)

### **D**

défilement, entrées tactiles [24](#page-33-0) définition de mots de passe sous Windows [84](#page-93-0) défragmenteur de disque [65](#page-74-0) dégagement de la batterie, loquet [9](#page-18-0) démarrage de l'utilitaire de configuration [101](#page-110-0) déplacement avec l'ordinateur étiquette d'homologation du modem [12](#page-21-0) périphériques sans fil, étiquettes de certification [12](#page-21-0) dispositif antivol [89](#page-98-0) dispositif antivol, identification du connecteur [7](#page-16-0) dispositifs de sécurité des aéroports [56](#page-65-0) disque à semi-conducteurs (SSD) [110,](#page-119-0) [114](#page-123-0) disque dur externes [64](#page-73-0) principal, installation [67](#page-76-0) secondaire, installation [70](#page-79-0) disque dur principal, identification du compartiment [9](#page-18-0) disque dur principal, réinstallation [66](#page-75-0) disque dur secondaire, réinstallation [69](#page-78-0) disque optique lecture [59](#page-68-0) retrait [63](#page-72-0) disques de restauration [110,](#page-119-0) [111](#page-120-0) disques pris en charge [111](#page-120-0)

droits d'auteur, avertissement [61](#page-70-0) DVD copie [61](#page-70-0) gravure [62](#page-71-0), [98](#page-107-0) lecture [59](#page-68-0) modification des paramètres de zone [60](#page-69-0) retrait [63](#page-72-0) DVD, paramètres de zone [60](#page-69-0)

#### **E**

echap, identification de la touche [6](#page-15-0) économie d'énergie [52](#page-61-0) économie d'énergie du contrôleur LAN [105](#page-114-0) écouteurs [31](#page-40-0) éléments côté droit [7](#page-16-0) côté gauche [8](#page-17-0) écran [10](#page-19-0) face supérieure [2](#page-11-0) matériel supplémentaire [11](#page-20-0) partie avant [6](#page-15-0) partie inférieure [9](#page-18-0) enregistrement des empreintes digitales [90](#page-99-0) entrée audio (microphone), prise [31](#page-40-0) entrées tactiles défilement [24](#page-33-0) pincement [24](#page-33-0) rotation [25](#page-34-0) zoom [24](#page-33-0) entretien défragmenteur de disque [65](#page-74-0) nettoyage de disque [65](#page-74-0) étalonnage d'une batterie [50](#page-59-0) étiquette d'homologation du modem [12](#page-21-0) étiquette du certificat d'authenticité Microsoft [12](#page-21-0) étiquettes Bluetooth [12](#page-21-0) certificat d'authenticité Microsoft [12](#page-21-0) homologation du modem [12](#page-21-0) module mobile à large bande HP [13](#page-22-0)

périphériques sans fil, certification [12](#page-21-0) réglementations [12](#page-21-0) service, étiquette [12](#page-21-0) SIM [13](#page-22-0) WLAN [12](#page-21-0) externe, unité [64](#page-73-0)

### **F**

f11 [115](#page-124-0) fn, identification de la touche [6](#page-15-0), [27](#page-36-0) fonction, identification des touches [6](#page-15-0) fonctions audio [36](#page-45-0) fonctions audio, vérification [36](#page-45-0)

### **G**

gestion d'un mot de passe administrateur [86](#page-95-0) gestion d'un mot de passe de mise sous tension [87](#page-96-0)

### **H**

haut-parleurs [6,](#page-15-0) [31](#page-40-0) HDMI, connexion [38](#page-47-0) HP MediaSmart, démarrage [34](#page-43-0)

### **I**

icône de Connection Manager [14](#page-23-0) icône des périphériques sans fil [14](#page-23-0) icônes Connection Manager [14](#page-23-0) périphériques sans fil [14](#page-23-0) réseau [14,](#page-23-0) [93](#page-102-0) réseau filaire [14](#page-23-0) icônes du réseau [14](#page-23-0), [93](#page-102-0) identification des ports USB [8](#page-17-0) image à l'écran, basculement [26](#page-35-0) image à l'écran d'affichage, basculement [26](#page-35-0) images commutables [54](#page-63-0) informations système [104](#page-113-0) installation d'une connexion Internet [17](#page-26-0) interférences, réduction [94](#page-103-0) interrupteur d'alimentation, identification [5](#page-14-0)

### **L**

lecteur combiné DVD±RW et CD-RW SuperMulti LightScribe double couche [57](#page-66-0) lecteur d'empreintes digitales, identification [5](#page-14-0), [90](#page-99-0) lecture automatique [60](#page-69-0) logiciel de nettoyage de disque [65](#page-74-0) logiciels antivirus [88](#page-97-0) défragmenteur de disque [65](#page-74-0) installation [34](#page-43-0) Lecteur Windows Media [34](#page-43-0) mises à jour critiques [89](#page-98-0) multimédia [34](#page-43-0) nettoyage de disque [65](#page-74-0) pare-feu [88](#page-97-0) Wireless Assistant [16](#page-25-0) logiciels, mise à jour [108](#page-117-0) logiciels multimédia [34](#page-43-0) logiciel Wireless Assistant [15](#page-24-0), [16](#page-25-0) logo Windows, identification de la touche [6](#page-15-0) luminosité de l'écran, touches [26](#page-35-0)

#### **M**

menu Configuration du système [105](#page-114-0) menu Diagnostic [105](#page-114-0) menu Principal [104](#page-113-0) menu Sécurité [104](#page-113-0) microphones, internes [31](#page-40-0) microphones internes, identification [10](#page-19-0) microphones internes numériques à double entrée, identification [31](#page-40-0) microphones numériques à double entrée, identification [31](#page-40-0) mises à jour logicielles critiques [89](#page-98-0) modes graphiques, basculement [54](#page-63-0) modification de la langue de l'utilitaire de configuration [102](#page-111-0) module mémoire insertion [80](#page-89-0) retrait [79](#page-88-0)

module mémoire, identification du compartiment [9](#page-18-0) module mobile à large bande HP, étiquette du numéro de série [13](#page-22-0) modules mémoire, cache du compartiment réinstallation [81](#page-90-0) retrait [79](#page-88-0) moniteur, connexion [37](#page-46-0) moniteur externe, identification du port [8](#page-17-0) moniteur externe, port [8](#page-17-0), [37](#page-46-0) mot de passe administrateur [104](#page-113-0) mot de passe de mise sous tension création [87](#page-96-0) gestion [87](#page-96-0) saisie [87](#page-96-0) mots de passe administrateur [85](#page-94-0) à partir de Windows [84](#page-93-0) définir dans l'utilitaire de configuration [85](#page-94-0) mise sous tension [86](#page-95-0) muet, identification du voyant [4](#page-13-0) muet, touche utilisation [32](#page-41-0) multimédia, logiciels [34](#page-43-0)

#### **N**

navigation dans l'utilitaire de configuration [102](#page-111-0) niveau bas de batterie [49](#page-58-0) niveau critique de batterie [49](#page-58-0) nom et numéro du produit, ordinateur [12](#page-21-0) numéro de série, ordinateur [12](#page-21-0)

### **O**

options d'amorçage [105](#page-114-0) ordre de démarrage [105](#page-114-0) ouvertures d'aération, identification [9](#page-18-0)

### **P**

panne ou instabilité du système [110](#page-119-0) pare-feu [18](#page-27-0) pare-feu, logiciels [88](#page-97-0) partition de réinstallation [110](#page-119-0) pavé numérique, identification des touches [6](#page-15-0)

pavé numérique, intégré identification [28](#page-37-0) utilisation [28](#page-37-0) verr num [28](#page-37-0) pavé numérique externe utilisation [28](#page-37-0) verr num [29](#page-38-0) pavé tactile bouton d'activation/ désactivation [3](#page-12-0) boutons [3](#page-12-0) identification [2](#page-11-0), [22](#page-31-0) mouvements [22](#page-31-0) utilisation [22](#page-31-0) pavé tactile, identification des boutons gauche/droit [23](#page-32-0) pavé tactile, identification du voyant [4](#page-13-0), [23](#page-32-0) performances du disque [65](#page-74-0) périphérique Bluetooth [14,](#page-23-0) [20](#page-29-0) périphériques audio, connexion externe [36](#page-45-0) périphériques audio externes, connexion [36](#page-45-0) périphériques de pointage, définition des préférences [22](#page-31-0) périphériques eSATA connexion [74](#page-83-0) description [74](#page-83-0) retrait [75](#page-84-0) périphériques haute définition, connexion [38](#page-47-0) périphériques sans fil, étiquette de certification [12](#page-21-0) périphériques sans fil, types [14](#page-23-0) périphériques USB connexion [73](#page-82-0) description [73](#page-82-0) retrait [74](#page-83-0) pilotes de périphérique pilotes HP [99](#page-108-0) pilotes Windows [100](#page-109-0) pincement, entrées tactiles [24](#page-33-0) points de restauration [113](#page-122-0) port eSATA/USB, identification [8](#page-17-0) port HDMI [38](#page-47-0) port HDMI, identification [8](#page-17-0) ports eSATA/USB [8](#page-17-0) HDMI [8](#page-17-0), [38](#page-47-0)

moniteur externe [8](#page-17-0) USB [7](#page-16-0), [8,](#page-17-0) [73](#page-82-0) ports, moniteur externe [37](#page-46-0) prises entrée audio (microphone) [31](#page-40-0) RJ-45 (réseau) [8](#page-17-0) sortie audio (casque) [31](#page-40-0) projecteur, connexion [37](#page-46-0)

### **R**

Recovery Manager [110](#page-119-0), [114](#page-123-0) récupération d'un programme ou d'un pilote [110](#page-119-0) réduction des interférences [94](#page-103-0) réglementations, informations étiquette d'homologation du modem [12](#page-21-0) périphériques sans fil, étiquettes de certification [12](#page-21-0) réglementations, étiquette [12](#page-21-0) réseau local (LAN) câble nécessaire [21](#page-30-0) connexion du câble [21](#page-30-0) réseau local sans fil (WLAN) connexion [18](#page-27-0) connexion à un réseau WLAN d'entreprise [18](#page-27-0) connexion à un réseau WLAN public [18](#page-27-0) matériel requis [17](#page-26-0) portée utile [19](#page-28-0) sécurité [17](#page-26-0) réseau sans fil (WLAN) décrit [14](#page-23-0) étiquette [12](#page-21-0) identification [9](#page-18-0) résolution des problèmes chargeur de disque optique [95](#page-104-0) détection de l'unité optique [95](#page-104-0) gravure de disques [98](#page-107-0) lecture d'un film DVD [97](#page-106-0) lecture du disque [96](#page-105-0), [97](#page-106-0) moniteur externe [98](#page-107-0) pilote de périphérique [98](#page-107-0) pilotes de périphériques HP [99](#page-108-0) pilotes Windows [100](#page-109-0) restauration [114](#page-123-0) restauration, système [114](#page-123-0)

restauration à partir de la partition de restauration dédiée [114](#page-123-0) restauration à partir des disques de restauration [114](#page-123-0) restauration complète du système [110](#page-119-0) restauration des paramètres par défaut [103](#page-112-0) restauration du système [114](#page-123-0) RJ-45 (réseau), identification de la prise [8](#page-17-0) rotation, entrées tactiles [25](#page-34-0)

### **S**

saisie d'un mot de passe administrateur [86](#page-95-0) saisie d'un mot de passe de mise sous tension [87](#page-96-0) sauvegarde fichiers personnels [112](#page-121-0) modèles [112](#page-121-0) paramètres personnalisés de fenêtre, de barre d'outils et de barre de menus [112](#page-121-0) sécurité caractéristiques [83](#page-92-0) mots de passe [84](#page-93-0) sécurité, sans fil [17](#page-26-0) sélection dans l'utilitaire de configuration [102](#page-111-0) service, étiquette [12](#page-21-0) SIM, étiquette [13](#page-22-0) sortie audio (casque), prises [31](#page-40-0) sortie de l'utilitaire de configuration [104](#page-113-0) souris externe configuration des préférences [22](#page-31-0) connexion [25](#page-34-0) stockage d'une batterie [52](#page-61-0) support d'unité [40](#page-49-0) support inscriptible [40](#page-49-0) support langue [105](#page-114-0) support lisible [40](#page-49-0) système, points de restauration [110,](#page-119-0) [113](#page-122-0) système d'exploitation clé de produit [12](#page-21-0) étiquette du certificat d'authenticité Microsoft [12](#page-21-0)

**T**

technologie de virtualisation [105](#page-114-0) température [52](#page-61-0) température de batterie [52](#page-61-0) test de la mémoire [105](#page-114-0) touche Aide et support [26](#page-35-0) touche des périphériques sans fil identification [27](#page-36-0) utilisation [15](#page-24-0) touche Muet identification [26](#page-35-0) touches applications Windows [6](#page-15-0) echap [6](#page-15-0) fn [6](#page-15-0) fonction [6](#page-15-0) logo Windows [6](#page-15-0) Muet [32](#page-41-0) pavé numérique [6](#page-15-0) touches d'action Aide et support [26](#page-35-0) augmentation de la luminosité de l'écran [26](#page-35-0) basculement de l'image à l'écran [26](#page-35-0) commandes de BD, DVD ou CD audio [26](#page-35-0) couper le son des hautparleurs [26](#page-35-0) périphériques sans fil [27](#page-36-0) réduire la luminosité de l'écran [26](#page-35-0) réglage du volume [26](#page-35-0) utilisation [26](#page-35-0) volume [32](#page-41-0) touches d'activation description [27](#page-36-0) utilisation [27](#page-36-0) touches d'activité multimédia [32](#page-41-0) touches de volume, identification [26](#page-35-0)

### **U**

unité Blu-ray ROM DVD+/-RW SuperMulti double couche [57](#page-66-0) unité Blu-ray ROM LightScribe DVD+/-RW SuperMulti double couche [57](#page-66-0) unité de CD [64](#page-73-0) unité de disquette [64](#page-73-0)

unité de DVD [64](#page-73-0) unité optique [7,](#page-16-0) [57](#page-66-0), [64](#page-73-0) unités disque dur [64,](#page-73-0) [66](#page-75-0), [67,](#page-76-0) [69](#page-78-0), [70](#page-79-0) disquette [64](#page-73-0) entretien [56](#page-65-0) externes [64](#page-73-0) optiques [64](#page-73-0) ordre de démarrage [105](#page-114-0) *Voir aussi* disque dur, unité optique USB, identification des ports [7](#page-16-0), [73](#page-82-0) utilisation de l'utilitaire de configuration [102](#page-111-0) utilisation de la restauration système [113](#page-122-0) utilitaire de configuration, définir les mots de passe dans [85](#page-94-0)

pavé tactile [4](#page-13-0) périphériques sans fil [4](#page-13-0) verr maj [4](#page-13-0) webcam [10](#page-19-0) voyants d'alimentation, identification [4](#page-13-0)

#### **W**

webcam [10](#page-19-0), [31](#page-40-0) webcam, utilisation [39](#page-48-0) webcam, voyant [31](#page-40-0) Windows, identification de la touche des applications [6](#page-15-0)

#### **Z**

zoom, entrées tactiles [24](#page-33-0)

### **V**

veille activation [40](#page-49-0) sortie [40](#page-49-0) veille prolongée activation [41](#page-50-0) activation suite à un niveau critique de batterie [49](#page-58-0) sortie [41](#page-50-0) ventilateur toujours activé [105](#page-114-0) vérification des fonctions audio [36](#page-45-0) verr maj, identification du voyant [4](#page-13-0) verr num externe, pavé numérique [29](#page-38-0) intégré, pavé numérique [28](#page-37-0) vidéo, utilisation [37](#page-46-0) volume Muet [32](#page-41-0) réglage [32](#page-41-0) touches [32](#page-41-0) voyant de la webcam intégrée, identification [10](#page-19-0) voyant des périphériques sans fil [4,](#page-13-0) [15](#page-24-0) voyants alimentation [4](#page-13-0) Muet<sub>4</sub>

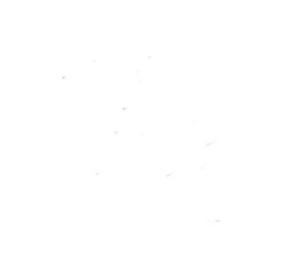